#### **BILL & MELINDA GATES MEDICAL RESEARCH INSTITUTE**

# Coupa Supplier Guide

September 2023

© 2023, Bill & Melinda Gates Medical Research Institute. All rights reserved. 1

### <span id="page-1-0"></span>Key Training Topics

- 1. [Coupa Supplier Portal \(CSP\) Overview & Set Up](#page-2-0)
- 2. [Purchase Order \(PO\) Processing](#page-30-0)
- 3. [Invoice Processing](#page-42-0)
- 4. [Supplier Information Management](#page-79-0)

# <span id="page-2-0"></span>Coupa Supplier Portal 1 Decupa Supplier Pullar<br>
(CSP) Overview & Set Up

## <span id="page-3-0"></span>Table of Contents

Coupa Supplier Portal (CSP) Overview & Setup

- 
- 
- 
- 
- 
- 
- 
- 
- [Coupa Introduction](#page-4-0)<br>
 [Key Terminology](#page-6-0)<br>
 [First Time Supplier Registration](#page-8-0)<br>
 [Returning Supplier Registration](#page-10-0)<br>
 [Merge Requests and Suggestions](#page-11-0)<br>
 [Legal Entity Setup](#page-12-0)<br>
 [Accessing the CSP](#page-19-0)<br>
 [CSP Navigation](#page-20-0)<br>
 Security & Tw
- 
- 
- 

### <span id="page-4-0"></span>**Coupa Introduction (1/2)** [Return to Key Training Topics](#page-1-0) Return to Key Training Topics

What is Coupa?

**Coupa is a cloud-based Business Spend Management platform that allows organizations to manage their spend across Procurement, Supply Chain, and Finance.** 

**Bill & Melinda Gates Medical Research Institute (Gates MRI) will be adopting Coupa as the tool to drive efficiencies across the following processes:**

- Sourcing
- Contracting
- Supplier Onboarding and Due Diligence
- Supplier Information Management
- Purchase Order (PO) Processing
- Invoice Processing

### **Coupa Introduction (2 / 2)** [Return to Key Training Topics](#page-1-0) Return to Key Training Topics

Benefits of Coupa

[Return to Table of Contents](#page-3-0)

**Coupa is a platform free of charge for suppliers that provides the following:**

- **Enhanced visibility** into the status of your purchase orders (POs), invoices, and credit notes.
- **2. Automated PO Transmission**: Gates MRI will be introducing purchase orders as part of their purchasing process. Coupa will notify suppliers that a PO has been transmitted, and suppliers can receive and acknowledge POs in the Coupa Supplier Portal (CSP) or via email.
- **3. Invoice Management**: Suppliers can submit invoices and credit notes via Coupa and monitor their statuses, as well as a historical record of all past invoices.
- **Information Management:** On the CSP, suppliers will be able to maintain their customer information such as contacts, addresses, and banking details.

# <span id="page-6-0"></span>Key Terminology (1 / 2)

Coupa Terms

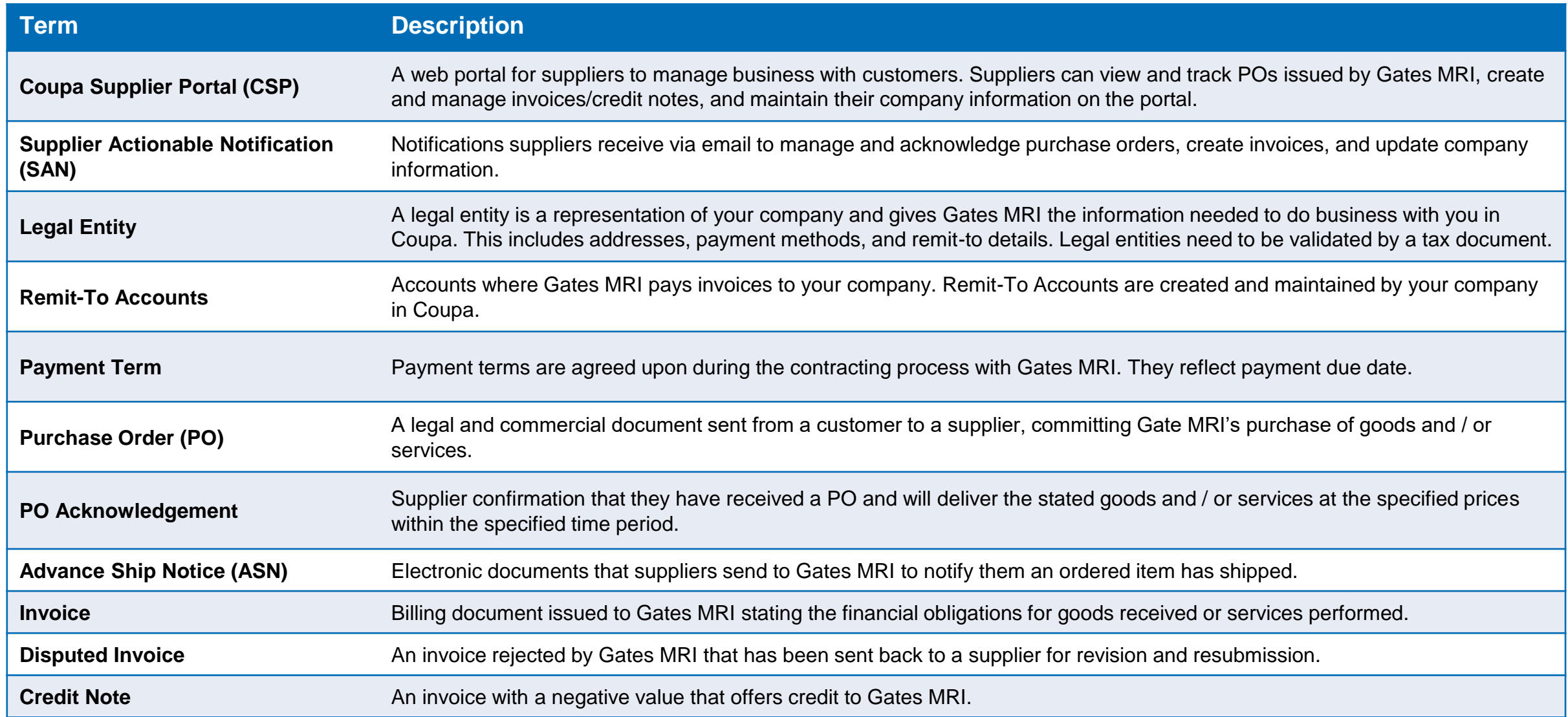

#### Coupa Icons **Key Terminology (2 / 2)** [Return to Key Training Topics](#page-1-0) Return to Key Training Topics

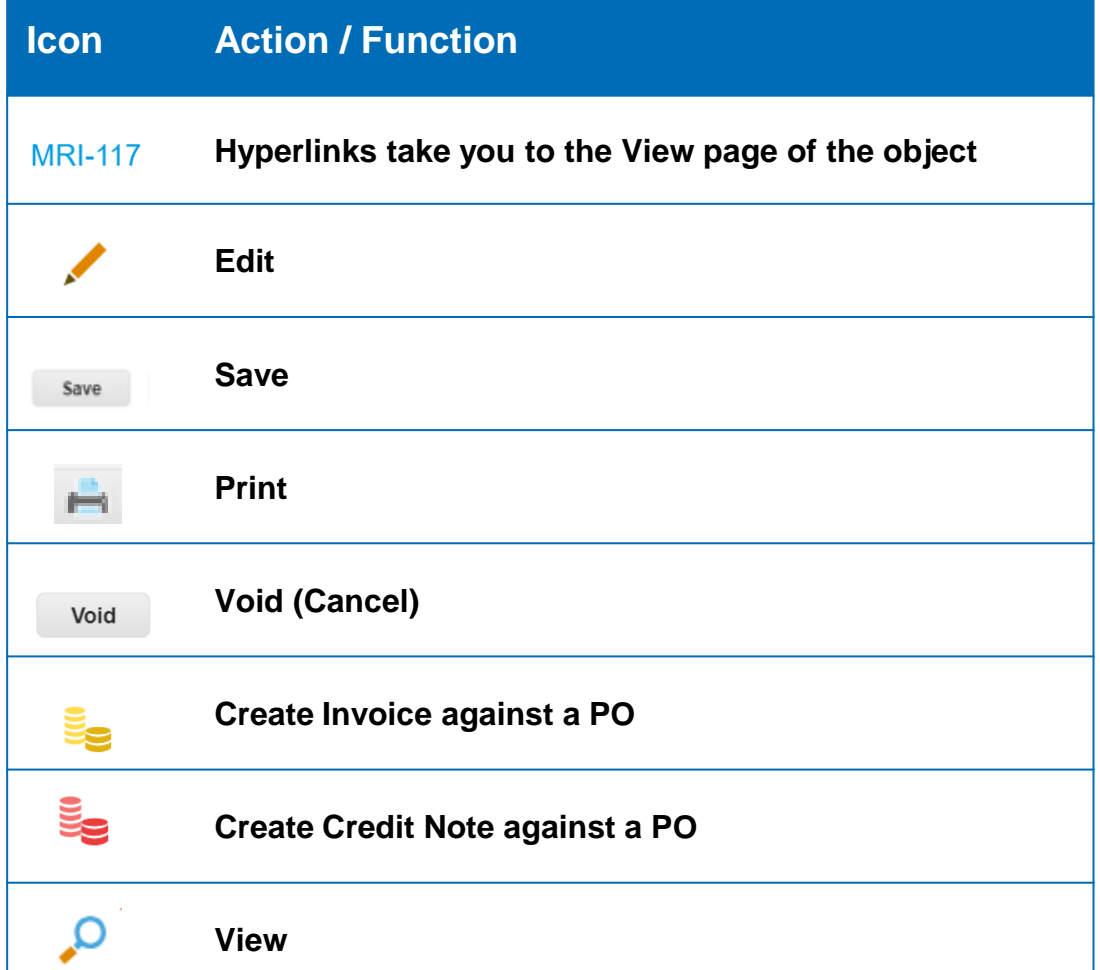

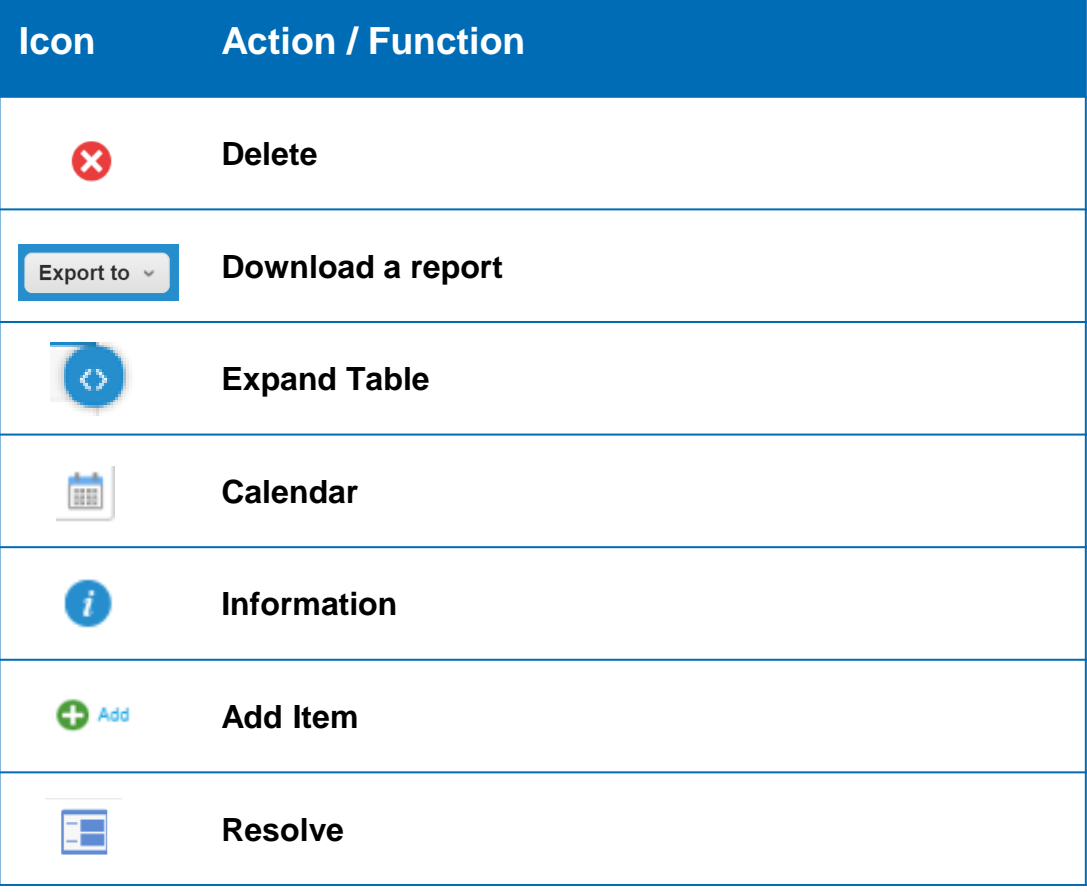

### <span id="page-8-0"></span>First Time Registration (1 / 2)

Email Invitation

**Suppliers that are new to the Coupa Supplier Portal (CSP) will receive the following Coupa Invitation Email from Gates MRI**.

**1.** Click **Join Coupa**

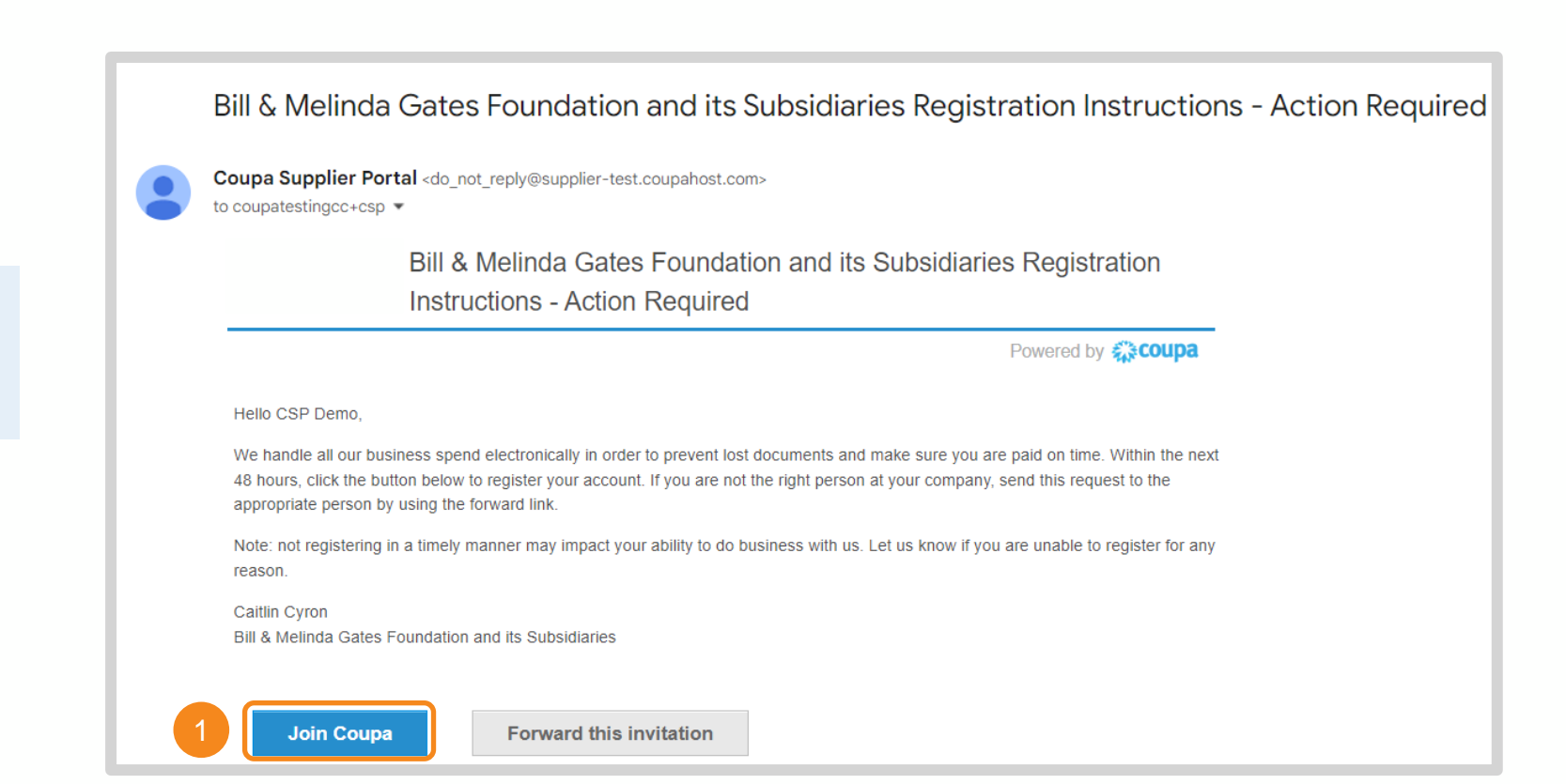

[Return to Key Training Topics](#page-1-0) [Return to Table of Contents](#page-3-0)

### First Time Registration (2 / 2)

#### [Return to Key Training Topics](#page-1-0) [Return to Table of Contents](#page-3-0)

#### Create a CSP Account

- **2.** Confirm or update the following information populated from Gates MRI's record for your organization:
	- Legal Business Name
	- Email
	- First Name
	- Last Name
- **3.** Create and confirm your CSP password
- **4.** Accept the Privacy Policy and the Terms of Use
- **5.** Click **Create an Account**

**NOTE:** Once the page refreshes, a series of pop-ups will appear asking for general company information (e.g., Primary Address, Industry, Areas Served). This information is not customer specific and can be updated anytime under the Profile section of the CSP.

#### **Create an Account**

**Bill & Melinda Gates Foundation and its Subsidiaries is** using Coupa to transact electronically and communicate with you. We'll walk you through a quick and easy setup of your account with Bill & Melinda Gates Foundation and its Subsidiaries so you're ready to do business together.

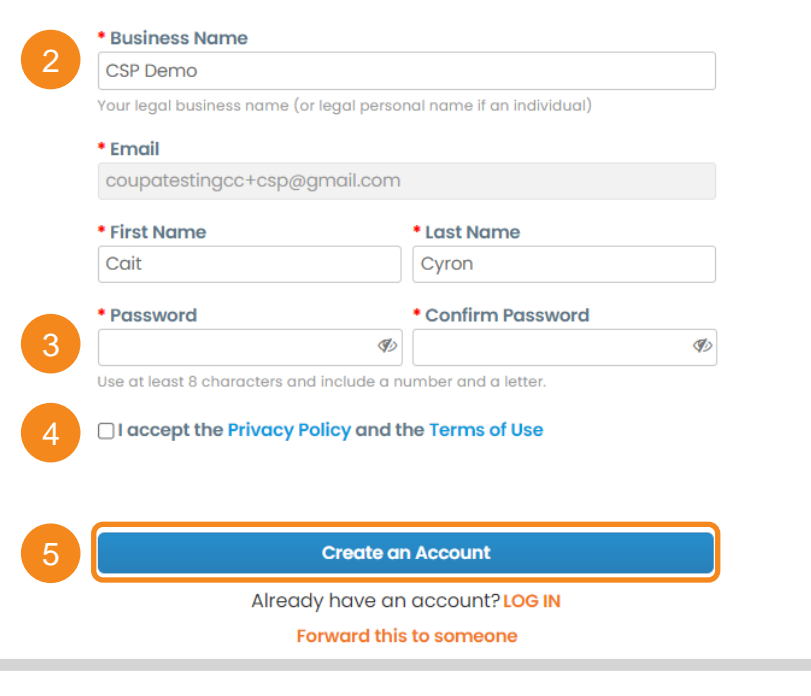

### <span id="page-10-0"></span>Returning Supplier Registration

Email Invitation

**Suppliers that have previously used the CSP with other customers will receive the following Coupa Invitation Email from Gates MRI**.

**1.** Click **Login to Coupa.** Upon log in, you will be linked with Gates MRI in the CSP.

Coupa Supplier Portal <do not reply@supplier-test.coupahost.com> 1:17 PM (O minutes ago) to coupatestingcc+demo ▼ You are Connected to Bill & Melinda Gates Foundation and its

Subsidiaries on Coupa

Powered by **COUPA** 

Hello Seawell Industry Inc,

Congratulations! Bill & Melinda Gates Foundation and its Subsidiaries has added you as a supplier on the Coupa Supplier Portal. Click below to sign in so you can Configure your PO transmission preferences, Create an online catalog, View purchase orders, Create electronic invoices.

**Caitlin Cyron** Bill & Melinda Gates Foundation and its Subsidiaries

**Login to Coupa** 

### <span id="page-11-0"></span>Merge Requests and Suggestions

Merge Criteria, Suggestions, and Requests

**Coupa will suggest a merge with other CSP accounts if you have the same confirmed email domain and at least one common credential such as Company Name, Address, Tax ID, DUNS Number.**

- **1.** Merge Suggestions will be listed here
- **2.** Merge Suggestions and Merge Requests can be accessed in Setup

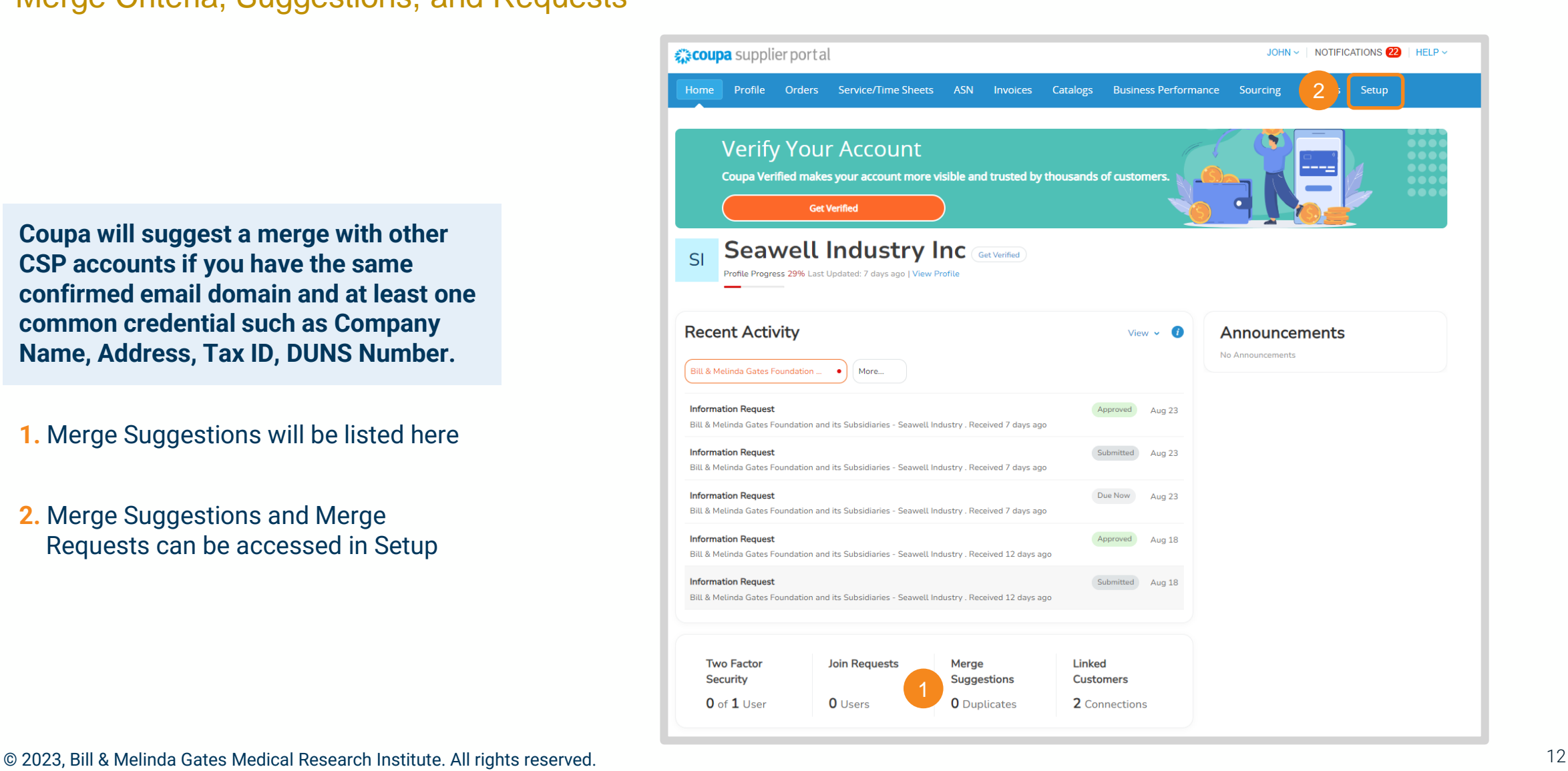

## <span id="page-12-0"></span>Legal Entity Setup (1 / 7)

Accessing Legal Entity Information

**Coupa uses Legal Entities to provide customers with the information they need to do business in Coupa. It includes addresses, payment methods, and remitto details.** 

- **1.** Click **Setup** in the navigation ribbon
- **2.** Click **Legal Entity Setup**
- **3.** Click **Add Legal Entity**

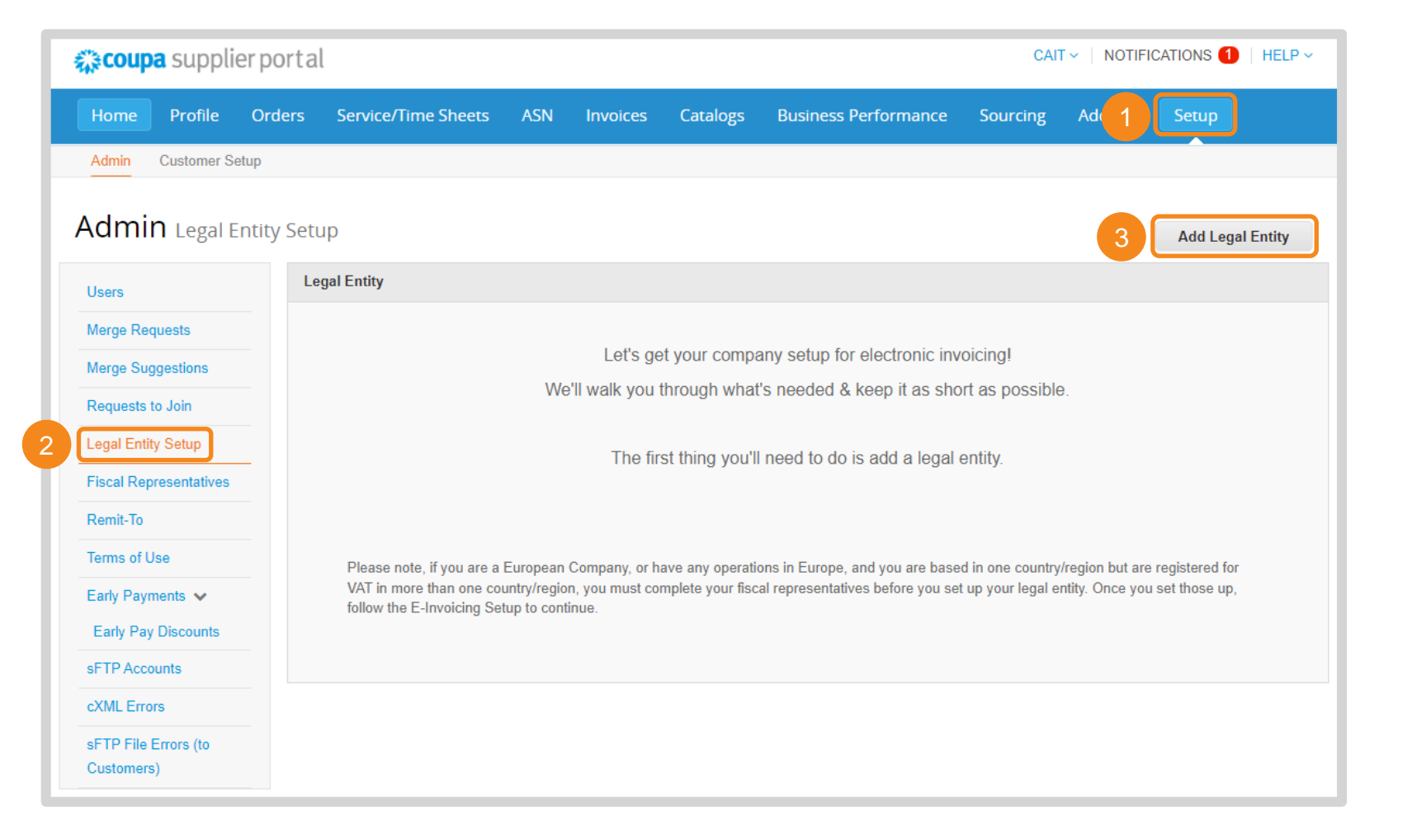

### Legal Entity Setup (2 / 7)

Business Location

#### **4.** Enter the Legal Name of the entity you are adding and its location

*Note: Additional fields may be required depending on the selected Country/Region.*

**5.** Click **Continue**

[Return to Key Training Topics](#page-1-0) [Return to Table of Contents](#page-3-0)

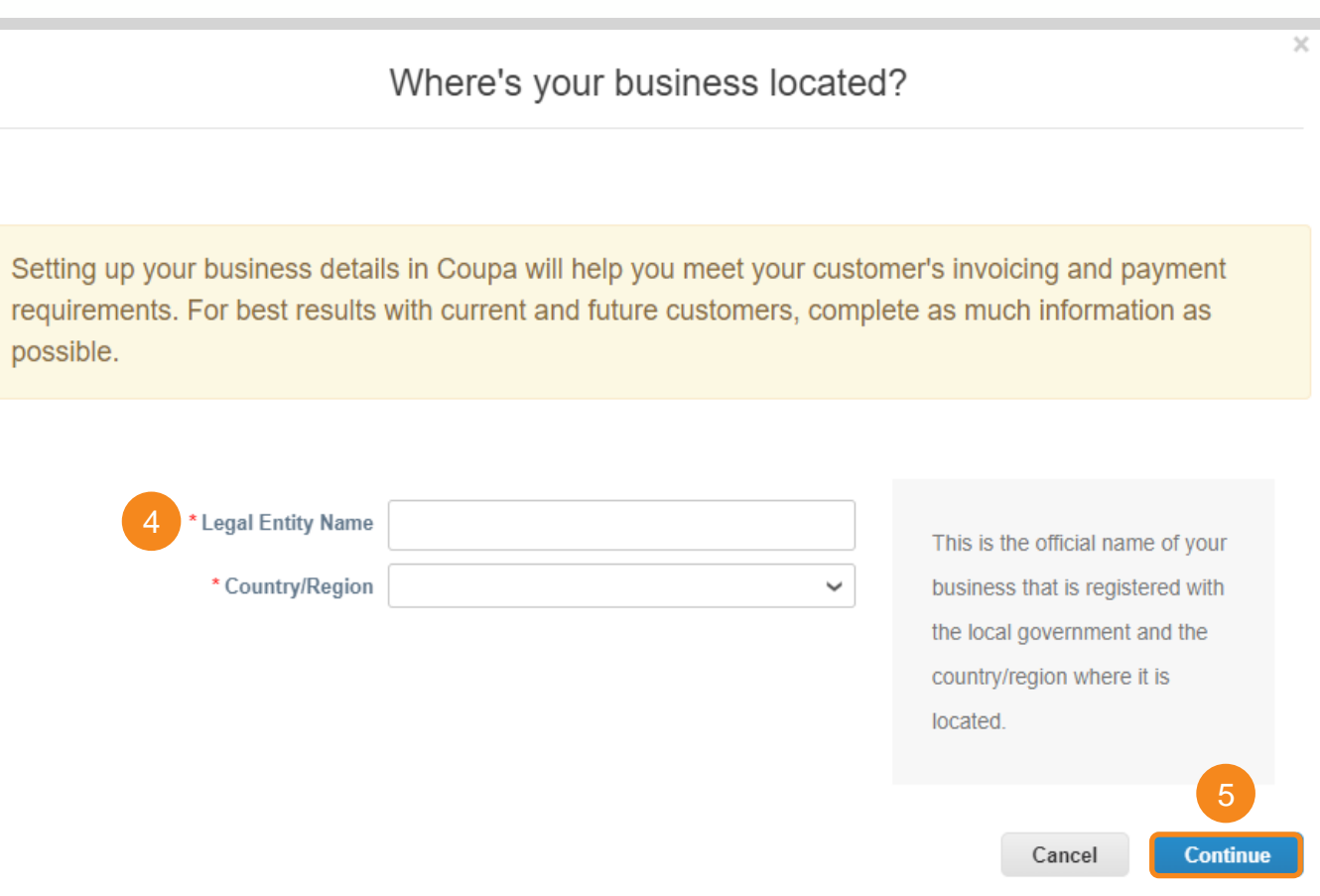

## Legal Entity Setup (3 / 7)

Customer Visibility, Invoice Address, and Tax Information

6

Which customers do you want to see this?

Z Bill & Melinda Gates Foundation and its Subsidiaries

 $\triangledown$  All

What address do you invoice from?

7

8

- **6.** Select which customers you want to see this Legal Entity
- **7.** Enter the registered address for this Legal Entity
- **8.** Enter the tax ID(s) for this Legal Entity *Note: Additional fields may be required depending on the selected Country/Region.*
- **9.** Click **Save & Continue**

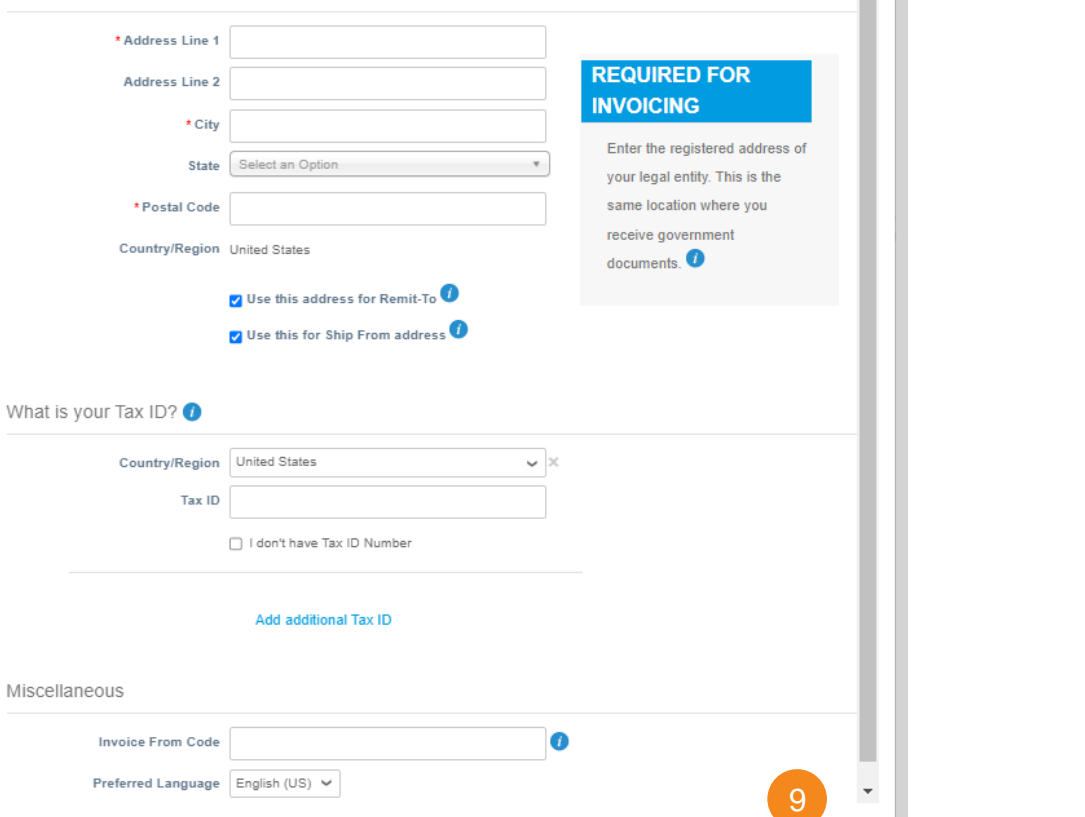

Save & Contin

Cancel

## Legal Entity Setup (4 / 7)

Payment Information

Where do you want to receive payment?  $1234$  $\bar{a}$ 10\* Payment Type Bank Account V Address **Bank Account** What are your B Virtual Card etails? $\bullet$ 11 What is your Bank's Branch Address? Bank Account United States Country/Region: Address Line 1: Bank Account Currency: USD Address Line 2: Beneficiary Name: CSP Demo City: **Bank Name:** Select an Option State: **Account Number:** Postal Code: Confirm Account Who is your Remit-To Contact? (optional) Number **ACH Routing Number:** What is your Remit-To Address? Wire Routing Number: Address Line 1 100 Market Street SWIFT/BIC Code: Address Line 2 City San Francisoc  $\Box$  My bank does not have State CA **Branch Code:** Postal Code 94105 Country/Region United States **Bank Account Type:** Business 12 Supporting Documents Choose Files No file chosen Cancel **Save & Continue** 

**10.** Select the payment type for your preferred method of payment

**Bank Account:** For payments via deposit into your bank account. This is the required payment method for Gates MRI. Gates MRI does not pay via check or virtual card.

#### **11.** Enter your payment details

*Note: The available fields are based on the selected Legal Entity Country/Region and Payment Type. Fields may prepopulate based on previously entered information.*

#### **12.** Click **Save & Continue**

## Legal Entity Setup (5 / 7)

 $\sim$ 

Adding and Managing Remit-To Locations

**All Remit-To Accounts associated with a Legal Entity will be listed here.** 

- **13.** Click **Add Remit-To** to add additional Remit-To Addresses and Accounts for this Legal Entity
- **14.** Remit-To Accounts are not editable once created. Sensitive information is masked. Click **Manage** to:
	- Add Supporting Banking Documentation
	- Revise customer visibility for an account
	- Deactivate a Remit-To that is no longer in use

#### **15.** Click **Next** after all Remit-To Accounts have been added for this Legal Entity

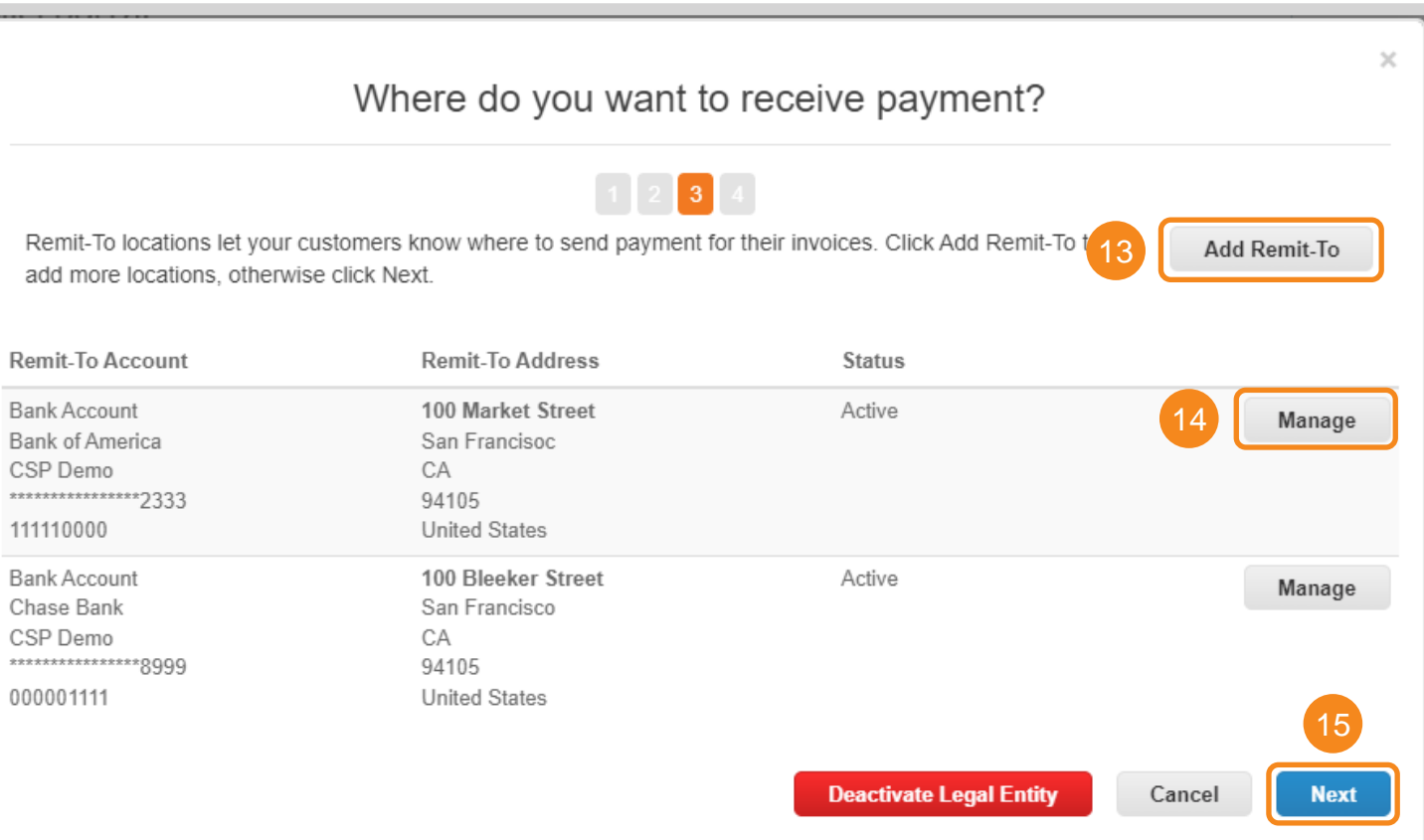

## Legal Entity Setup (6 / 7)

 $\overline{\phantom{a}}$ 

 $\mathbb{I}$ 

Adding and Managing Ship To Addresses

**Addresses allowed to be used as Ship From Addresses in Step 7 will be listed here.**

**16.** Click **Add Ship From** to add additional Ship From Address for this Legal Entity

- **17.** Ship From Addresses are not editable once they have been created. Click **Manage** to:
	- Revise customer visibility for an address
	- Deactivate an address that is no longer in use

**18.** Click **Done** once all Ship From Addresses have been added. Legal Entity Setup is now complete.

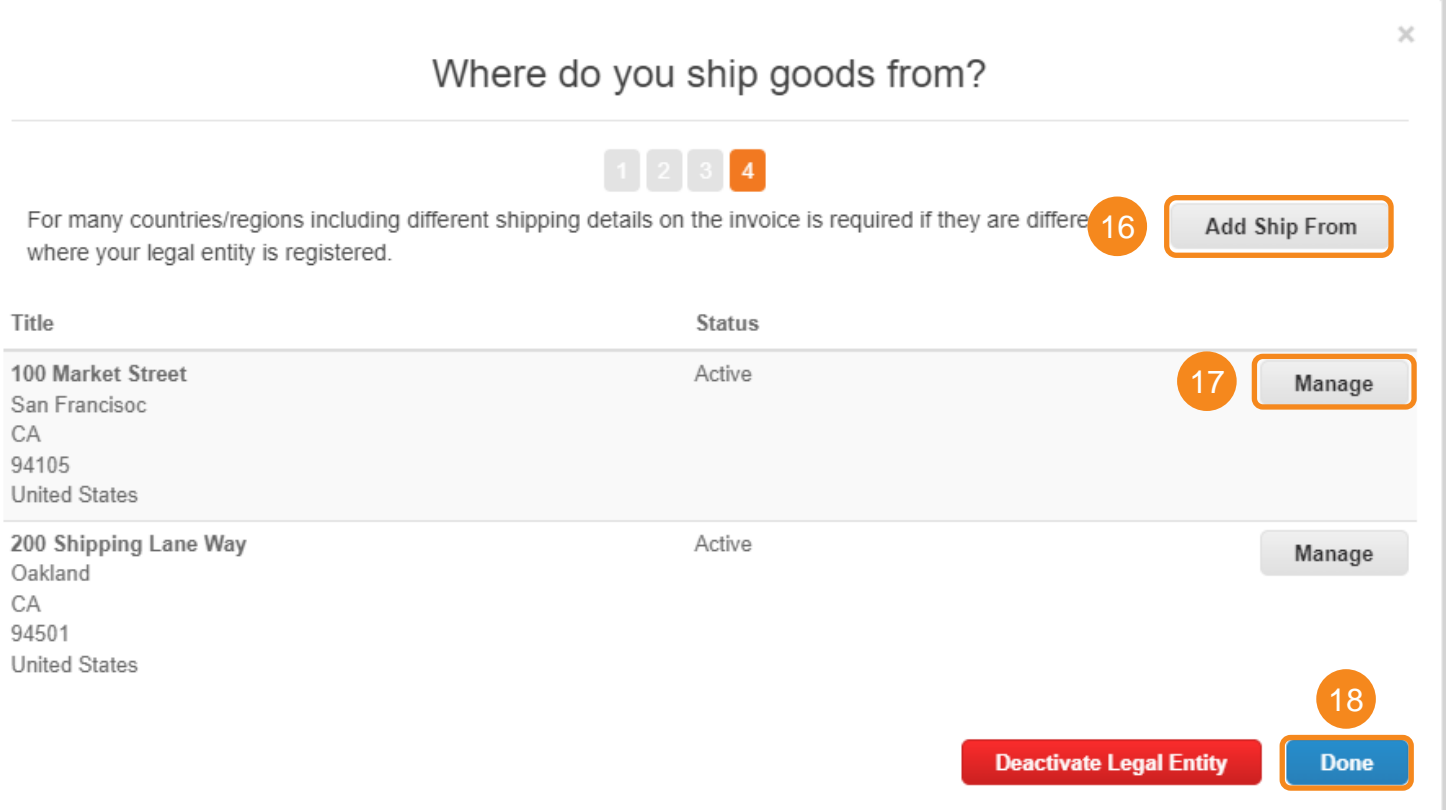

#### **The Legal Entity Setup page lists all addresses, remit-to accounts, tax IDs, and customers for each Legal Entity.**

Legal Entity Setup (7 / 7)

**19.** Under Actions, the following can be dor

Modifying Legal Entities

- **Manage Legal Entity:** Opens the Legal Entity setup workflow (Steps 1-18). Only addresses are editable. If significant changes are neede create a new Legal Entity.
- **Manage Remit-To Accounts:** Opens the list of remit-to accounts for the Legal Entity (Step 13). You can also manage remit-to information from the Remit-To setup page.
- **Deactivate Legal Entity: Deactivates the Legal of Australian Control of Australian Control of Australian Control Control and August** Entity so it can no longer be used by you or your Coupa customers.

**WARNING: This action cannot be undone. Check with customers prior to deactivating to ensure there will be no invoicing disruptions.**

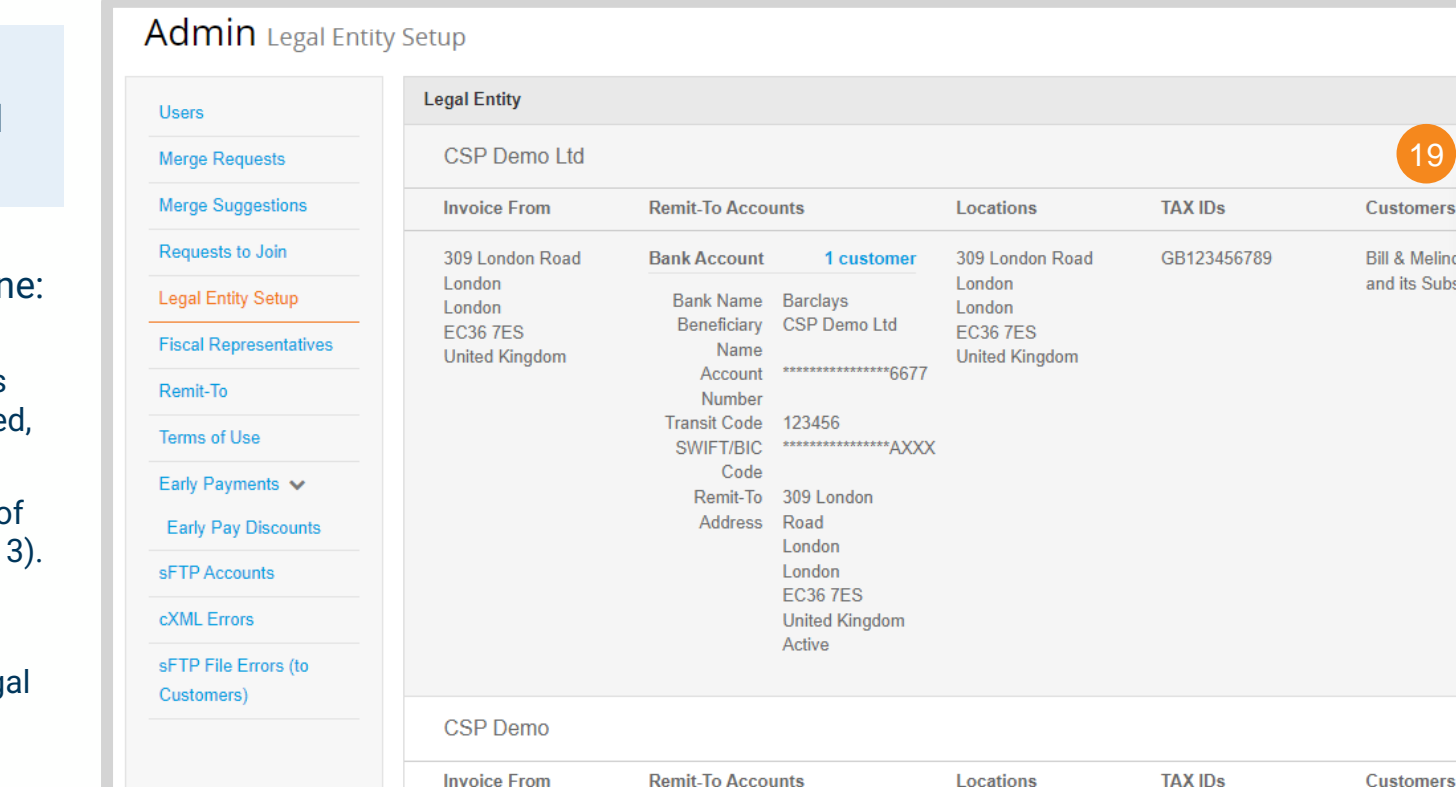

**Bank Account** 

1 customer

\*\*\*\*\*\*\*\*\*\*\*\*\*\*\*\*\*\*2333

Bank Name Bank of America

Beneficiary CSP Demo

Name

Account

100 Market Street

San Francisoc

**United States** 

 $CA$ 

94105

123456789

100 Market Street

San Francisoc

**United States** 

CA

94105

[Return to Key Training Topics](#page-1-0) [Return to Table of Contents](#page-3-0)

**Add Legal Entity** 

**Manage Legal Entity** Manage Remit-To Accour Deactivate Legal Entity

**Actions** 

Actions -

**Bill & Melinda Gates Foundation** 

and its Subsidiaries

### <span id="page-19-0"></span>**Accessing the CSP [Return to Key Training Topics](#page-1-0) Return to Key Training Topics**

Portal Link and Supported Web Browsers

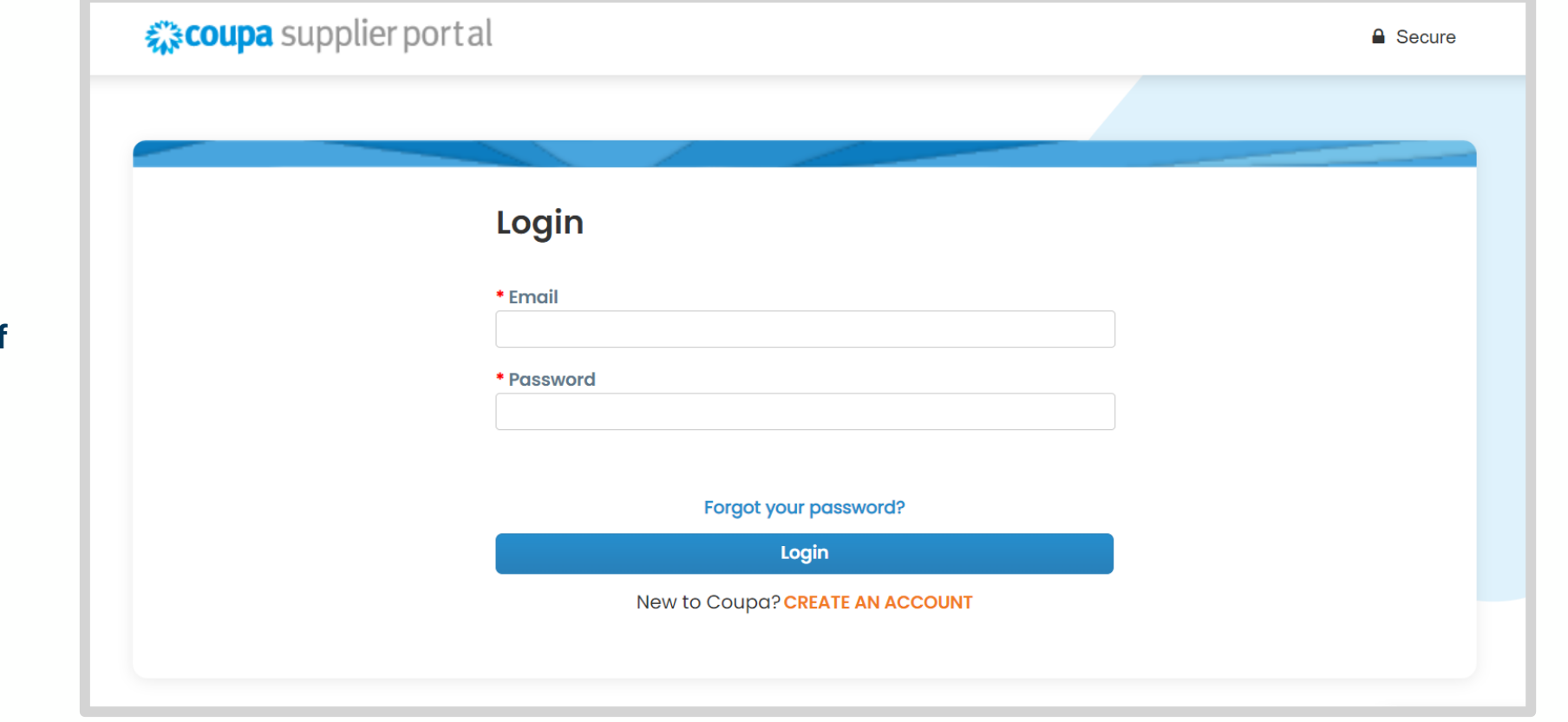

**Coupa Supplier Portal Link:** https://supplier.coupahost.com/

#### **Coupa supports the latest versions of these web browsers:**

- Google Chrome 111.0
- Mozilla Firefox 111.0
- Microsoft Edge 111.0

#### <span id="page-20-0"></span>CSP Overview

#### CSP Interface and Navigation

**The following sections of the CSP will help facilitate business with Gate MRI.**

**1. Home:** View and update your public profile information

**2. Profile:** Manage the information that is shared with each of your customers

**3. Orders:** View and manage the purchase orders you receive

**4. Invoices:** Create and manage invoices and credit notes

**5. Sourcing: Participate in sourcing** events your linked customers have invited you to

**6. Setup:** Manage users, remit-to addresses, merge requests, etc.

**7. User Profile:** Manage your specific user settings like account security, notifications, etc.

```
© 2023, Bill & Melinda Gates Medical Research Institute. All rights reserved. 21
```
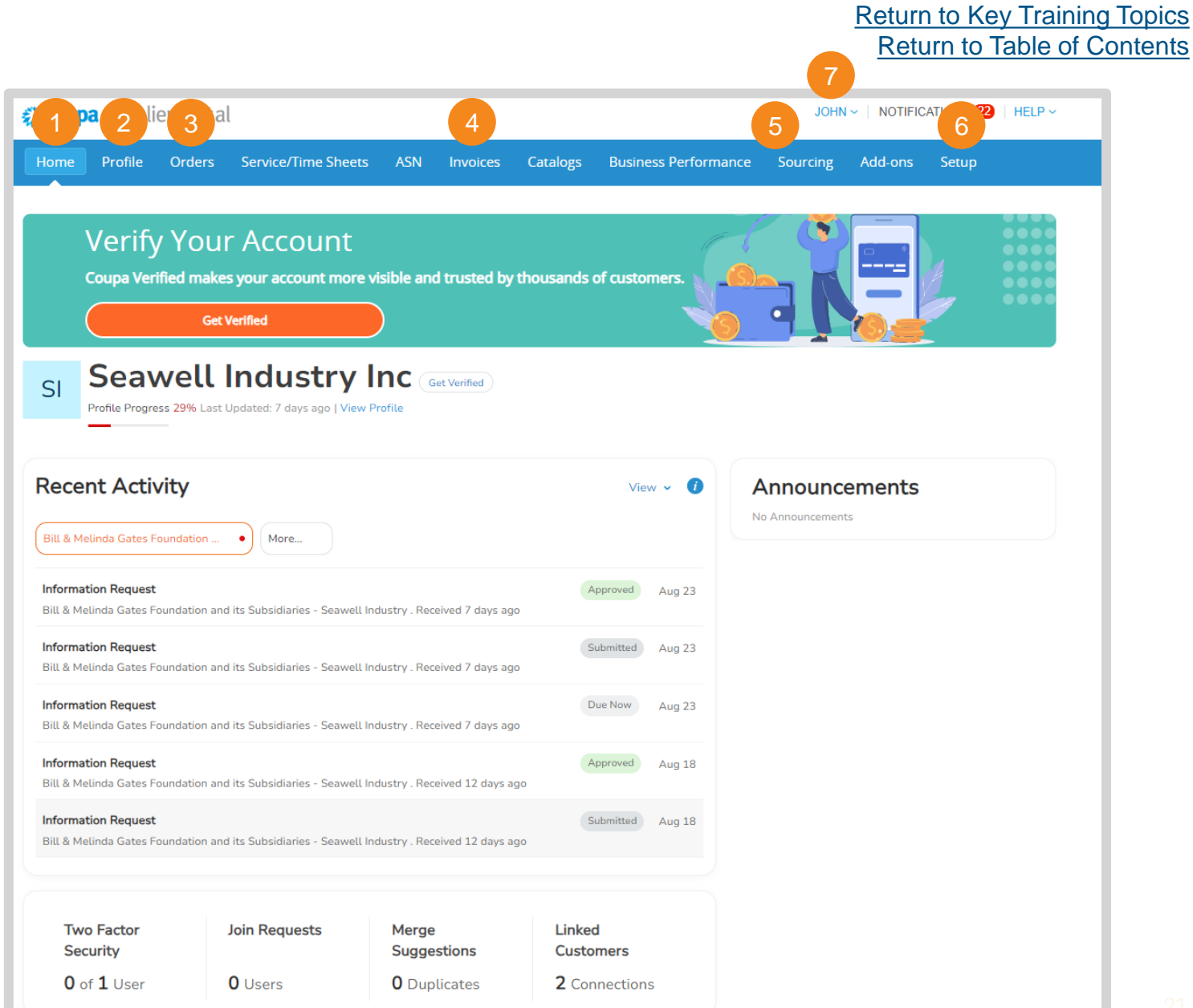

### <span id="page-21-0"></span>Security & Two-Factor Authentication (1 / 4)

[Return to Key Training Topics](#page-1-0) [Return to Table of Contents](#page-3-0)

Accessing Security & Two-Factor Authentication Settings

**Each CSP user in your organization can set their own account security.**

- **1.** Hover over your username in the upper right-hand corner
- **2.** Click Account Settings in the dropdown menu

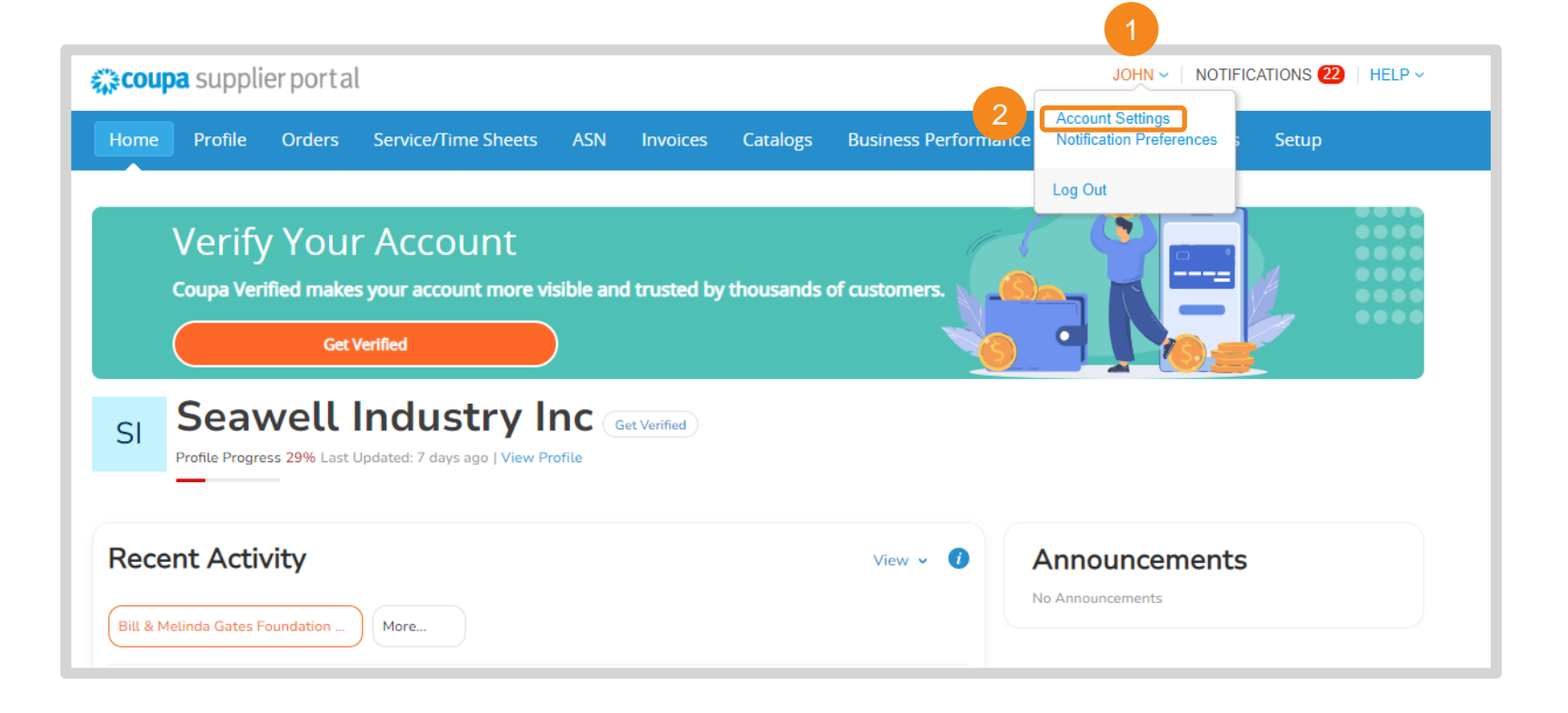

### Security & Two-Factor Authentication (2/4) [Return to Key Training Topics](#page-1-0)

#### Accessing Security & Two-Factor Authentication Settings

- **3.** Click **Security & Two-Factor Authentication**
- **4.** A Two Factor Authentication App Pop-Up will appear. You can:
	- Follow the listed steps and click **Enable**
	- Click **Cancel** to see additional security options

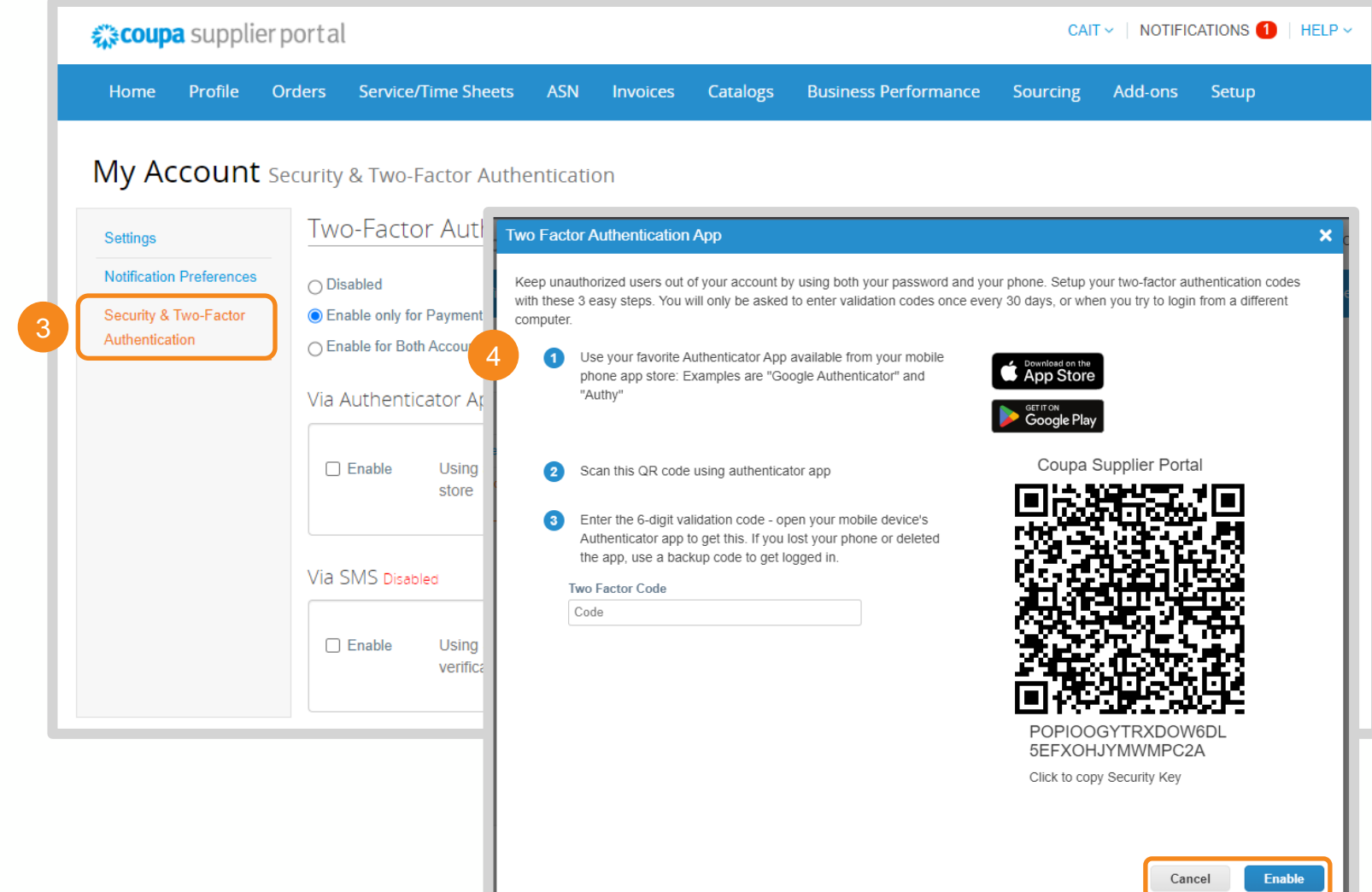

### Security & Two-Factor Authentication (3/4) [Return to Key Training Topics](#page-1-0)

#### Selecting Security & Two-Factor Authentication Settings

- **5.** Select your preferred degree of security
- **6.** Check **Enable** for one or both Authentication Methods:
	- **Via Authenticator App:** Return to Step 4 for set-up instructions
	- **Via SMS:** Proceed to the next slide for set-up instructions

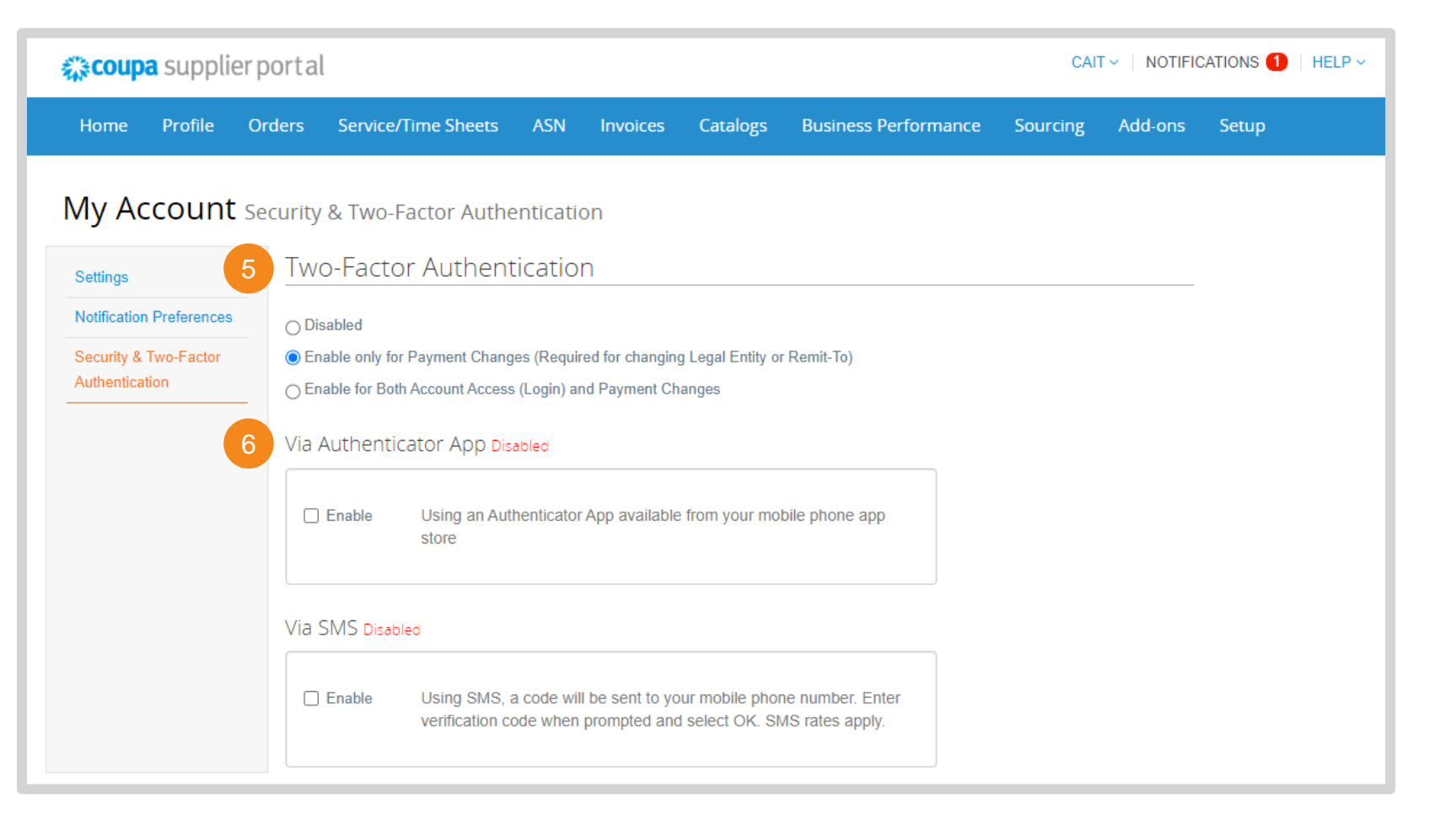

Enabling Security & Two-Factor Authentication Settings

Security & Two-Factor Authentication (4/4) [Return to Key Training Topics](#page-1-0)

**1.** Enter a phone number that will receive SMS verification codes. Click **Next**.

- **2.** Enter the code sent via text. Click **OK**.
- **3.** Save your Backup Codes
- **4.** Once enabled, manage SMS Verification in the Security & Two Factor Authentication Menu

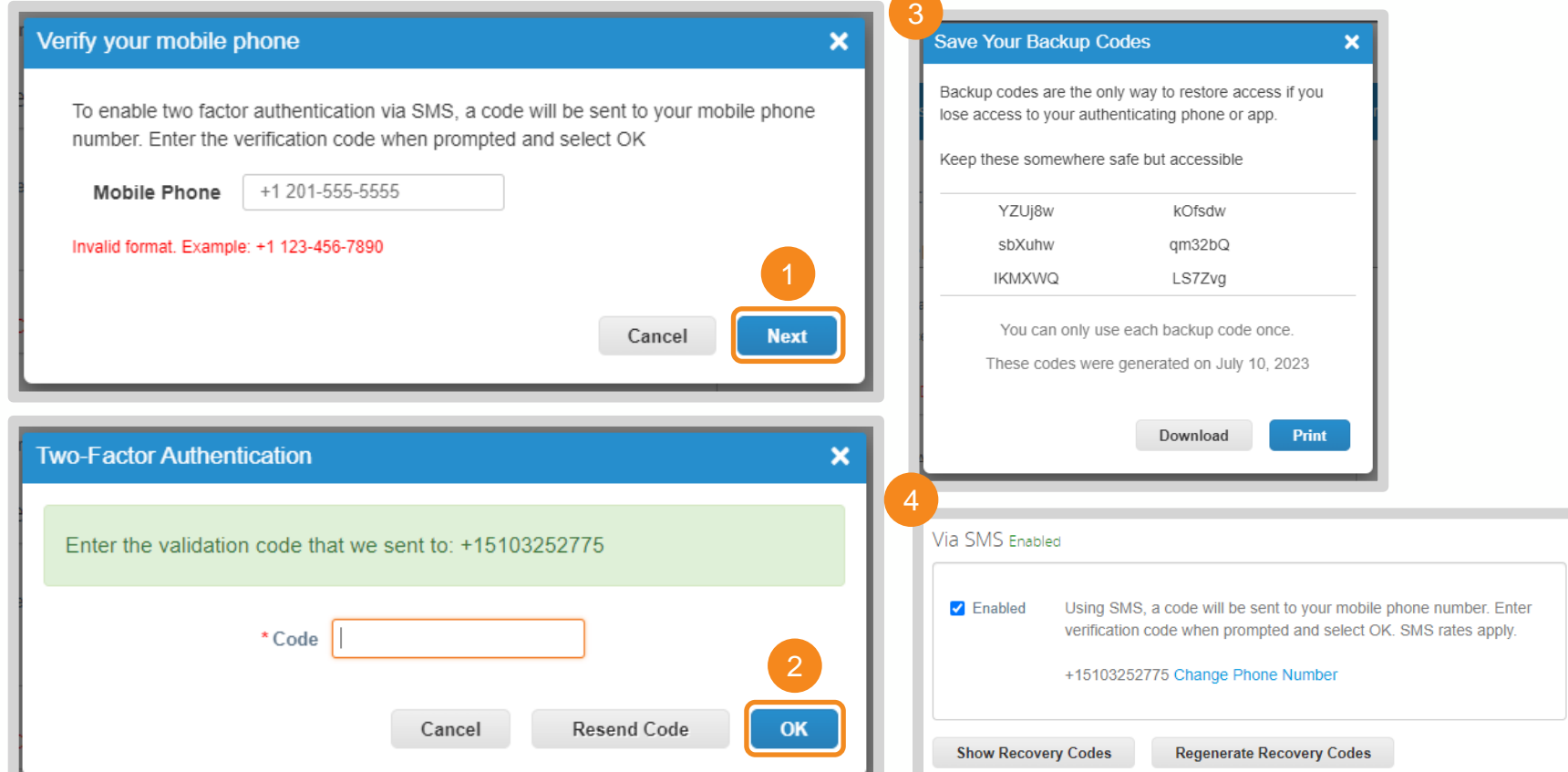

## <span id="page-25-0"></span>Invite Additional Users (1 / 2)

#### Accessing the CSP Users table

**CSP admins can manage additional CSP users within your organization. Permissions and customer access can be set on a user basis.**

- **1.** Click **Setup** in the navigation ribbon
- **2.** Click **Users**
- **3.** Click **Invite User**

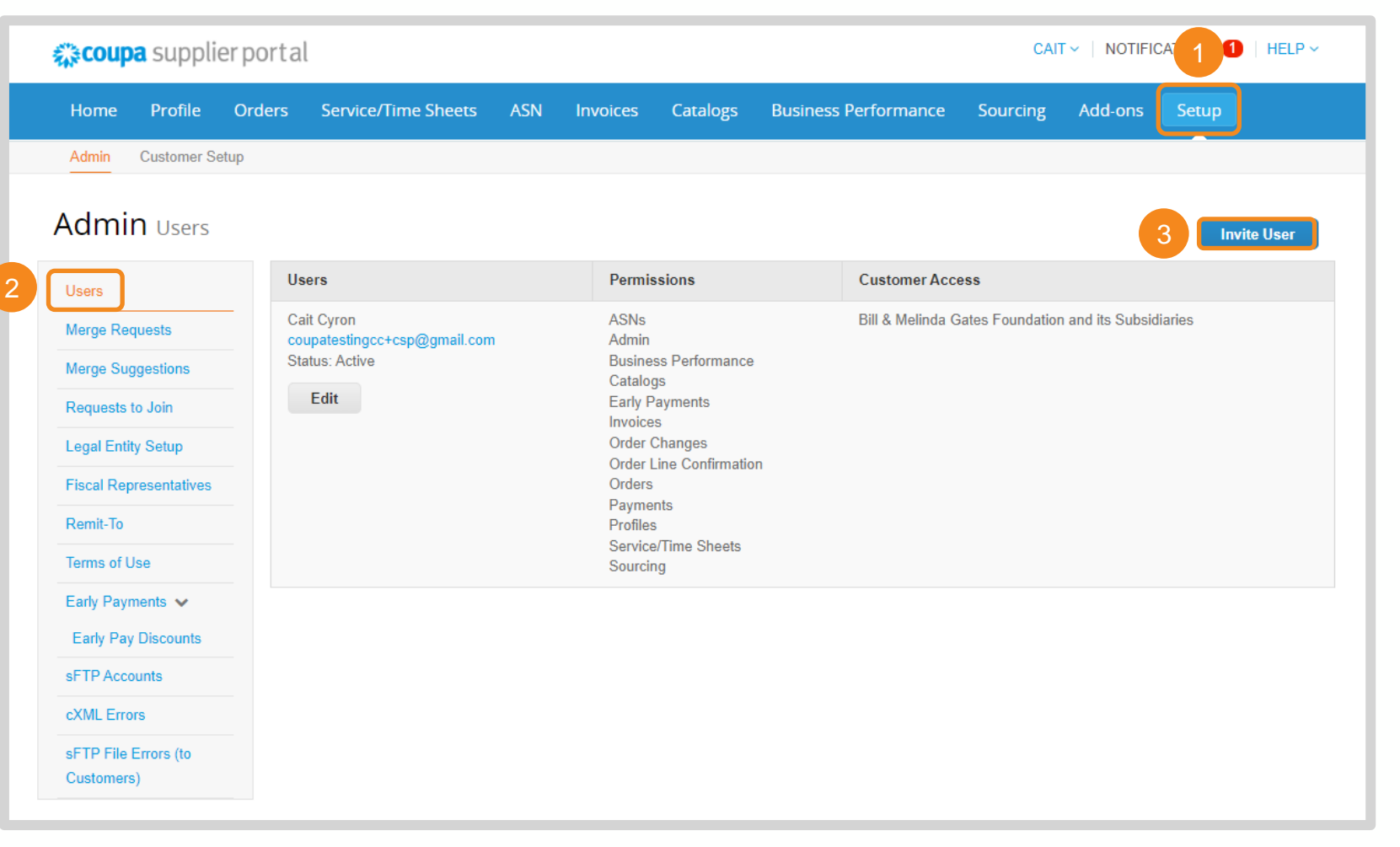

# Invite Additional Users (2 / 2)

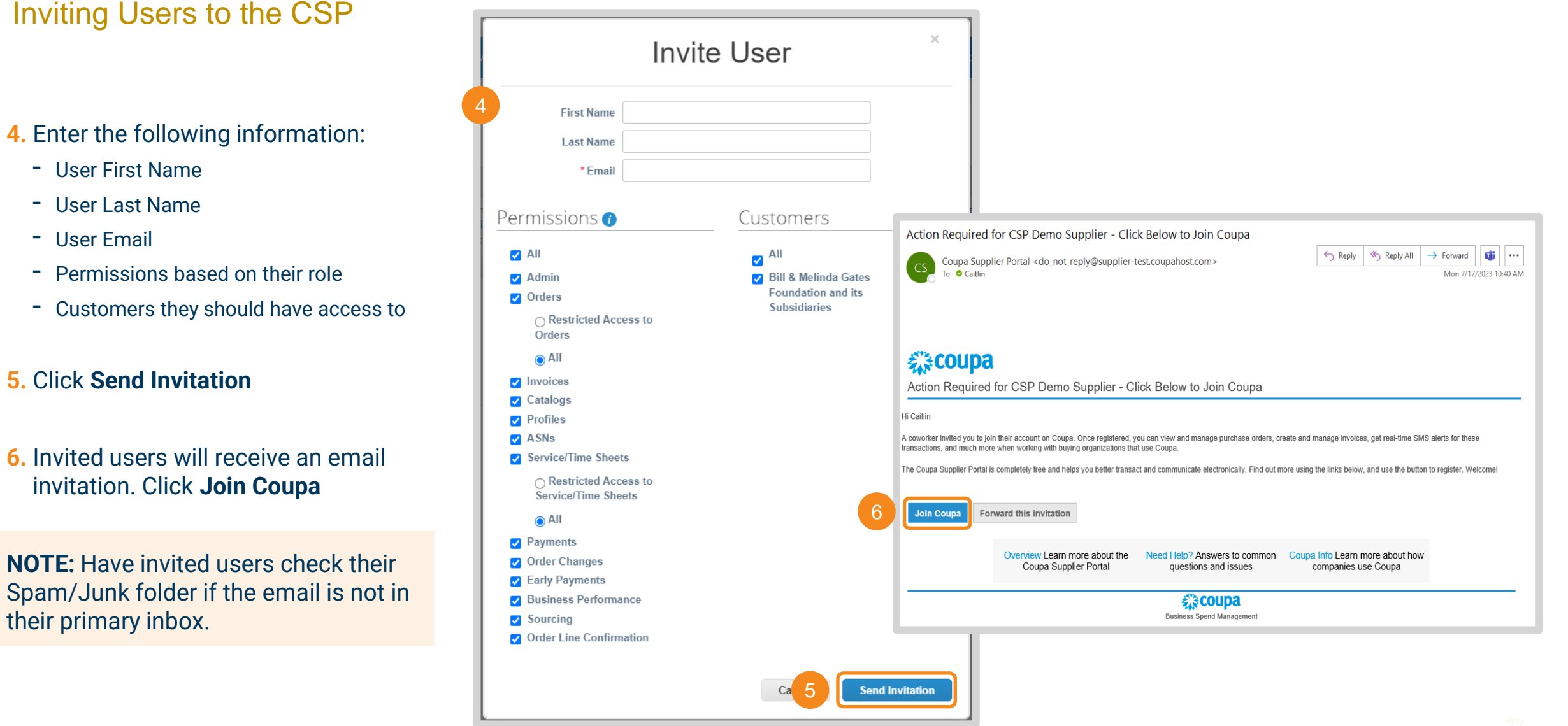

#### <span id="page-27-0"></span>Language Settings

Changing CSP Display Language

**Users can change the display language for the CSP.**

- **1.** Scroll to the bottom of any page of the CSP. Hover over the language listed.
- **2.** Select the desired display language. The CSP will refresh to reflect the selected language.

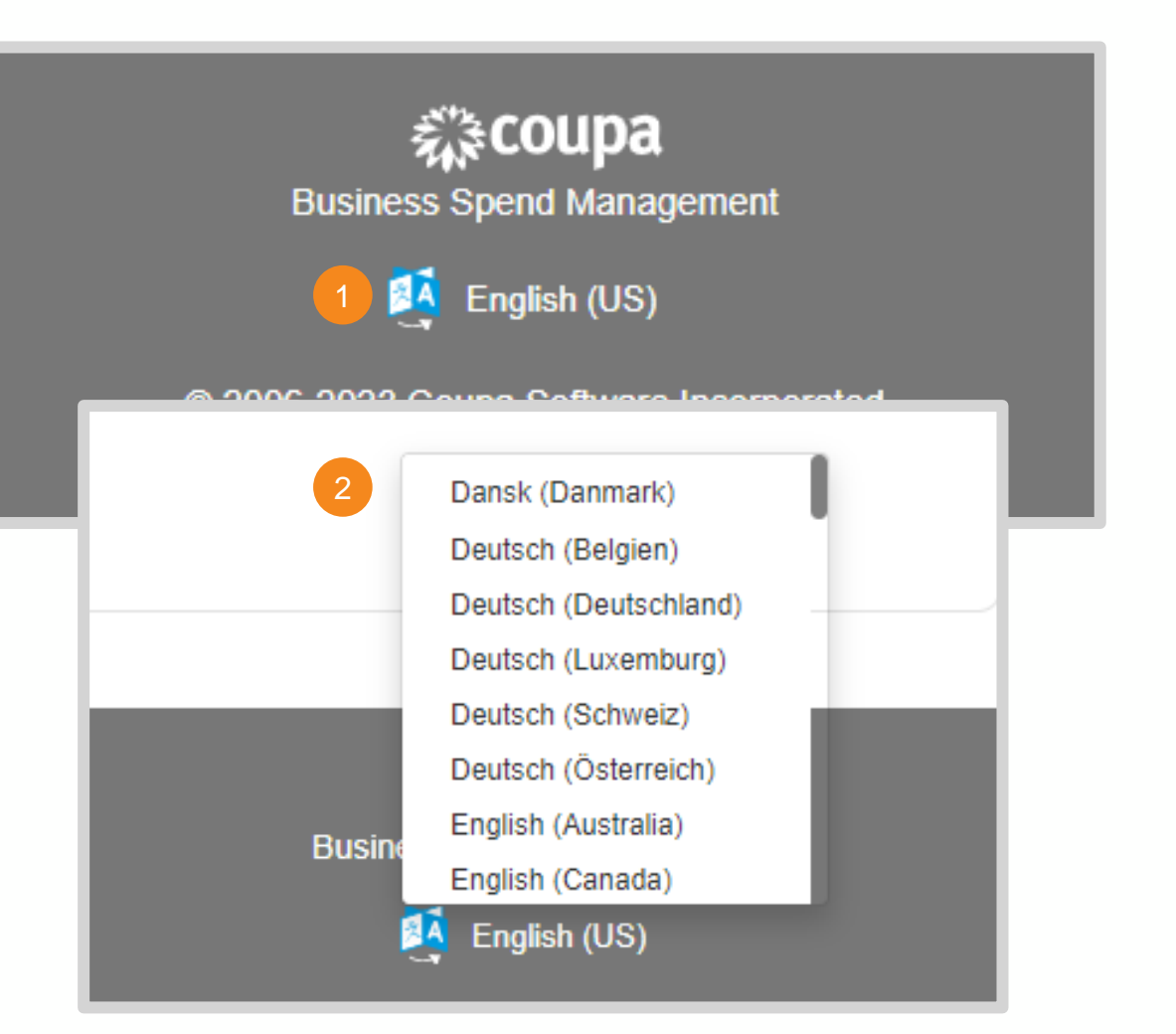

[Return to Key Training Topics](#page-1-0) [Return to Table of Contents](#page-3-0)

## Help & Support

Support within the CSP

**There are multiple ways to receive help and support in the CSP.**

- **1.** Hover over Help in the upper right-hand corner to access the following resources:
	- **Online Help:** Be redirected to the Coupa Suppliers Help Page in a new tab
	- **Blog:** Be redirected to the Coupa Suppliers Blog in a new tab
	- **Help Tour:** Watch the introductory tour for the section of the CSP you are in (e.g., Orders, Invoices)

**2.** Click **Chat with Coupa Support** to get support for a specific issue

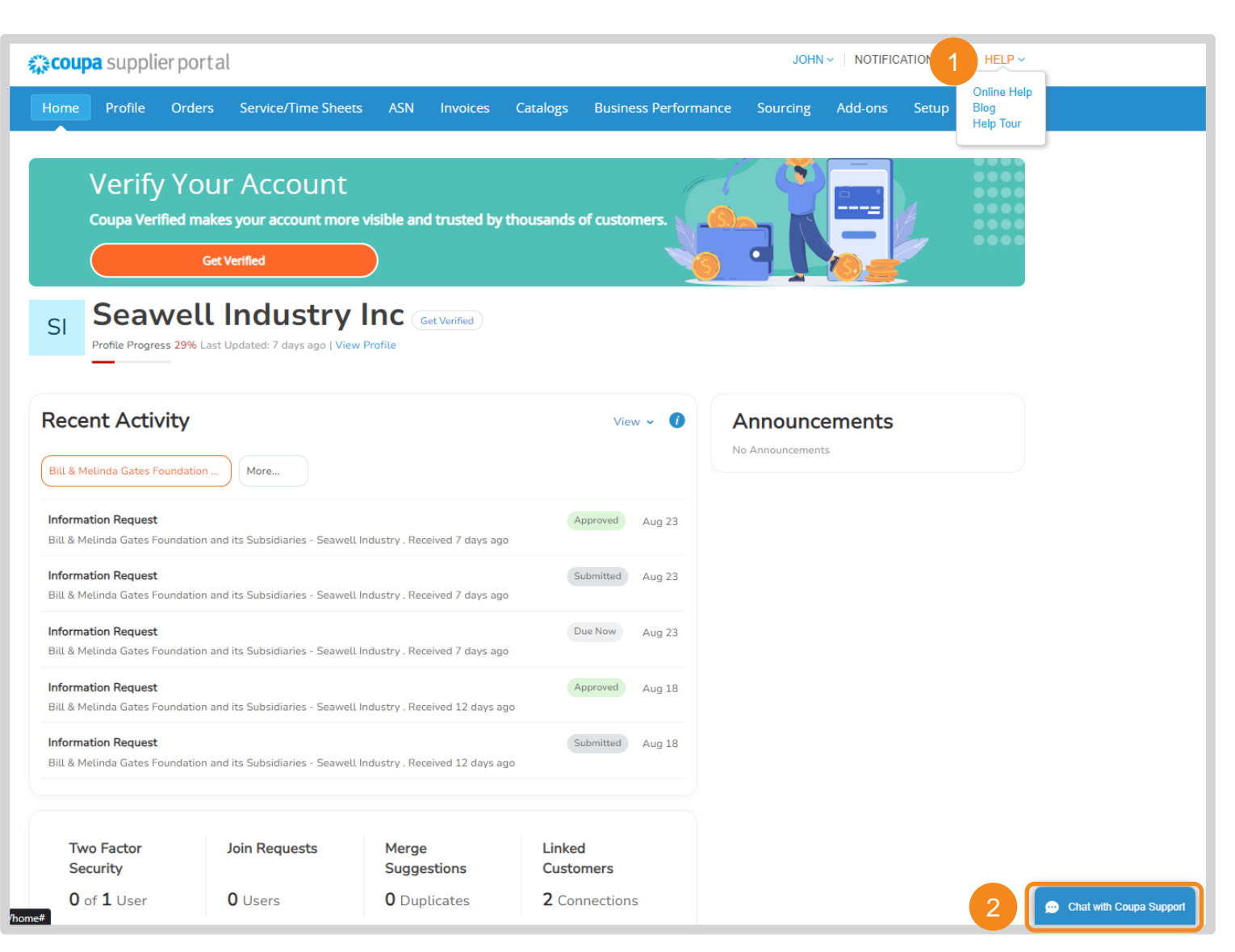

#### [Return to Key Training Topics](#page-1-0) [Return to Table of Contents](#page-3-0)

#### Coupa Supplier Portal (CSP) Set Up & Navigation

Bill & Melinda Gates Medical Research Institute (Gates MRI) Key Takeaways

#### **Gates MRI Requirements**

**NOTE:** Gates MRI's customer name in Coupa is **Bill & Melinda Gates Foundation and its Subsidiaries**.

• **Legal Entity/Remit-To Payment Type:** Bank Account is the required payment method for Gates MRI. Gates MRI does not pay via check or virtual card.

#### **CSP Account Reminders**

- **Coupa Registration & Profile Set Up:** First time and returning CSP users will receive an email invitation to link with Gates MRI in the portal. You will be walked through the steps to create your CSP Profile, if applicable.
- **Merging Accounts:** If your organization already has a CSP account you are not aware of, you will have the ability to merge the two for a more seamless customer experience.

IILL & MELINDA GATES AFDICAL RFSFARCH

NSTITUTE 様coupa

- **Legal Entities:** You are required to set up at least one legal entity in the CSP in order to electronically submit invoices.
- **CSP Link:** <https://supplier.coupahost.com/>
- **Supported Browsers:** Google Chrome, Mozilla Firefox, Microsoft Edge
- **User Management:** After joining the CSP, you will be able to invite additional to your organization's account. Permissions and customer visibility are customizable by user.
- **Security & Two-Factor Authentication:** Each user will be able to configure their own account security and two-factor authentication preferences.

 $\blacksquare$  . Supplierhelp@gatesmri.org with questions specific to Gates MRI and Coupa.  $\blacksquare$  .  $\blacksquare$  . The supplierhelp of the set of the set of the set of the set of the set of the set of the set of the set of the set of th For additional support setting up your CSP account, click [here](https://compass.coupa.com/en-us/products/product-documentation/supplier-resources/for-suppliers/coupa-supplier-portal/csp-videos/csp-videos) to view resources and videos from Coupa. Please contact

# <span id="page-30-0"></span>Purchase Order (PO) **2** Processing

### <span id="page-31-0"></span>Table of Contents

Purchase Order (PO) Processing

#### Purchase Order (PO) Processing *in the CSP*

- **[View Purchase Order](#page-32-0)**
- [Acknowledge Purchase Order](#page-35-0)
- [Add Comments to Purchase Order](#page-36-0)
- **[Create Order Table View](#page-37-0)**

#### Purchase Order (PO) Processing *via SAN*

- [View Purchase Order](#page-39-0)
- [Acknowledge Purchase Order](#page-40-0)
- [Add Comments to Purchase Order](#page-41-0)

### <span id="page-32-0"></span>View Purchase Order (1 / 3)

#### Purchase Order Processing in the CSP

**When a purchase order (PO) is issued, it will appear in the CSP Orders table. You may receive email and / or platform notifications per your notification settings.**

**1.** Click **Orders**

- **2.** Select **Bill & Melinda Gates Foundation and its Subsidiaries** as your customer
- **3.** Instructions From Customer feature requirements specific to Bill & Melinda Gates Foundation and its Subsidiaries
- **4.** Use the search bar to locate a specific PO

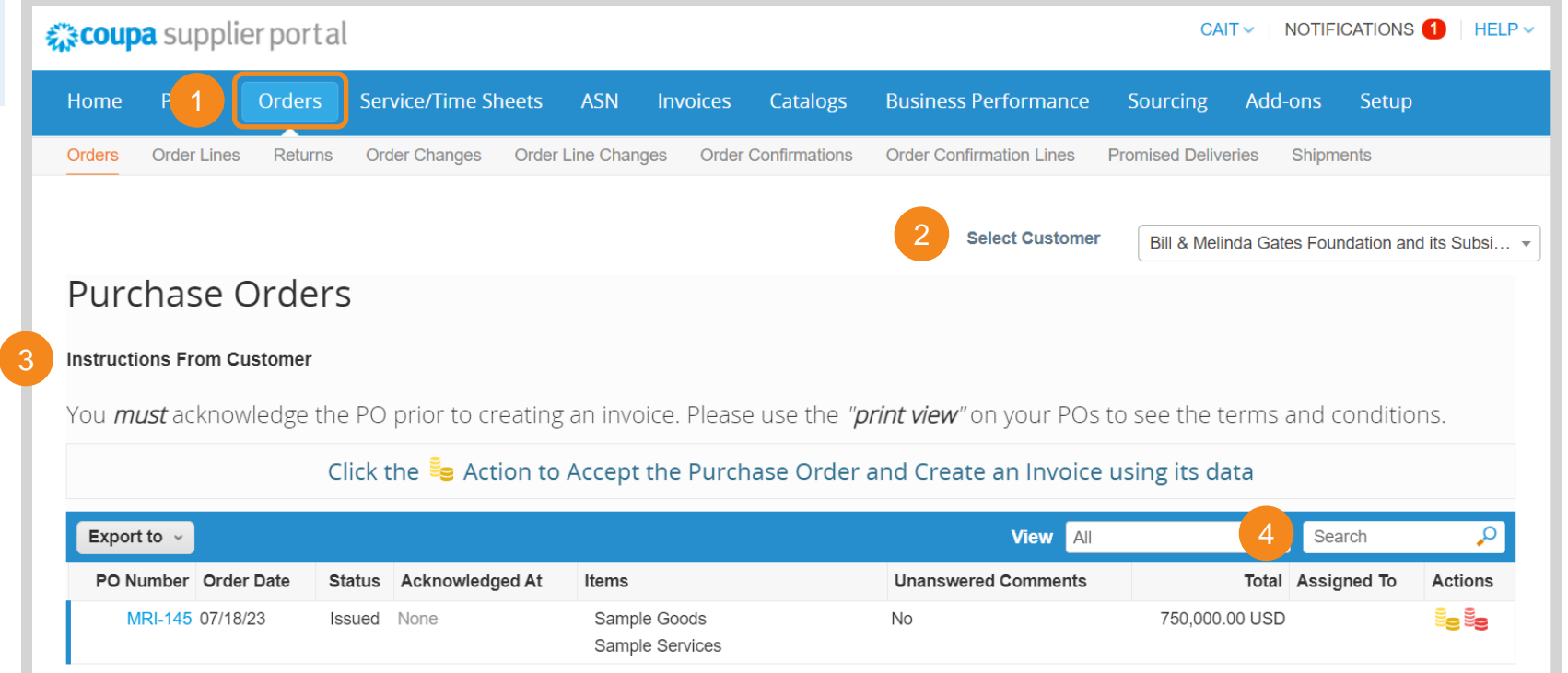

### View Purchase Order (2 / 3)

Purchase Order Processing in the CSP

#### **5.** POs issued by Gates MRI will have a PO number with a "MRI-" prefix

- **6.** PO Statuses in Coupa:
	- **Issued:** A PO has been created and issued by the customer
	- **Cancelled:** A PO has been cancelled and does not need to be fulfilled
	- **Soft Closed:** A PO is closed but can be reopened. Invoices cannot be created against a PO in this status
	- **Closed:** The transaction has been completed and the PO cannot be reopened

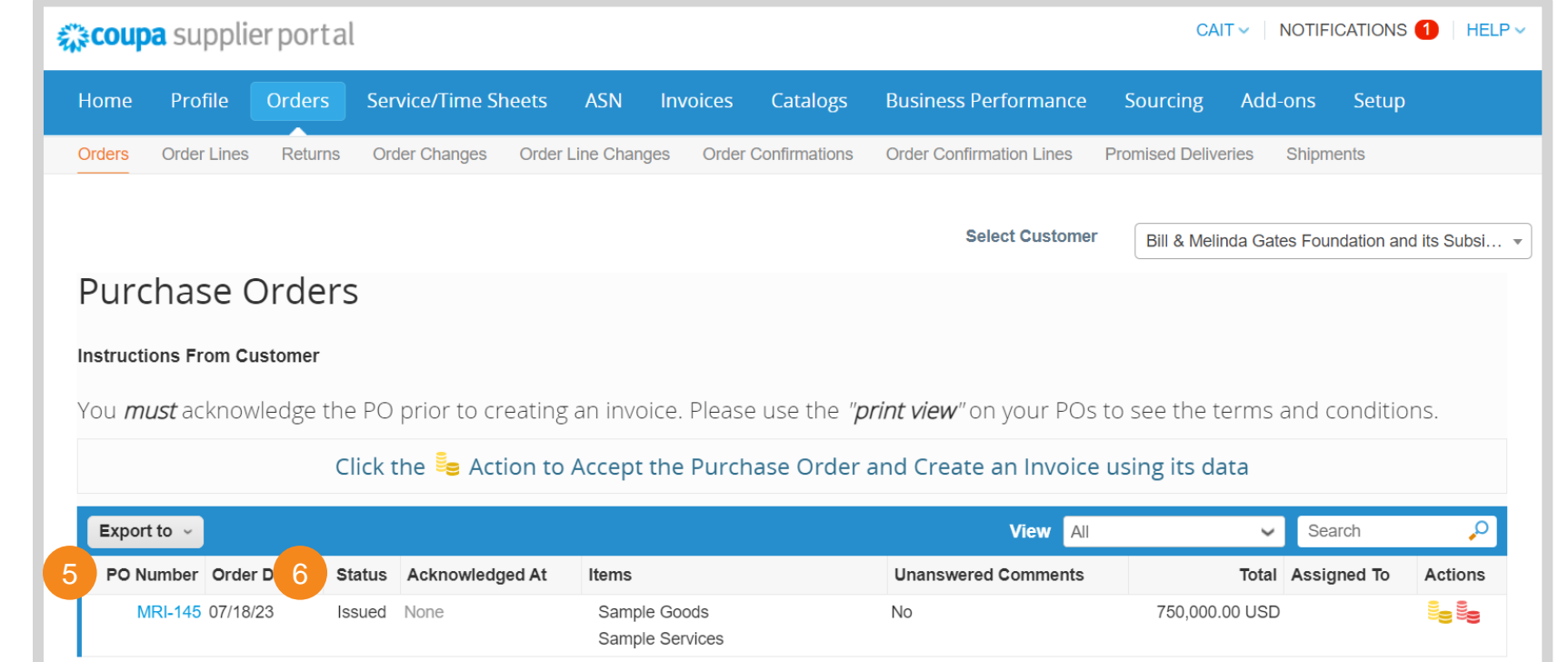

### View Purchase Order (3 / 3)

#### Purchase Order Processing in the CSP

- **7.** Click on a hyperlinked PO Number to view the PO's details
- **8.** Click **Print View** to view the PO's PDF version PDF version

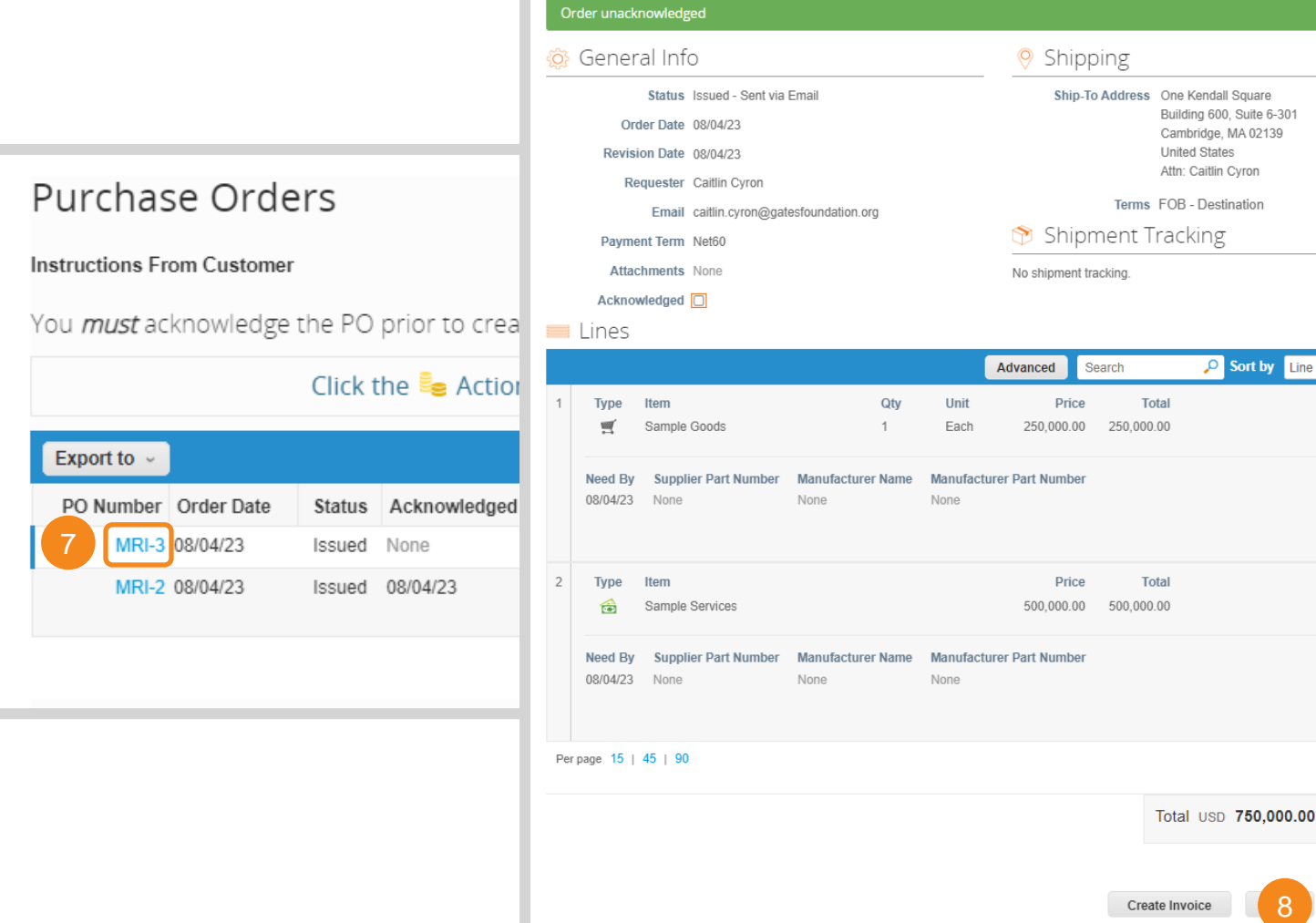

Purchase Order #MRI-2

[Return to Key Training Topics](#page-1-0) [Return to Table of Contents](#page-31-0)

 $\overline{\mathsf{x}}$ 

 $\bullet$  Add

Invoiced

Invoiced

 $\mapsto$  Print View

 $0.00$ 

 $0.00$ 

8

O Sort by Line Number:  $0 \rightarrow 9$ 

### <span id="page-35-0"></span>Acknowledge Purchase Order

Export to  $\sim$ 

MRI-3 08/04/23

MRI-2 8/04/23

#### Purchase Order Processing in the CSP

**You are required to acknowledge Gates MRI POs within 2 business days of receipt.** 

- **1.** Click on a hyperlinked PO Number to view the PO's details
- **2.** Check **Acknowledged**
- **3.** View the Acknowledged Date in the Orders Table

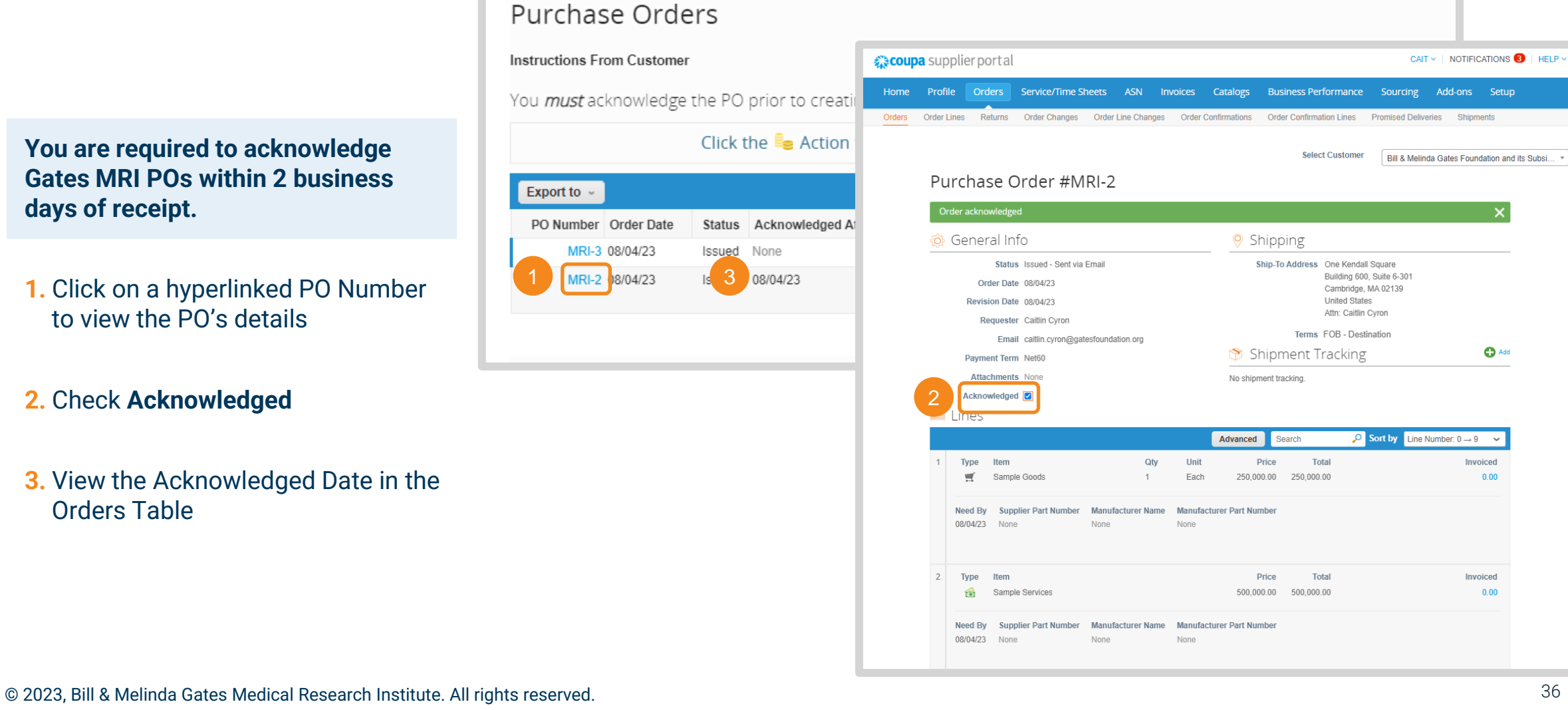

CAIT  $\vee$  NOTIFICATIONS  $\bigcirc$  I HELP  $\vee$ 

Setup

 $\bullet$  Add

Invoiced

Invoiced

 $0.00$ 

 $0.00$ 

Add-ons
# Add Comments to Purchase Order

### Purchase Order Processing in the CSP

**Use Coupa's comment functionality to contact Gates MRI with questions or clarifications on a PO.**

- **1.** Click on a hyperlinked PO Number to view the PO's details
- **2.** Scroll to the bottom of the screen. Enter your comment and click **Add Comment** to notify Gates MRI.
- **3.** Comment history will always be visible at the bottom of the PO

**4.** The Orders Table Unanswered Comments Column will state **Yes** if a PO has an unread comment left by Gates MRI

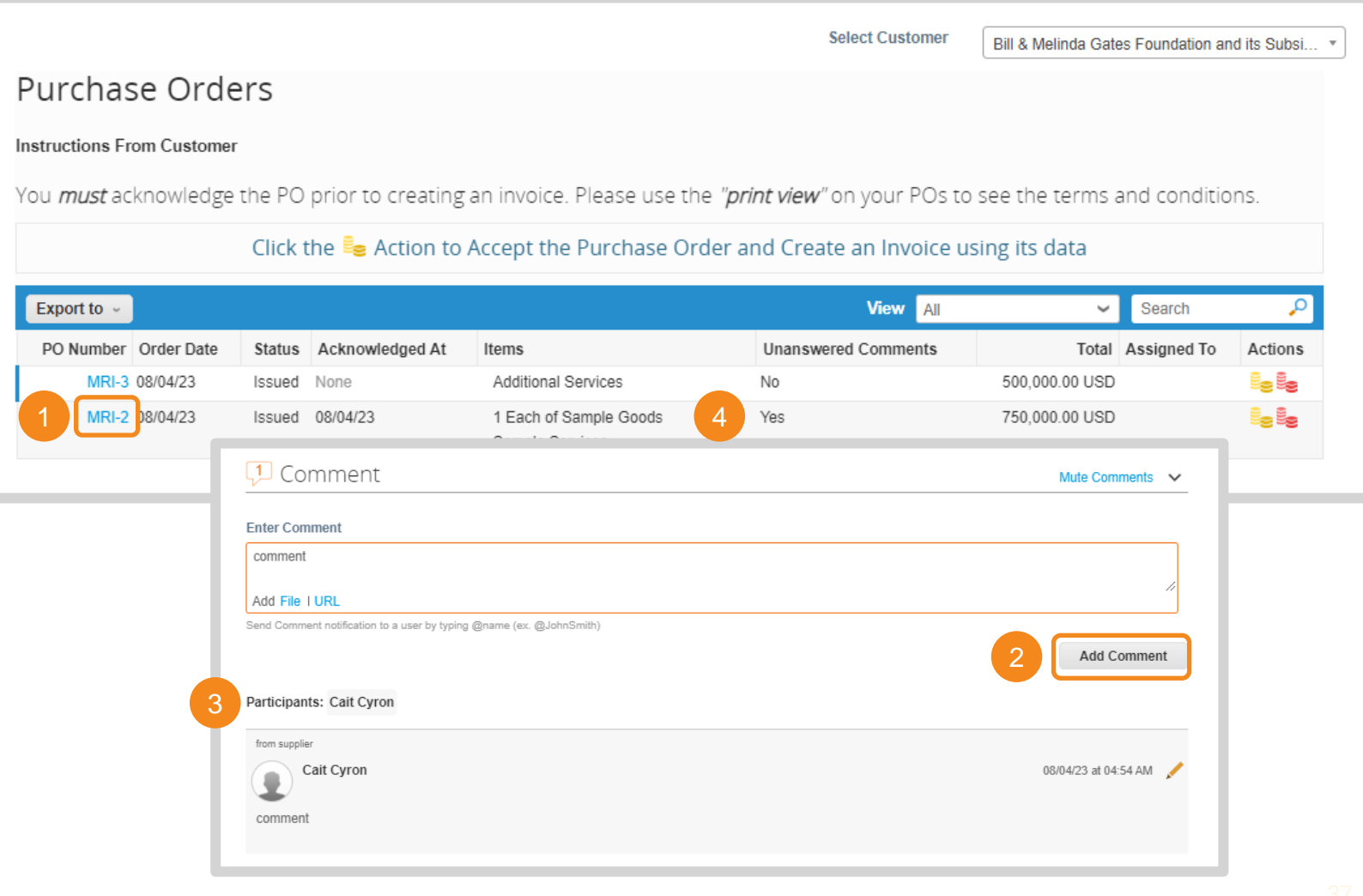

# Create Order Table View (1 / 2)

Purchase Order Processing in the CSP

**The CSP has standard views available for each of its tables. You can also make custom views.**

**1.** Click on the View drop down menu to see available views

**2.** Click **Create View**

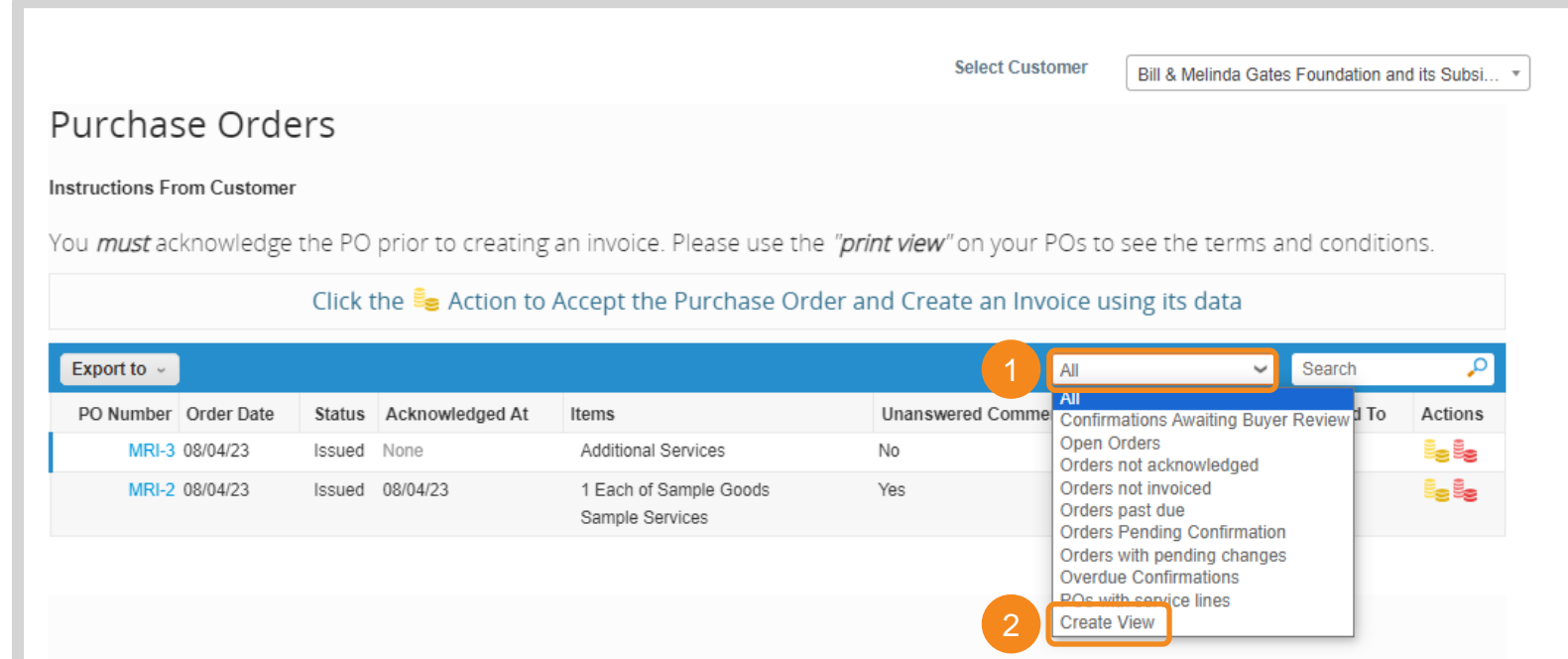

# Create Order Table View (2 / 2)

### Purchase Order Processing in the CSP

- **3.** Build the view based on the necessary requirements
- **4.** Scroll to the bottom of the page and click **Save**. The custom view will now be available in the View drop down menu.

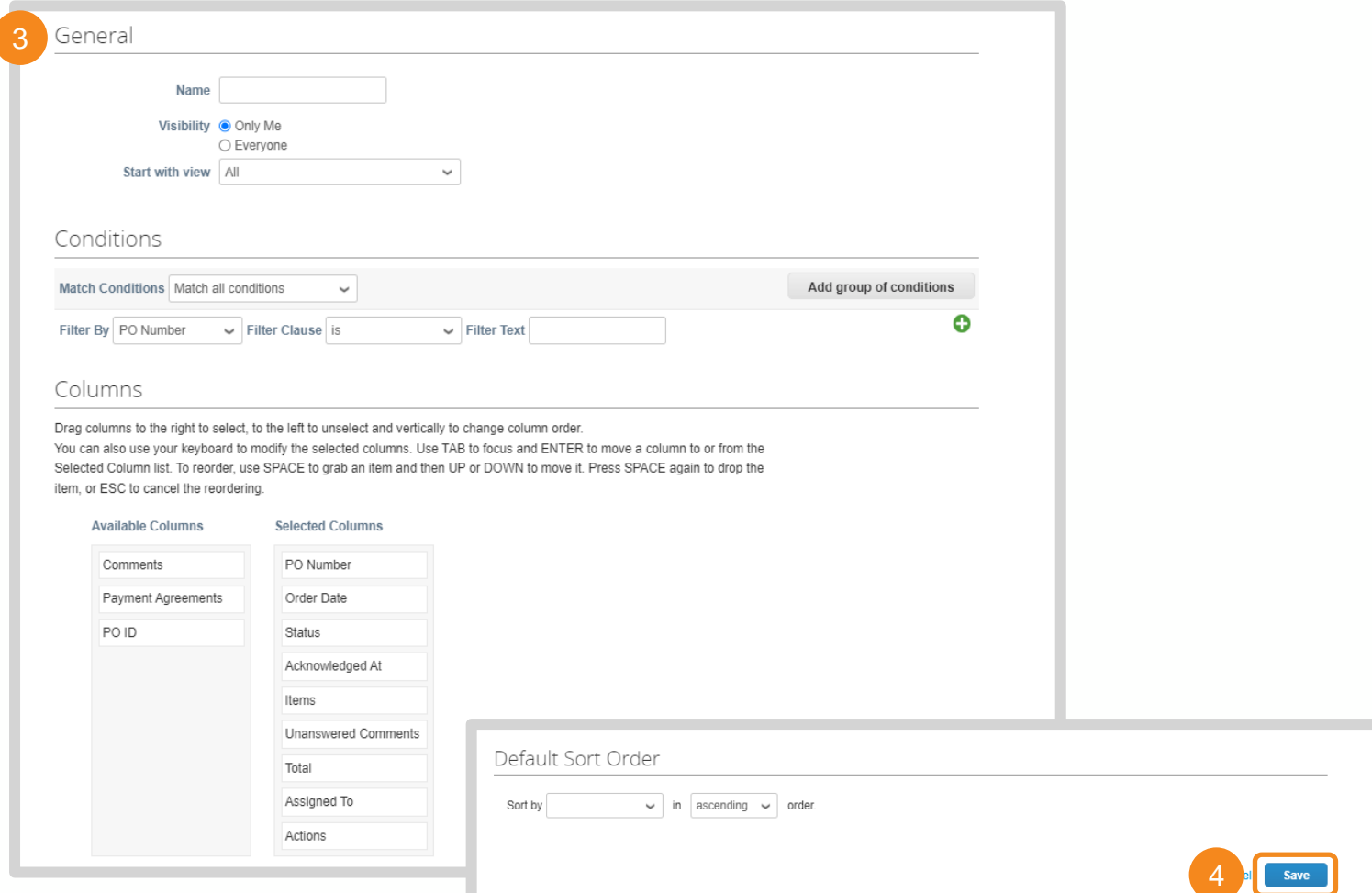

# View Purchase Order

Purchase Order Processing via SAN

**When a PO is issued, you will receive an email notification. You can execute a handful of tasks from the email.**

- **1.** Click **Manage Order** to open PO details in a new tab
- **2.** Scroll to the bottom of the email to view and/or download the PDF version of the PO

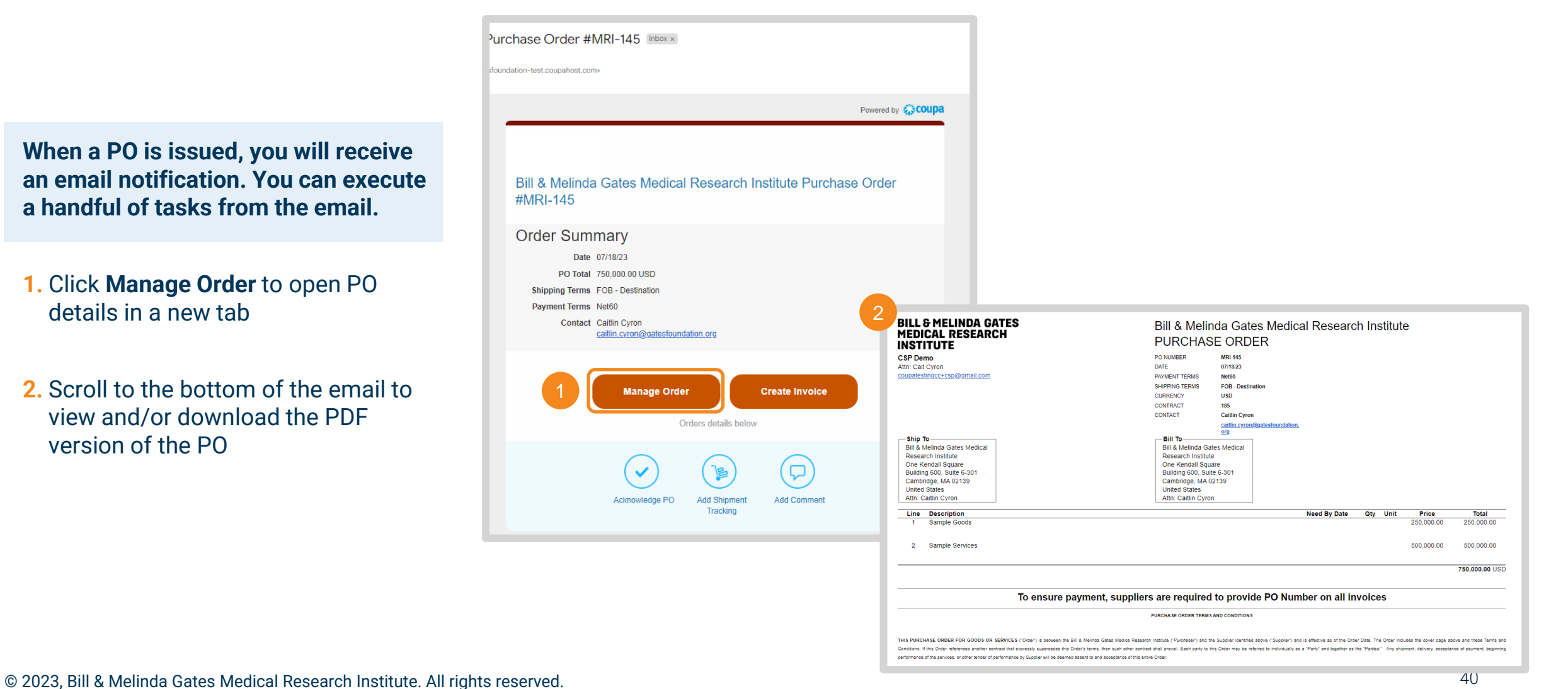

[Return to Key Training Topics](#page-1-0) [Return to Table of Contents](#page-31-0)

# Acknowledge Purchase Order

Purchase Order Processing via SAN

[Return to Key Training Topics](#page-1-0) [Return to Table of Contents](#page-31-0)

Purchase Order #MRI-145 Inbox x foundation-test.coupahost.com: Powered by **WCOUPA Bill & Melinda Gates Medical Research Institute Purchase Order** #MRI-145 **Order Summary** Date 07/18/23 PO Total 750,000,00 USD **Shipping Terms** FOB - Destination Payment Terms Net60 Contact Caitlin Cyron caitlin.cyron@gatesfoundation.org **Sign Out** Purchase Order #MRI-1 **Manage Order** Create Order acknowledged  $\mathsf{\times}$ Orders details below ତି General Info **◎** Shipping Ship-To Address 4 Upgrade street Status Issued - Sent via Email 4 Upgrade street2 **Order Date 08/02/23 Add Shipment** Add San Mateo, CA 11111 Tracking **United States** Revision Date 08/02/23 Attn: TEST Business User SYSTEMROLE Requester TEST Business User SYSTEMROLE Terms None Email diego.espitia+8@gatesfoundation.org Shipment Tracking  $\bigodot$  Add Payment Term Net60 **Attachments None** No shipment tracking. 2Acknowledged 7

**You are required to acknowledge Gates MRI POs within 2 business days of receipt.** 

- **1.** Click **Acknowledge PO**
- **2.** Alternatively, check **Acknowledged**  when viewing PO details

# Add Comments to Purchase Order

Purchase Order Processing via SAN

**Use Coupa's comment functionality to contact Gates MRI with questions or clarifications on a PO.**

**1.** Click **Add Comment**

- **2.** PO details will open in a new tab. Scroll to the bottom of the screen. Enter your comment and click **Add Comment** to notify Gates MRI.
- **3.** Comment history will always be visible at the bottom of the PO. You will receive an email when Gates MRI replies.

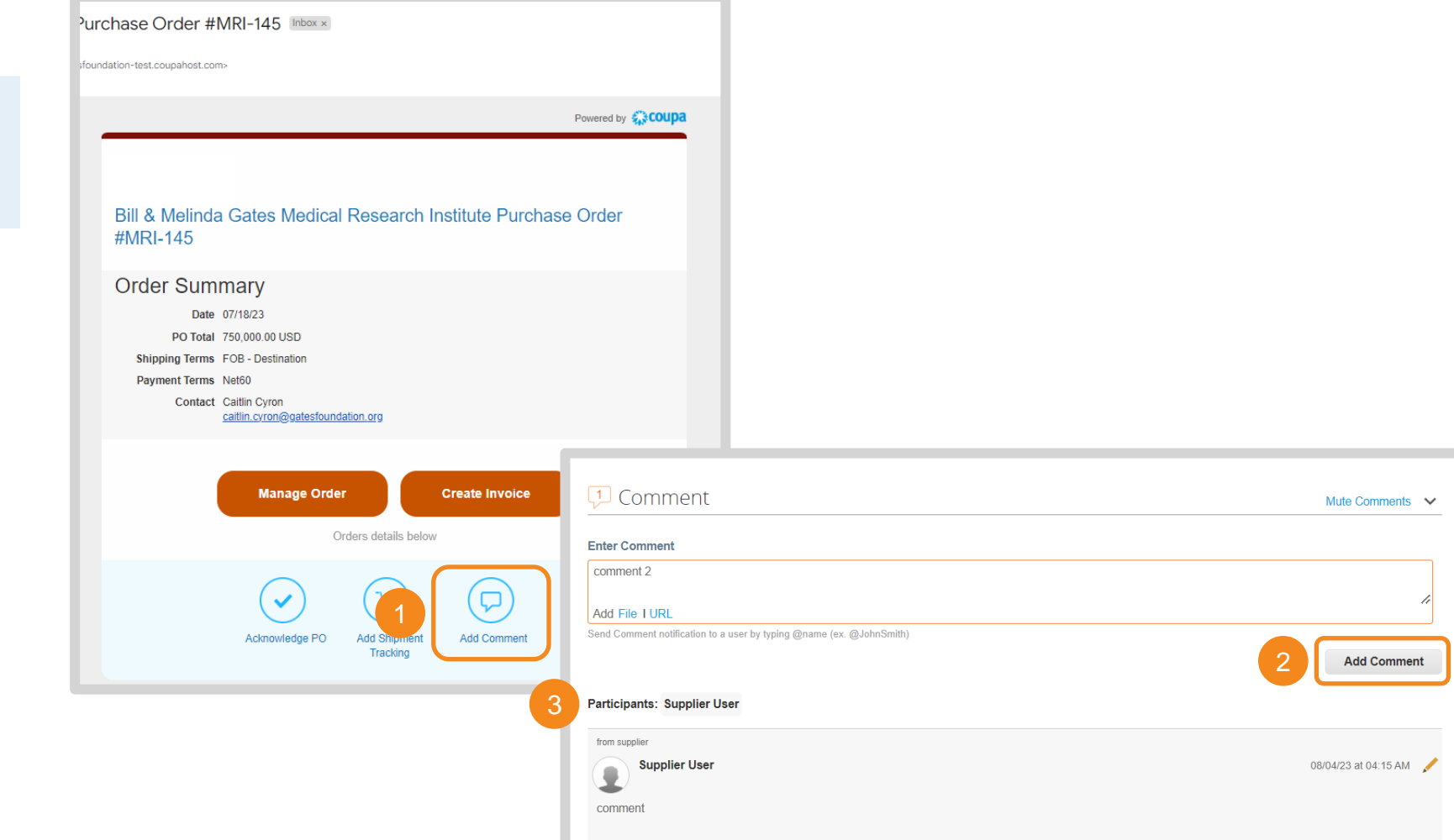

[Return to Key Training Topics](#page-1-0) [Return to Table of Contents](#page-31-0)

42

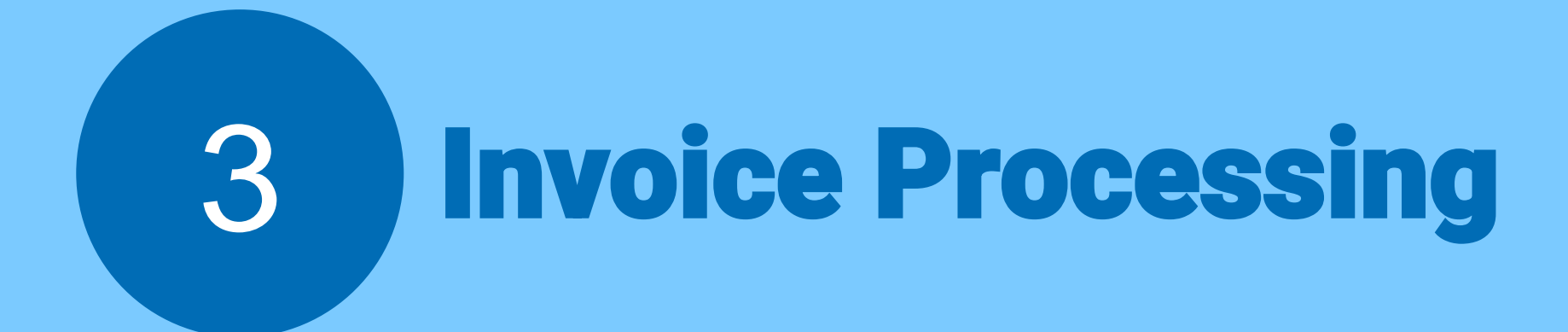

[Return to Key Training Topics](#page-1-0)

# <span id="page-43-0"></span>Table of Contents

Invoice Processing

# Invoice Processing *in the CSP*<br>
• <u>[Create Invoice](#page-44-0)</u><br>
• <u>[Start Up or Up-Front Fees](#page-50-0)</u><br>
• <u>[Create Credit Note](#page-52-0)</u><br>
• <u>[View Invoice](#page-57-0)</u><br>
• <u>[Create Invoice Table View](#page-58-0)</u><br>
• <u>[Manage Disputed Invoices](#page-60-0)</u>

- 
- 
- 
- 
- 
- 
- 

# Invoice Processing *via SAN*<br>• [Create Invoice](#page-62-0)<br>• <u>[Partial Invoice](#page-71-0)</u><br>• <u>[Start Up or Up-Front Fees](#page-72-0)</u><br>• <u>[Create Credit Note](#page-66-0)</u><br>• <u>[Manage Disputed Invoices](#page-74-0)</u>

- 
- 
- 
- 
- 

# <span id="page-44-0"></span>Create Invoice (1 / 5)

Invoice Processing in the CSP

**There are two ways to create an invoice from the CSP Orders table:**

- **1.** Click the **Gold Coins** in the Actions column
- **2.** Click **Create Invoice** at the bottom of the page when viewing PO details

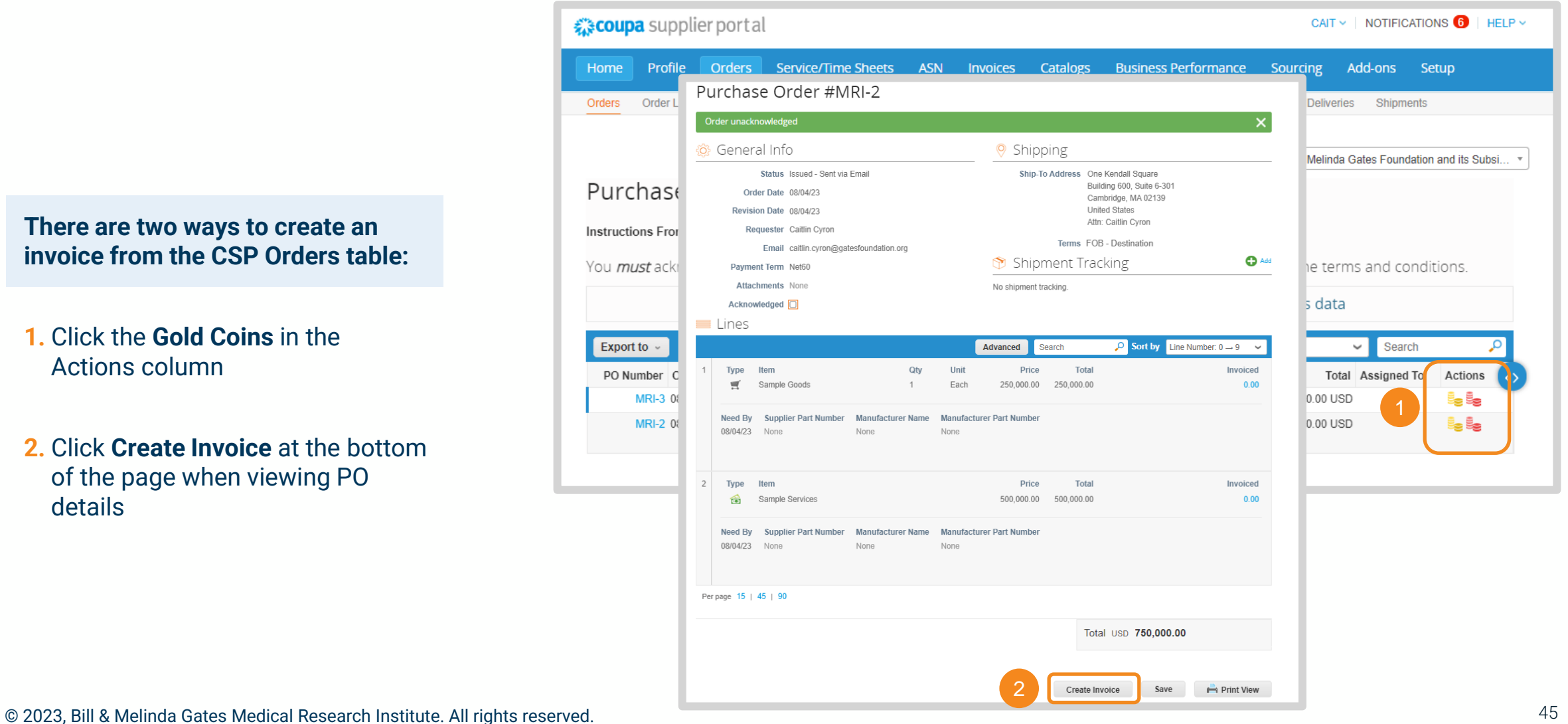

# Create Invoice (2 / 5)

Invoice Processing in the CSP

**3.** Select invoice details. Click **Add New** if the Legal Entity, Remit-To, or Ship From Address has not been previously created.

### **4.** Click **Save**

**NOTE:** Remit-Tos selected on an invoice need to be provided to Gates MRI via SIM as well. Please update the latest SIM form via [self-service](#page-106-0) or email [supplierhelp@gatesmri.org](mailto:supplierhelp@gatesmri.org) to request an Update Form.

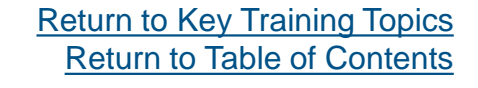

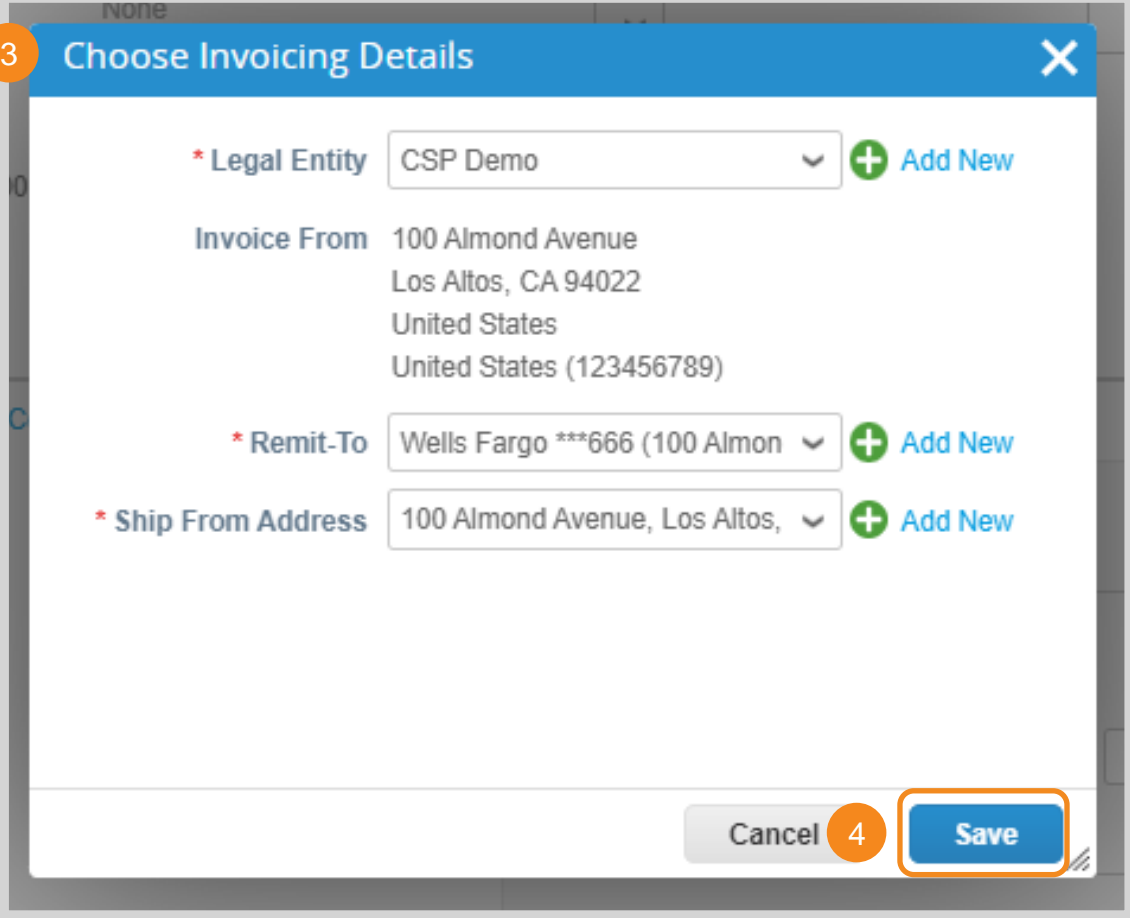

# <span id="page-46-0"></span>Create Invoice (3 / 5)

5

Invoice Processing in the CSP

- **5.** Enter the following general info:
	- **Invoice #:** Must be less than 20 characters and a unique number.
	- **Invoice Date:** Cannot be pre or post dated
	- **Currency:** Must match agreed upon currency stated in both the invoice's corresponding contract and PO
	- **Image Scan:** Image of invoice and / or supporting documentation
	- **Supplier Note:** Any additional context for Gates MRI
	- **Attachments:** Any additional context for Gates MRI

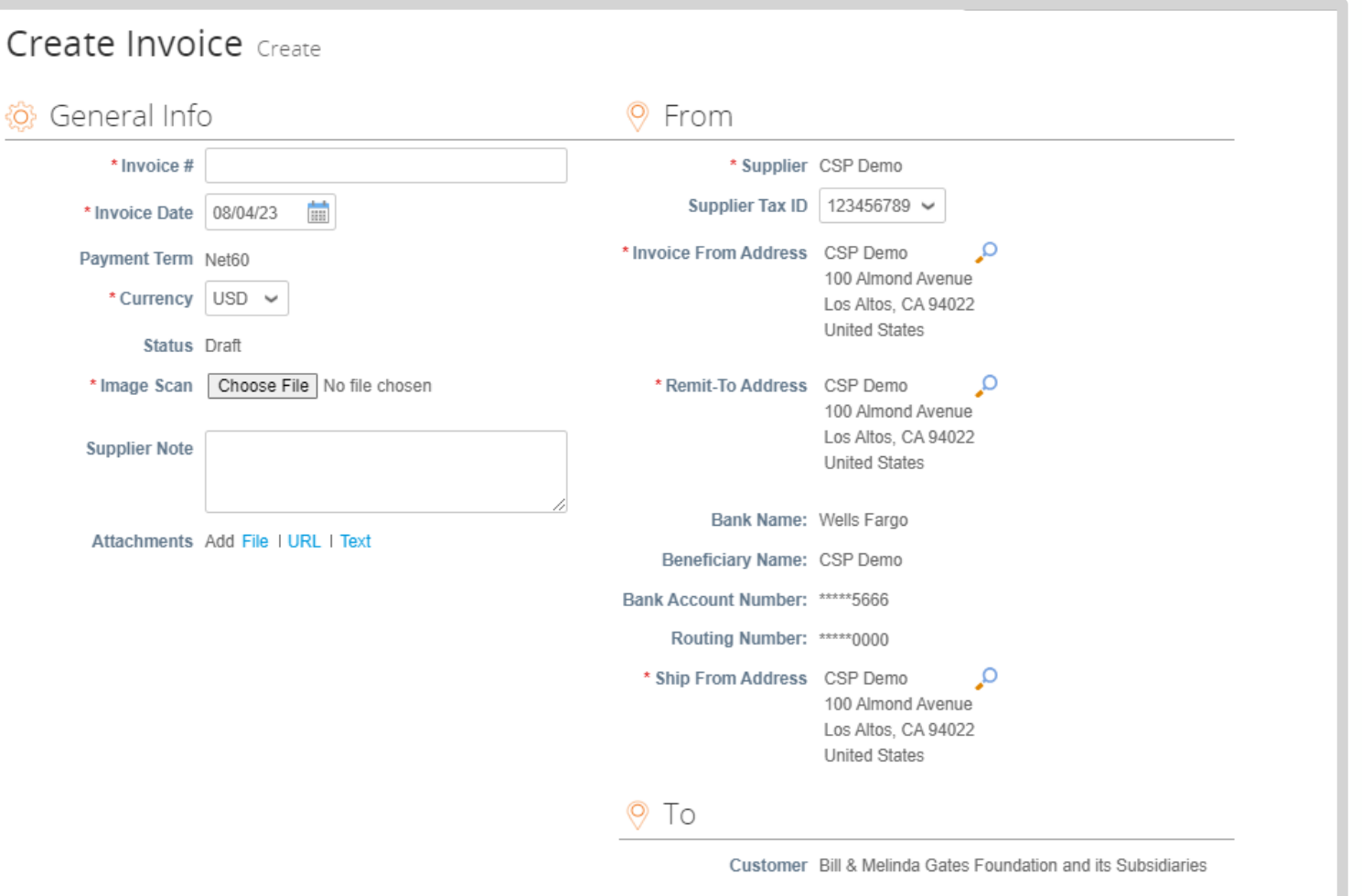

# Create Invoice (4 / 5)

Invoice Processing in the CSP

**6.** If you are invoicing in full, no action is required when reviewing PO lines

*Note: Go to [Partial Invoicing](#page-49-0) for instructions on how to remove and adjust PO lines.* 

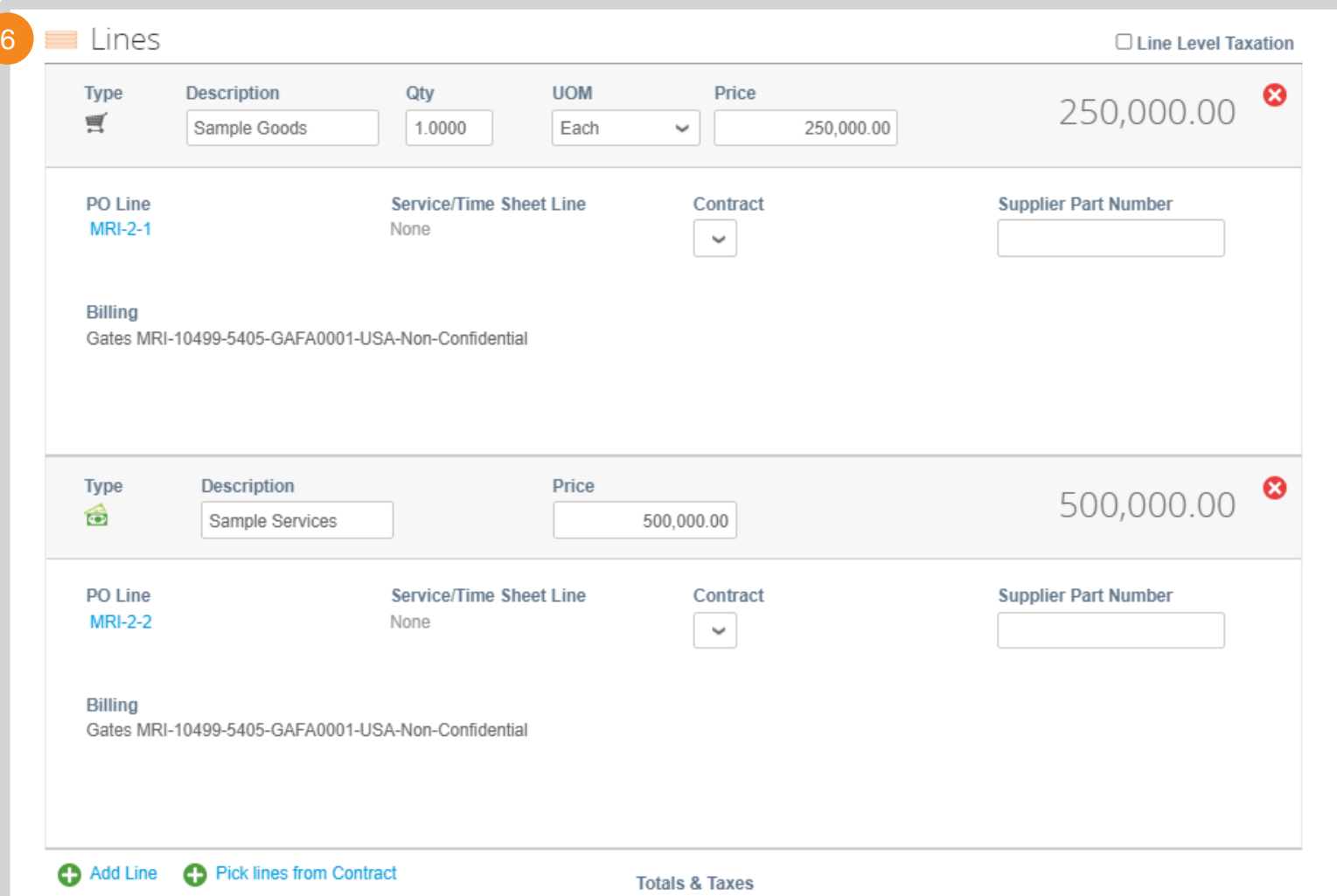

# Create Invoice (5 / 5)

7

Invoice Processing in the CSP

- **7.** Enter tax amounts and percentages
- **8.** Click **Calculate** to update the Invoice Total
- **9.** Click **Submit**
- **10.** Click **Send Invoice**

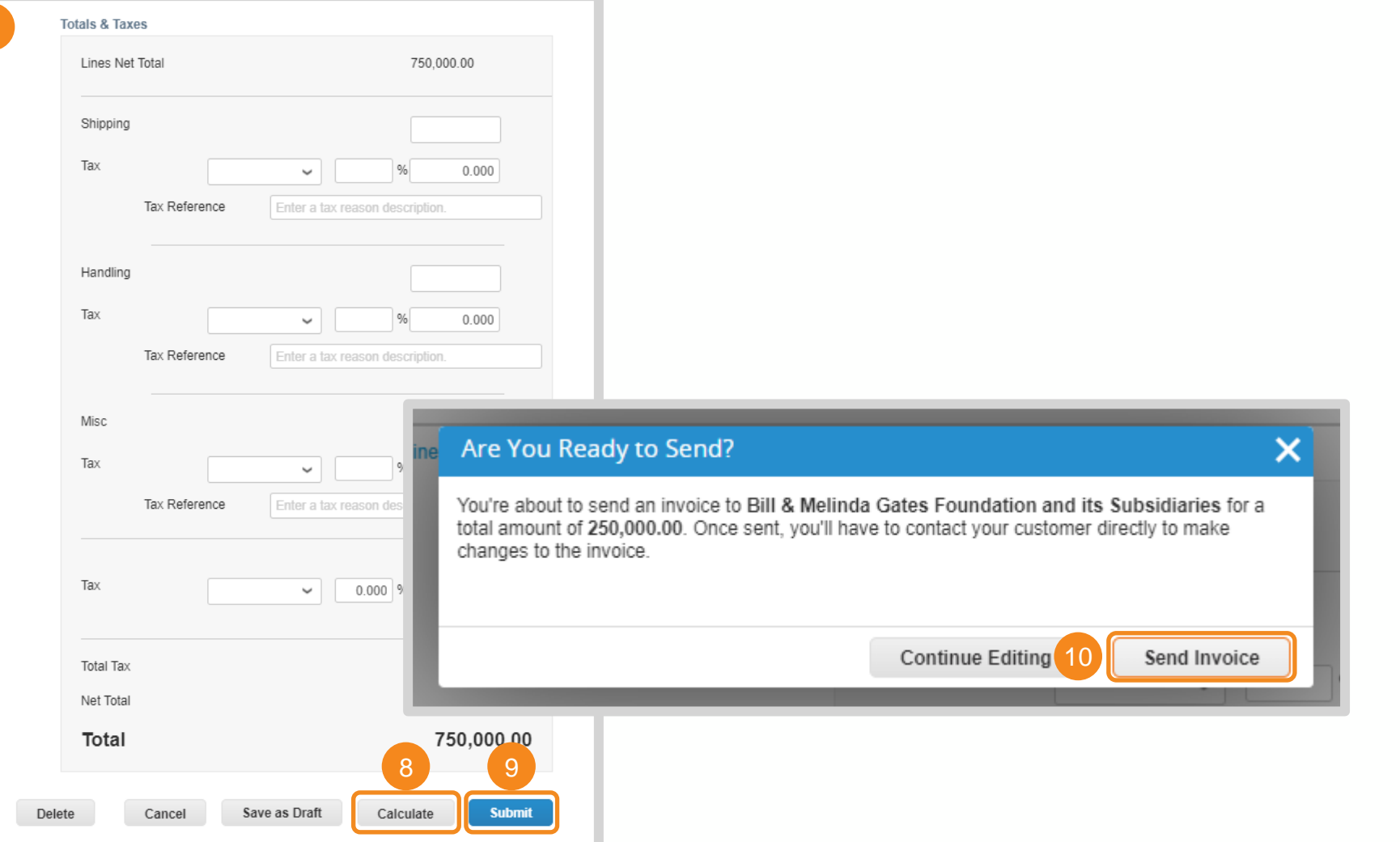

[Return to Key Training Topics](#page-1-0) [Return to Table of Contents](#page-43-0)

### © 2023, Bill & Melinda Gates Medical Research Institute. All rights reserved. <sup>50</sup> <sup>50</sup>

# <span id="page-49-0"></span>Partial Invoice

### Invoice Processing in the CSP

**Partial invoicing in the CSP follows the same steps as invoicing in full. There are three options for submitting a partial invoice:** 

- **1.** Click **X** to delete an entire line from the invoice
- **2.** Adjust the line's quantity to reflect what has been fulfilled
- **3.** Adjust the line's price to reflect what service has been rendered

**NOTE:** If you unintentionally delete a line item, scroll to the bottom of the invoice and click **Cancel**. You can re-enter the order or invoice from their respective table and restart invoice creation.

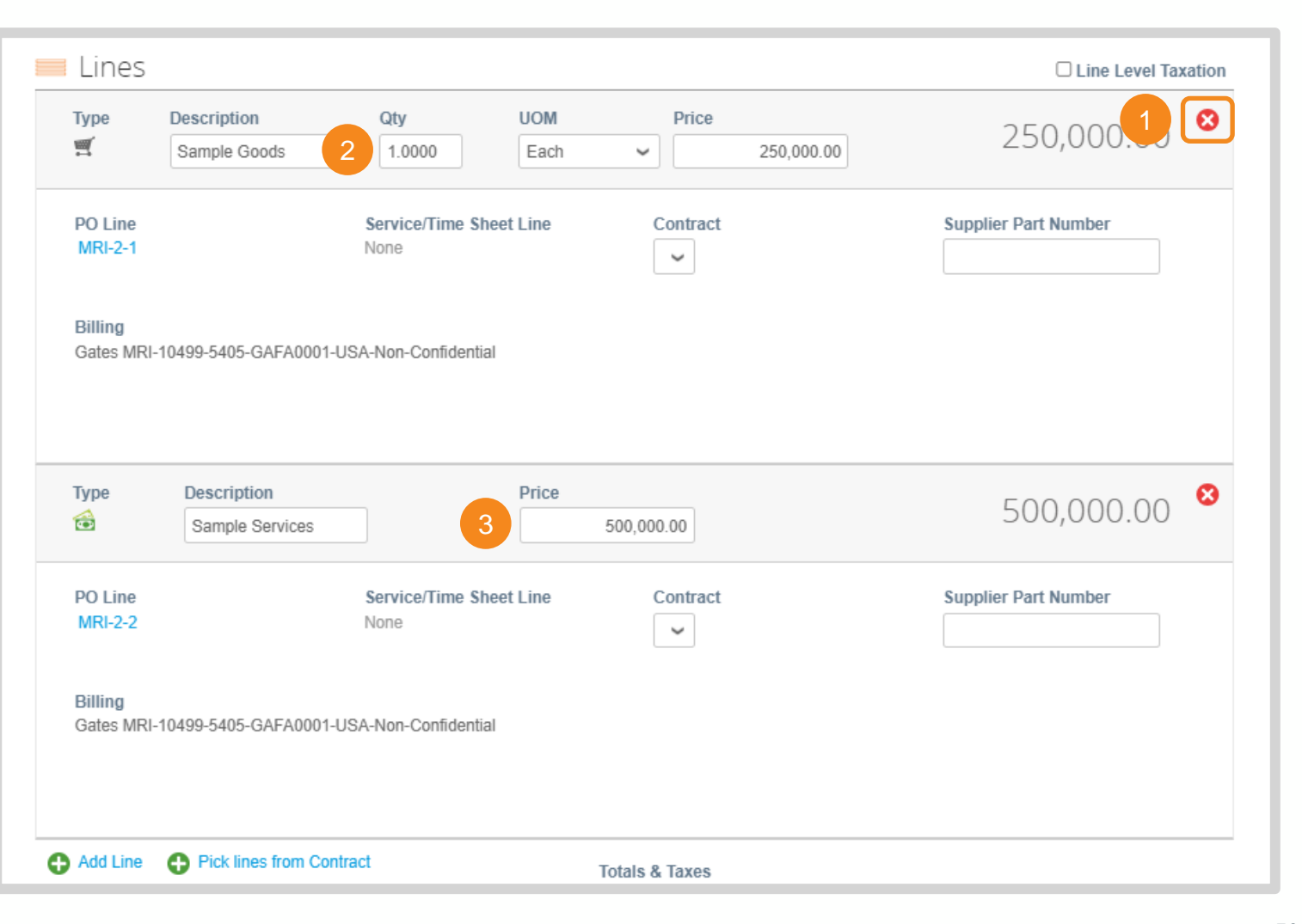

# <span id="page-50-0"></span>Start Up or Up-Front Fees (1 / 2)

### Invoice Processing in the CSP

**When invoicing for start up fees, there will be a \$0 line on the PO. Start up fee invoicing in the CSP follows the same [invoice creation steps,](#page-44-0) except for Line adjustments.** 

**1.** The Line Description will include the start up fee amount. Invoice against this line.

*Note: This line will be "overdrawn". This negative balance will be offset when the start up/ up-front fees are "used" via a credit.*

- **2.** Adjust the line's price to reflect the value included in the Line Description
- **3.** Click **X** to delete an entire line from the invoice

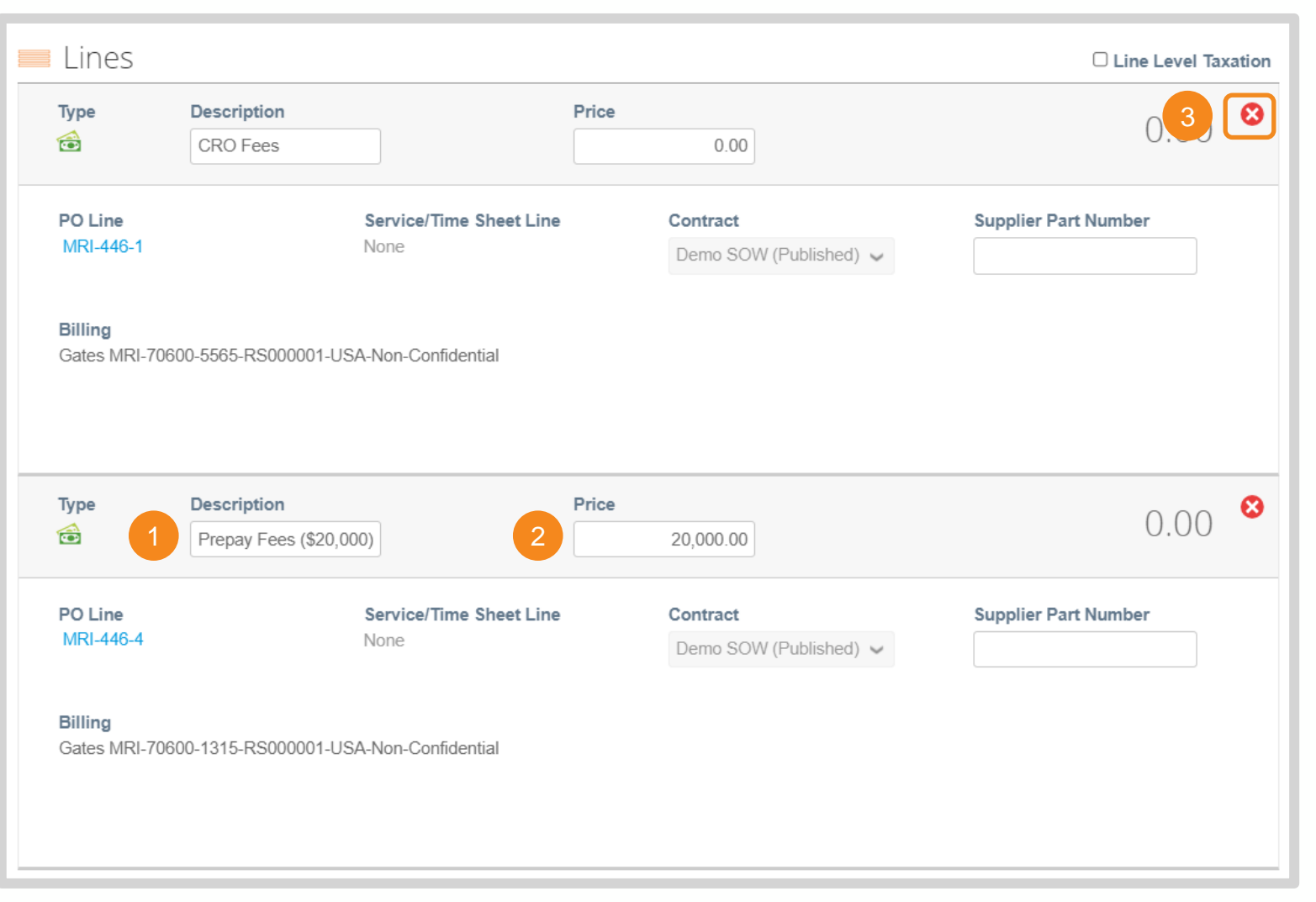

# Start Up or Up-Front Fees (2 / 2)

### Invoice Processing in the CSP

**There will be a corresponding PO line to offset the credit balance of a up front or start-up fee line. Start up fee invoicing in the CSP follows the same [invoice](#page-44-0)  [creation steps,](#page-44-0) except for Line adjustments.** 

4. Adjust this corresponding line's price to reflect the credit balance that has been used against the prepaid line.

*Note: This can be done in full or for a partial balance.*

5. Adjust the start up or up-front line's price to reflect the negative value provided in Step 1.

*Note: This value must be negative to correctly draw down the balance.*

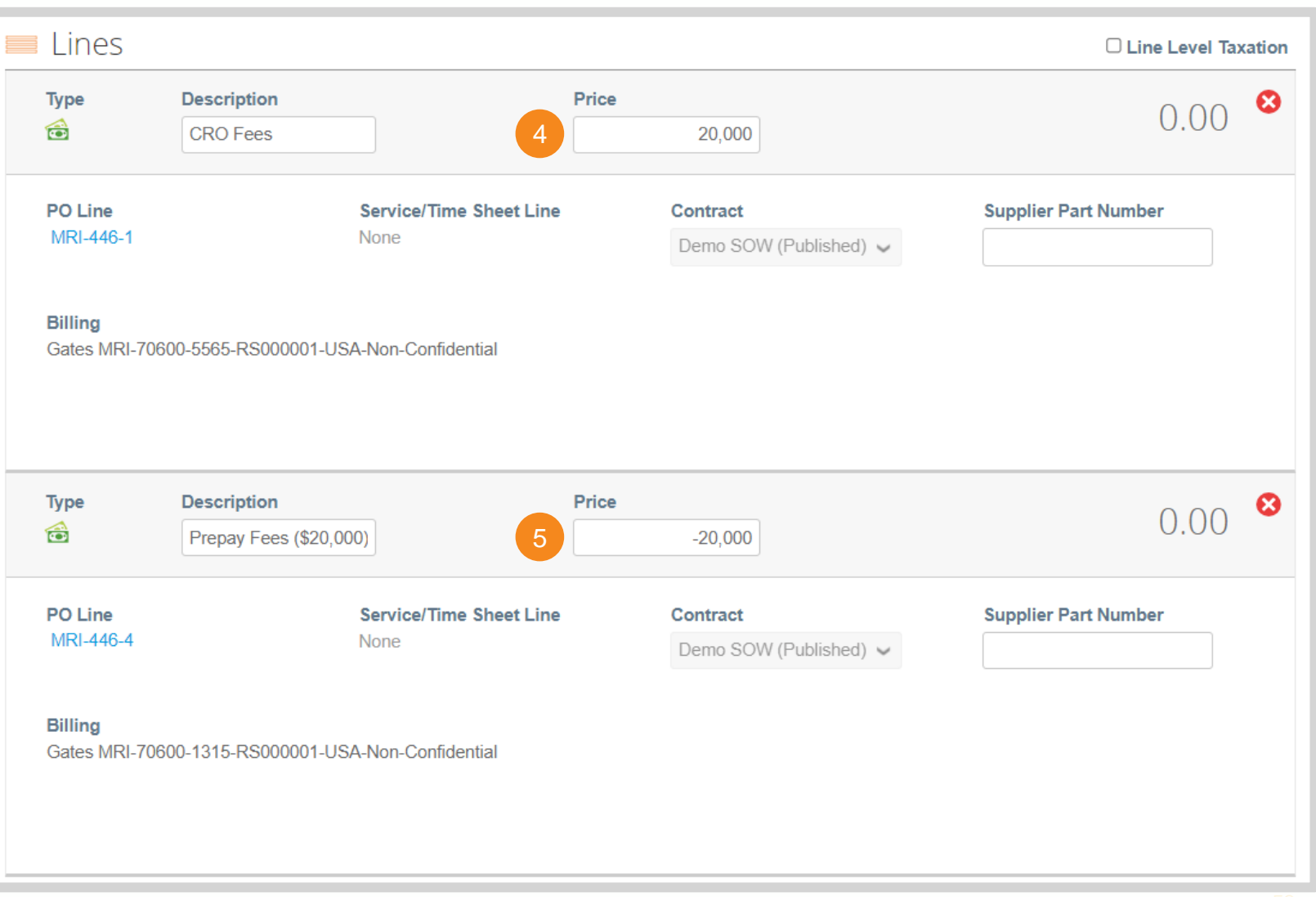

# <span id="page-52-0"></span>Create Credit Note (1 / 5)

### Invoice Processing in the CSP

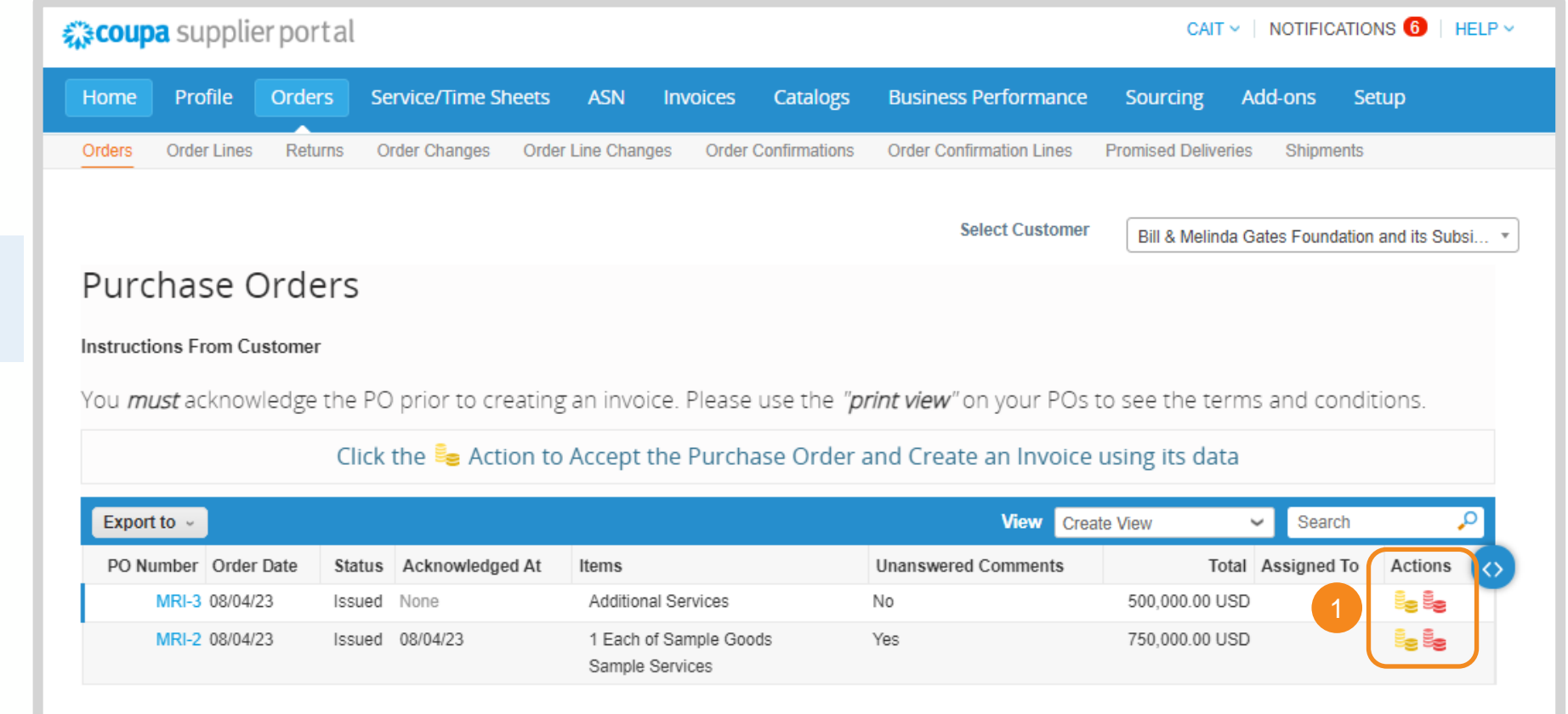

**Credit notes can be created from the CSP Orders table:**

### **1.** Click the **Red Coins** in the Actions column

# Create Credit Note (2 / 5)

Invoice Processing in the CSP

**2.** Select credit note details. Click **Add New** if the Legal Entity, Remit-To, or Ship From Address has not been previously created.

### **3.** Click **Save**

**NOTE:** Remit-To selected on an invoice need to be provided to Gates MRI via SIM as well. Please update the latest SIM form via [self-service](#page-102-0) or email [supplierhelp@gatesmri.org](mailto:supplierhelp@gatesmri.org) to request an Update Form.

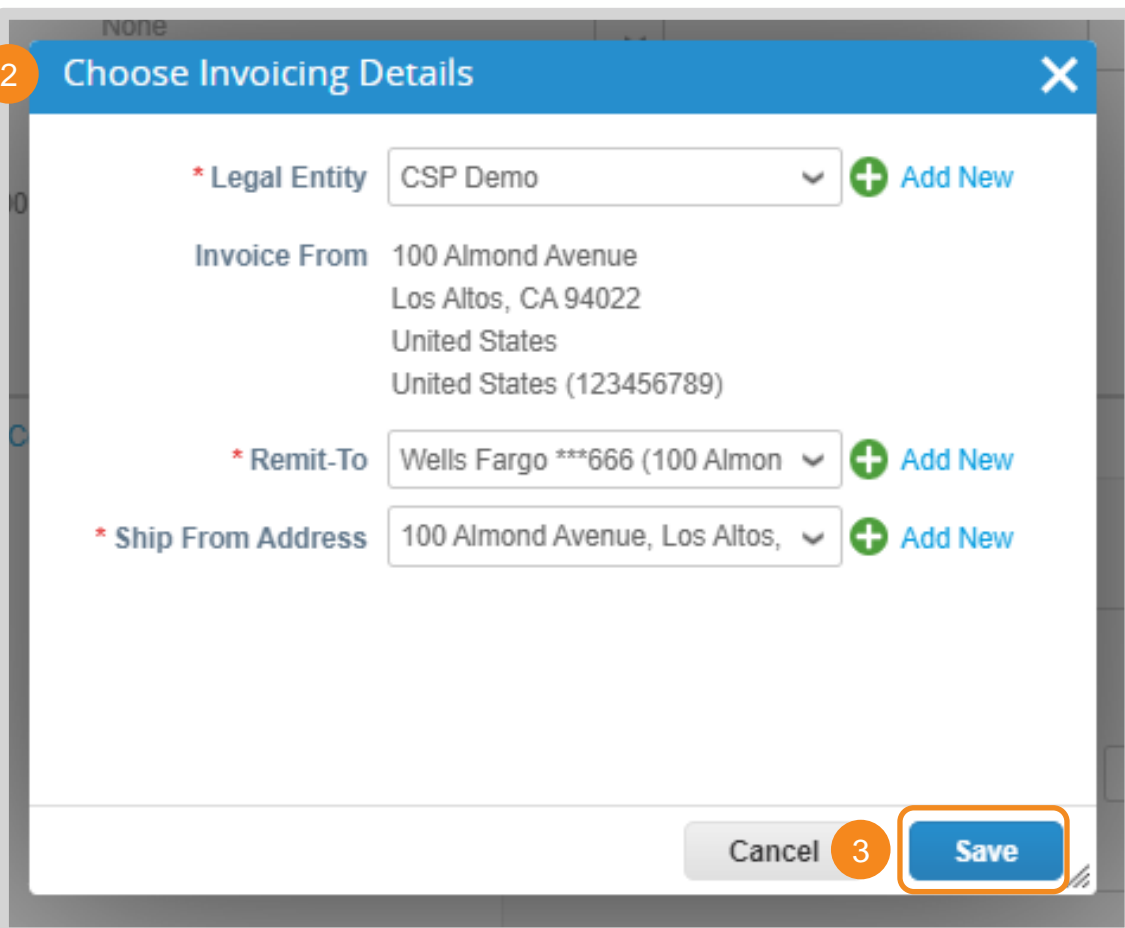

## Create Credit Note (3 / 5) Invoice Processing in the CSP

- 4 **4.** Enter the following general info:
	- **Credit Note #:** Must be less than 20 characters and a unique number.
	- **Credit Note Date:** Cannot be pre or post dated
	- **Currency:** Must match agreed upon currency stated in both the credit note's corresponding contract and PO
	- **Original Invoice #:** Invoice # for invoice tied to credit note
	- **Original Invoice Date:** Invoice date for invoice tied to credit note
	- **Image Scan:** Image of credit note and / or supporting documentation
	- **Supplier Note:** Any additional context for Gates MRI
	- **Attachments:** Any additional context for Gates MRI

### Create Credit Note Create

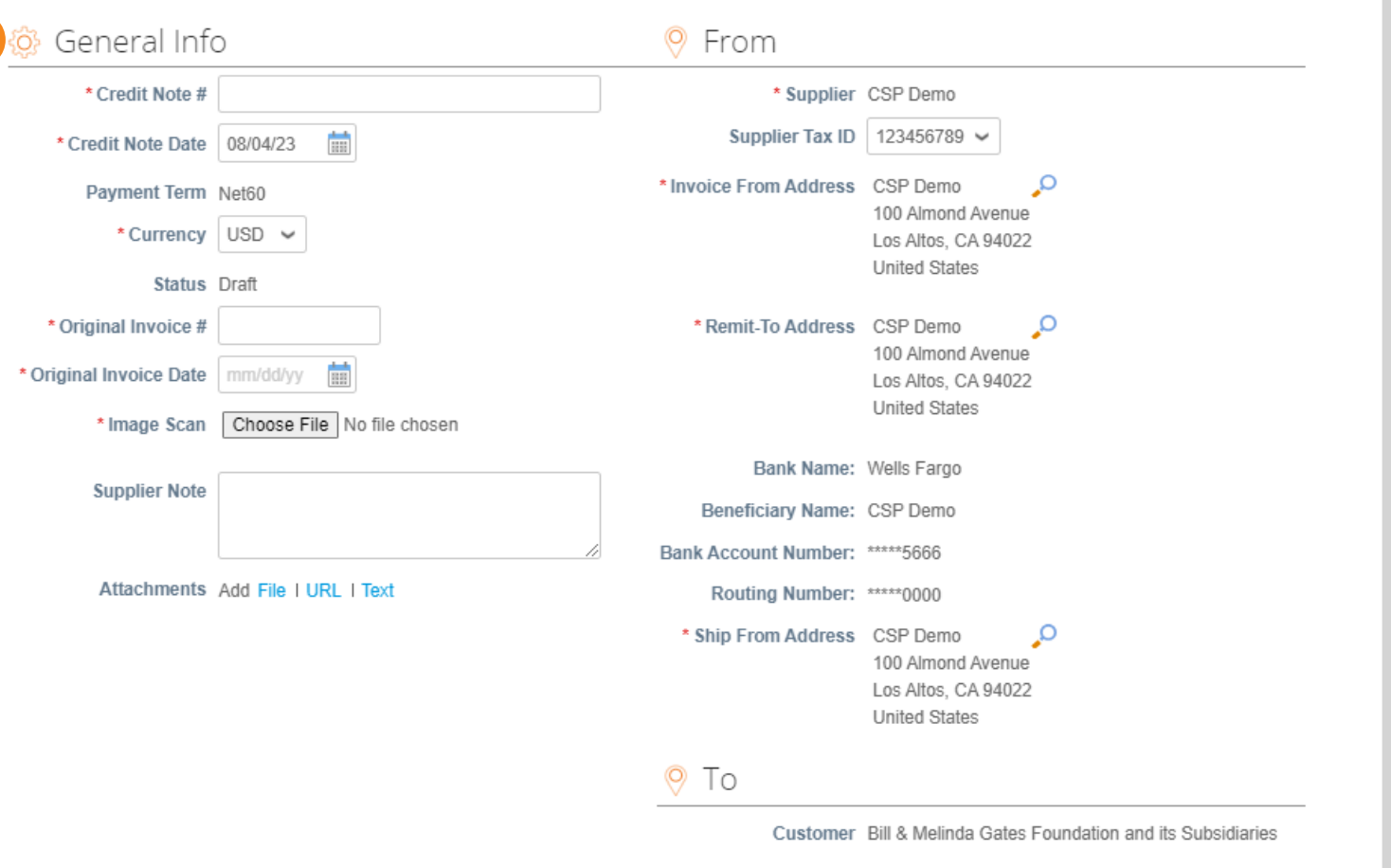

# Create Credit Note (4 / 5)

Invoice Processing in the CSP

**5.** Adjust the price of the line(s) requiring credit

**6.** Click **X** to remove any unnecessary lines

**NOTE:** The price must be negative for credit to properly be issued.

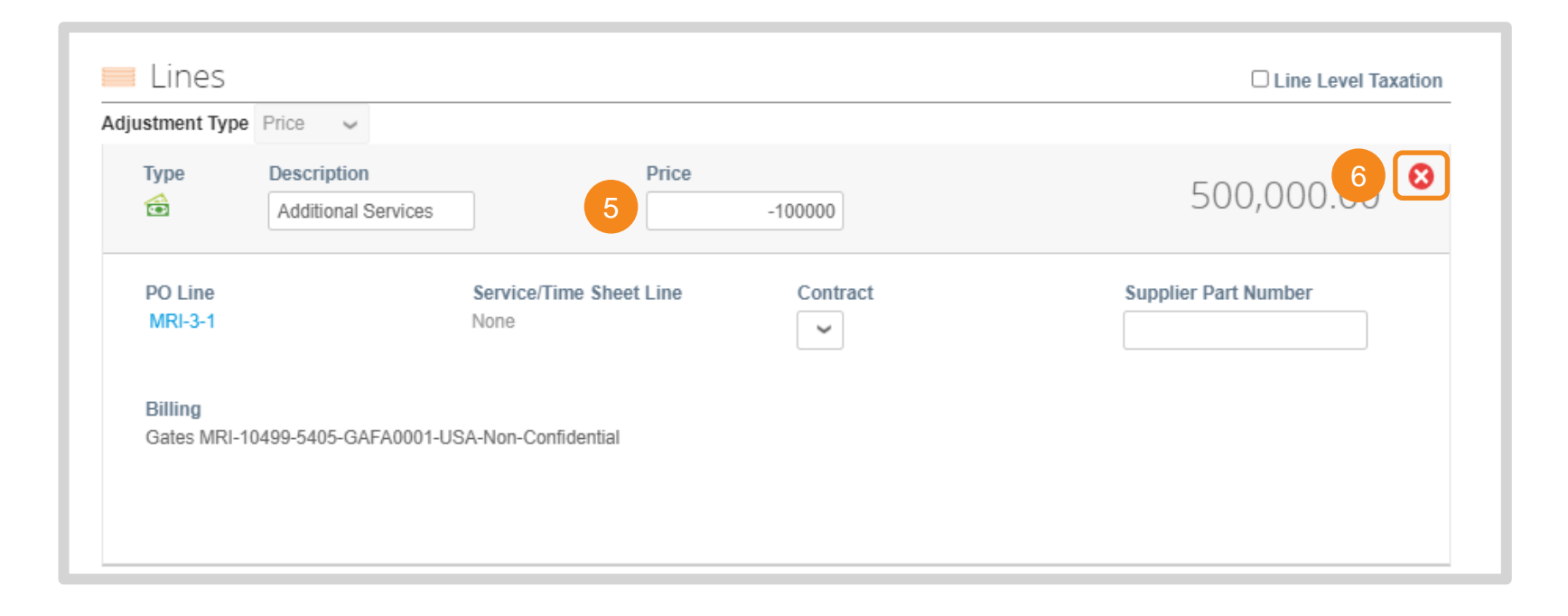

[Return to Table of Contents](#page-43-0)

[Return to Key Training Topics](#page-1-0)

# Create Credit Note (5 / 5)

7

Invoice Processing in the CSP

- **7.** Enter tax amounts and percentages
- **8.** Click **Calculate** to update the Invoice Total
- **9.** Click **Submit**
- **10.** Click **Send Credit Note**

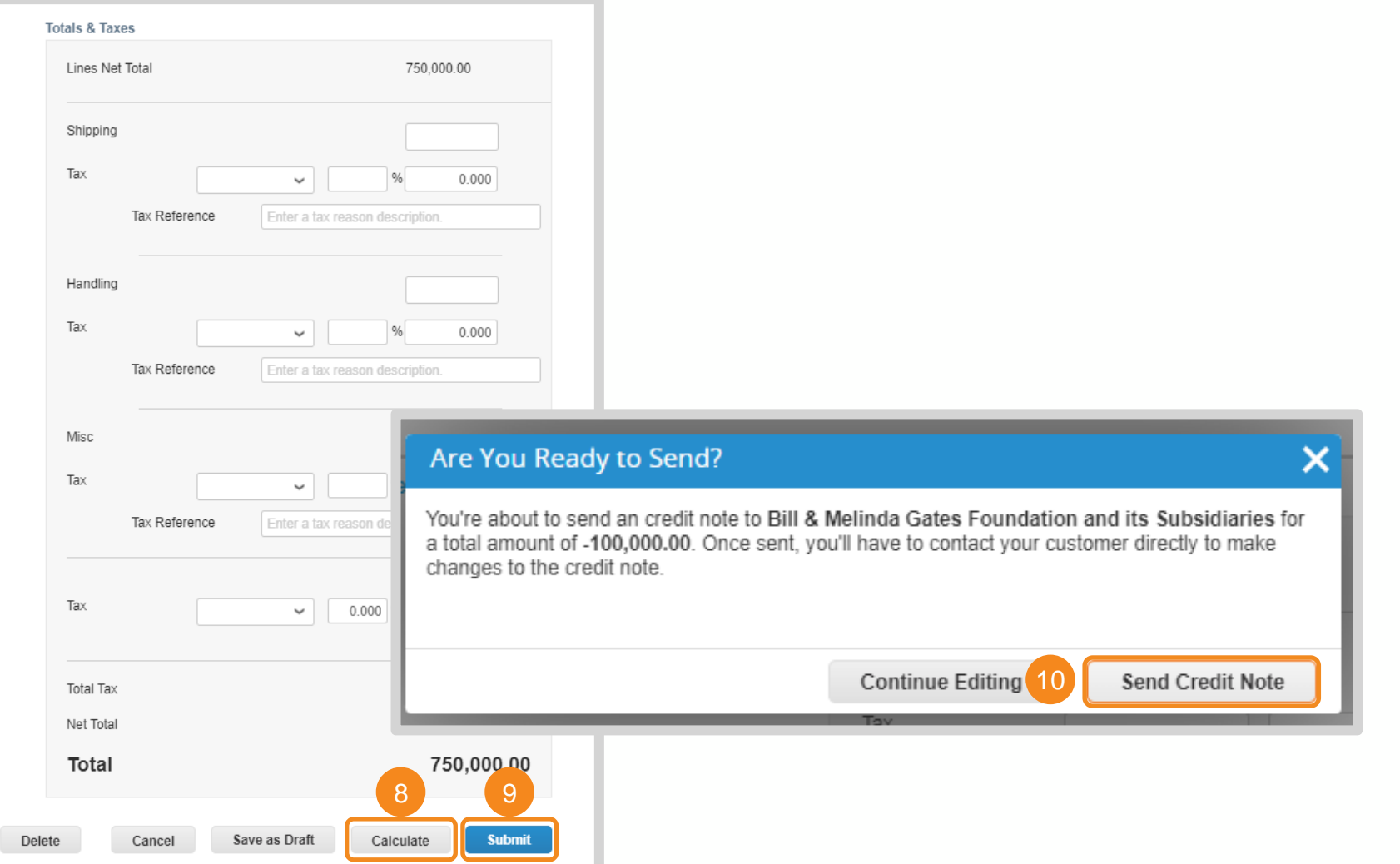

[Return to Key Training Topics](#page-1-0) [Return to Table of Contents](#page-43-0)

# <span id="page-57-0"></span>View Invoice

### Invoice Processing in the CSP

**When an invoice is drafted it will appear in the CSP Invoices table.** 

- **1.** Click **Invoices**
- **2.** Select **Bill & Melinda Gates Foundation and its Subsidiaries** as your customer
- **3.** Instructions From Customer feature requirements specific to Bill & Melinda Gates Foundation and its **Subsidiaries**
- **4.** Use the search bar to locate a specific Invoice
- **5.** Click on a hyperlinked Invoice Number to view the Invoice's details

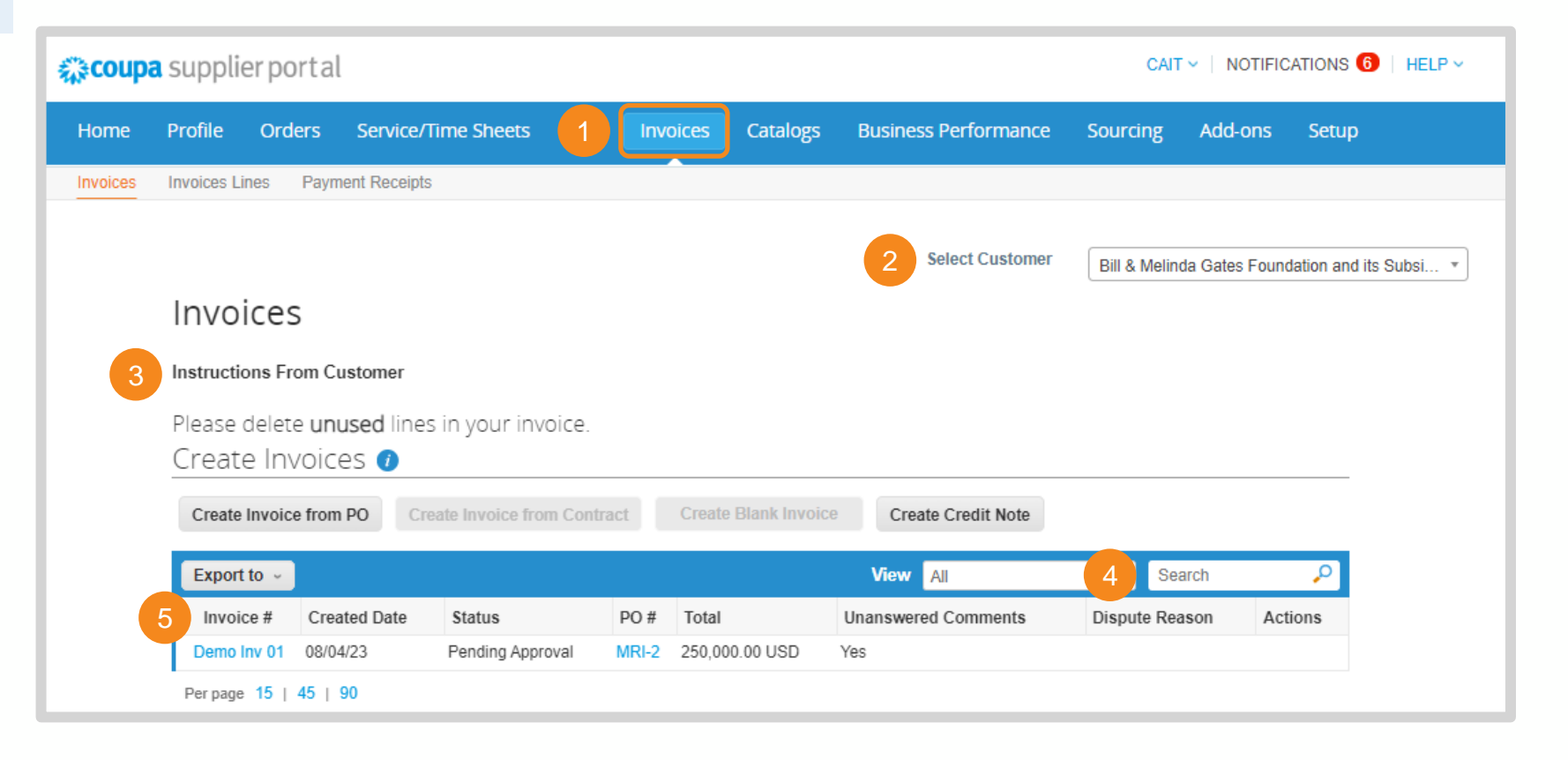

# <span id="page-58-0"></span>Create Invoice Table View (1 / 2)

Invoice Processing in the CSP

**The CSP has standard views available for each of its tables. You can also make custom views.**

- **1.** Click on the View drop down menu to see available views
- **2.** Click **Create View**

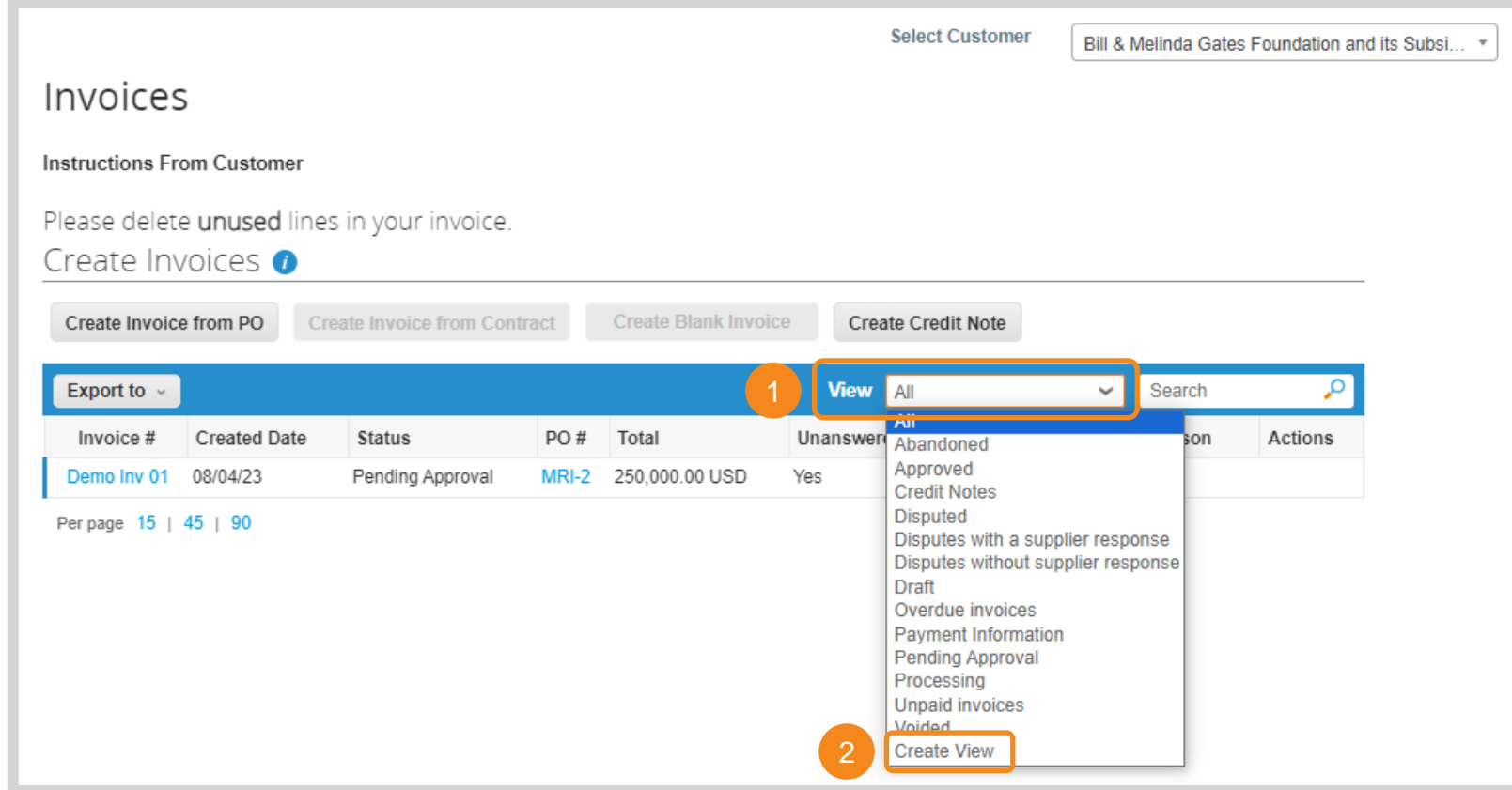

# Create Invoice Table View (2 / 2)

Invoice Processing in the CSP

**3.** Build the view based on the necessary requirements

**4.** Scroll to the bottom of the page and click **Save**. The custom view will now be available in the View drop down menu.

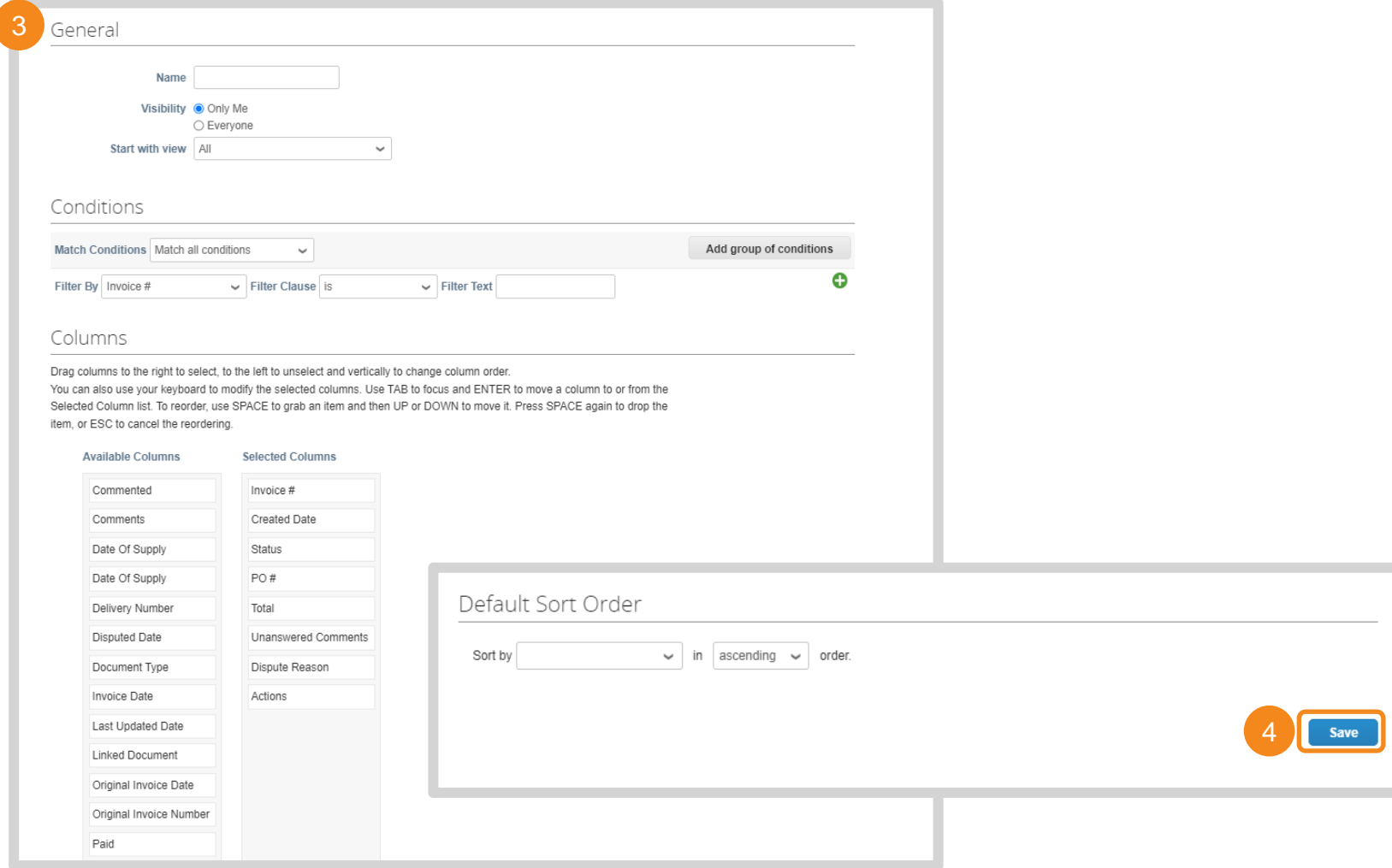

# <span id="page-60-0"></span>Manage Disputed Invoices (1 / 2)

Invoice Processing in the CSP

**When an invoice is disputed by Gates MRI its status will update in the CSP invoices table. You may receive email and / or platform notifications per your notification settings.**

- **1.** Invoice Status will update to **Disputed**
- **2.** Gates MRI reason for disputing the invoice will appear in the **Dispute Reason** column
- **3.** Click **Resolve** icon in the Actions column

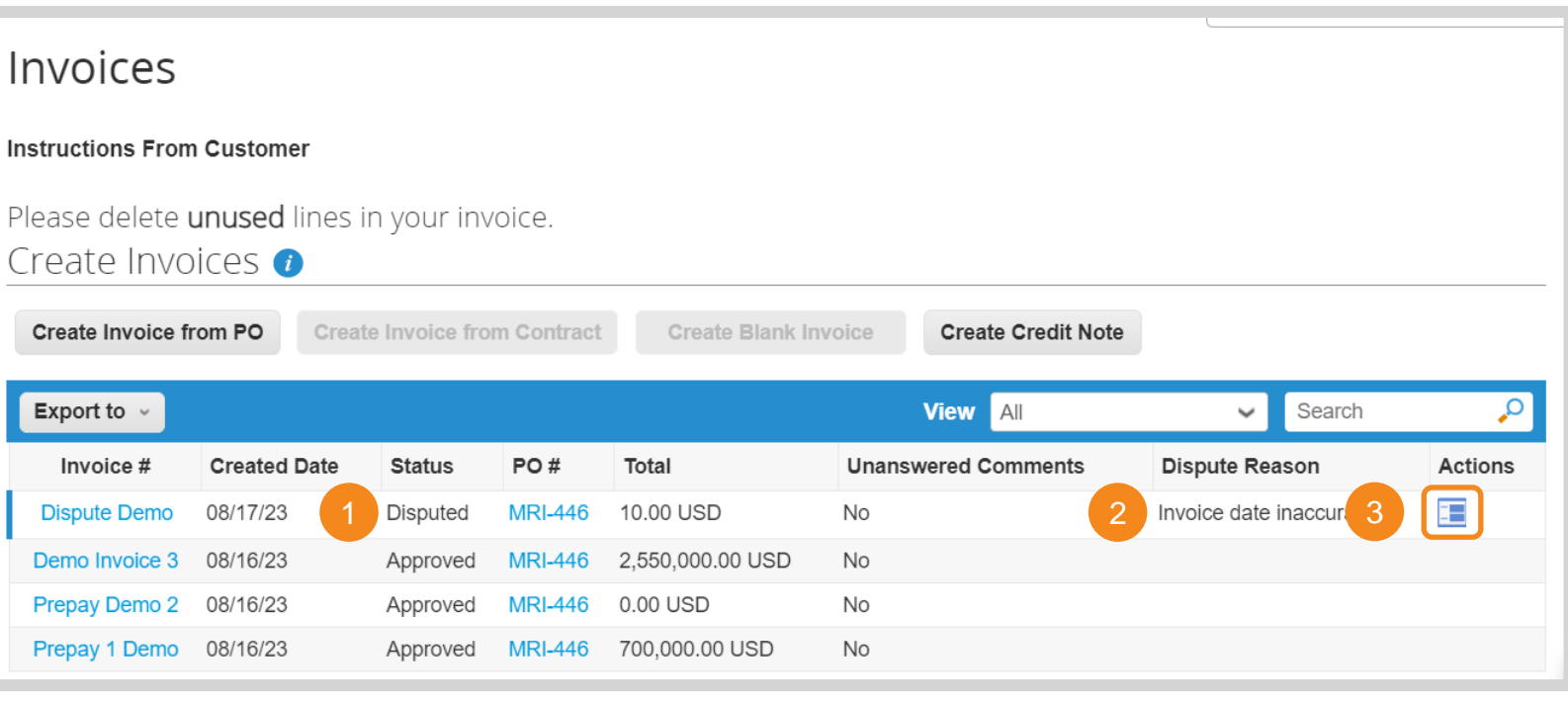

# Manage Disputed Invoices (2 / 2)

 $\checkmark$ 

Invoice Processing in the CSP

### **4.** Scroll to the bottom of the invoice and select one of the following options:

- **Void:** On the pop-up, click **Yes** to confirm that this invoice does not need to be reviewed for payment.
- **Correct Invoice**: Adjust the invoice and resubmit. Click [here](#page-46-0) for invoice creation instructions. <sup>4</sup>

Please review the invoice and determine the resolution option:

### Void

If this invoice was issued in duplicate or has been already paid for, you can Void this invoice from here.

### **Correct Invoice** If the disputed invoice has some incorrect detail, please choose this option to allow for an in place correction to the invoice.

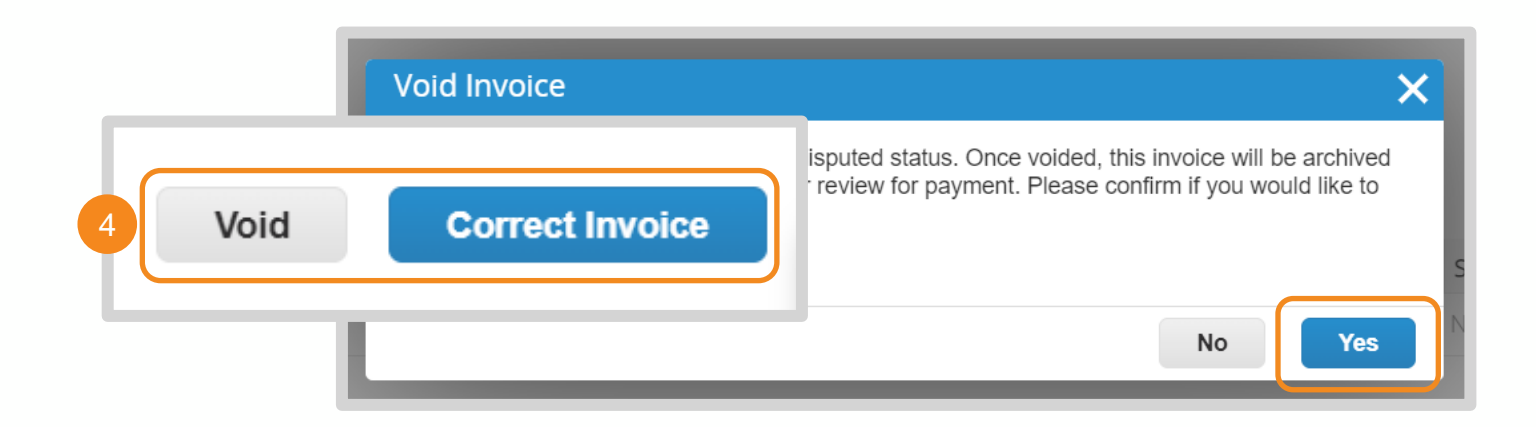

# <span id="page-62-0"></span>Create Invoice (1 / 4)

### Invoice Processing via SAN

### Purchase Order #MRI-145 Inbox x tfoundation-test.coupabost.com: Purchase Order #MRI-2 Order unacknowledged Powered by  $\frac{2}{2}$ ම General Info Shipping Status Issued - Sent via Email Ship-To Address One Kendall Square Building 600, Suite 6-301 Order Date 08/04/23 Cambridge, MA 02139 **Bill & Melinda Gates Medical Research Institute Purchase Order** Revision Date 08/04/23 **United States** #MRI-145 Attn: Caitlin Cyron Requester Caitlin Cyron Terms FOB - Destination Email caitlin.cyron@gatesfoundation.org **Order Summary**  $\bullet$  Add Shipment Tracking Payment Term Net60 Date 07/18/23 Attachments None No shipment tracking. PO Total 750,000,00 USD Acknowledged **□ Shipping Terms** FOB - Destination  $\blacksquare$  Lines Payment Terms Net60  $\overline{O}$  Sort by Line Number:  $0 \rightarrow 9$ Contact Caitlin Cyron Advanced Search caitlin.cyron dation.org Type Item  $Qty$ Unit Price Total Invoiced  $\mathfrak{m}$ Sample Goods 250,000.00 250,000.00  $0.00$  $\mathbf{1}$ Fach **Manage Order Create Invoice** Need By **Supplier Part Number Manufacturer Name Manufacturer Part Number** 08/04/23 None None None Orders details below Item Price Total Invoiced Type  $\overline{\mathcal{G}}$ 500,000.00 500,000.00  $0.00$ € Sample Services Acknowledge PO Add Shipmen **Add Comment Need By** Supplier Part Number Manufacturer Name Manufacturer Part Number Tracking 08/04/23 None None None Per page 15 | 45 | 90 Total USD 750,000.00 2Create Invoice Save **Print View**

### **There are two ways to create an invoice from a SAN email:**

- **1.** Click **Create Invoice** in the email
- **2.** Click **Manage Order** to open PO details in a new tab. Click **Create Invoice** at the bottom of the page.

# Create Invoice (2 / 4)

### Invoice Processing via SAN

**3.** Your supplier data will prepopulate if you have previously invoiced via SAN. Click the **Magnifying Glass** to create new Invoice From, Remit -To, and / or Ship From Addresses.

4

- **4.** Enter the following general info:
	- **Invoice #:** Must be less than 20 characters and a unique number.
	- **Invoice Date:** Cannot be pre or post dated
	- **Currency:** Must match agreed upon currency stated in both the invoice's corresponding contract and PO
	- **Image Scan:** Image of invoice and / or supporting documentation
	- **Supplier Note:** Any additional context for Gates MRI
	- **Attachments:** Any additional context for Gates MRI

**NOTE:** Remit-To selected on an invoice need to be provided to Gates MRI via SIM as well. Please email [supplierhelp@gatesmri.org](mailto:supplierhelp@gatesmri.org) to request an Update Form.

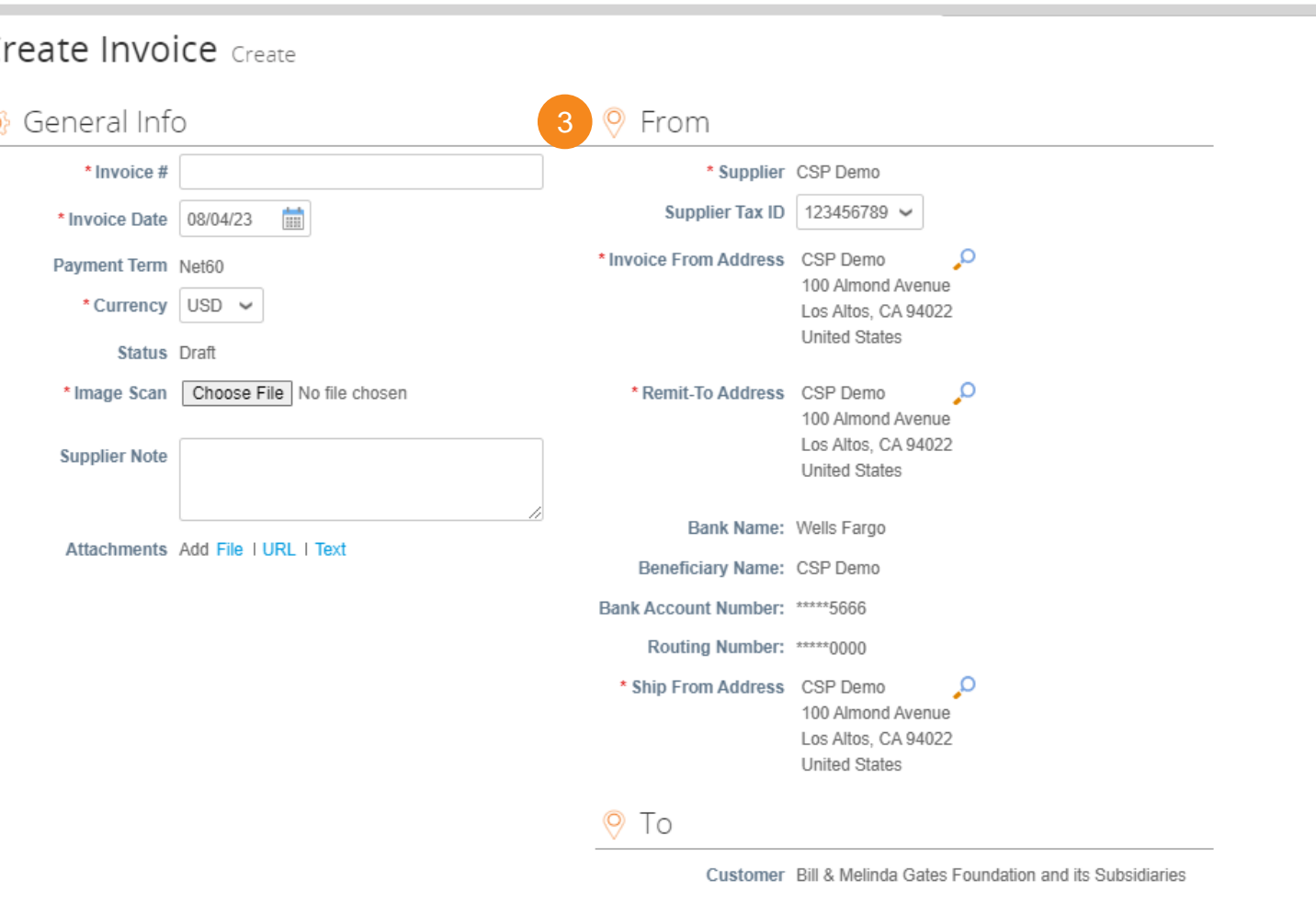

# Create Invoice (3 / 4)

### Invoice Processing via SAN

**5.** If you are invoicing in full, no action is required when reviewing PO lines

*Note: Go to [Partial Invoicing](#page-71-0) for instructions on how to remove and adjust PO lines.* 

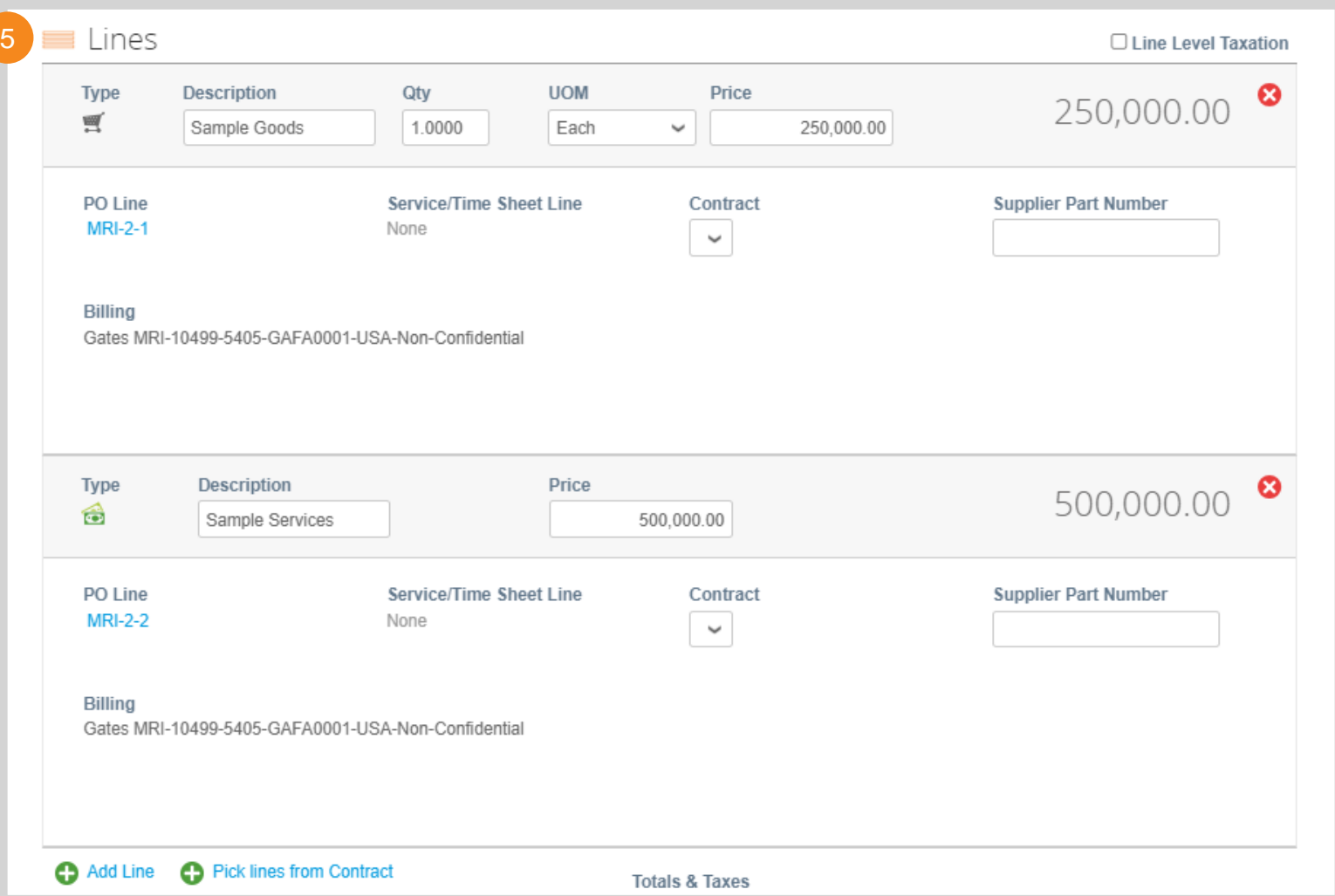

# Create Invoice (4 / 4)

Invoice Processing via SAN

**6.** Enter tax amounts and percentages

- **7.** Click **Calculate** to update the Invoice Total
- **8.** Click **Submit**
- **9.** Click **Send Invoice.** You will receive emails when Gates MRI receives the invoice and as it is processed.

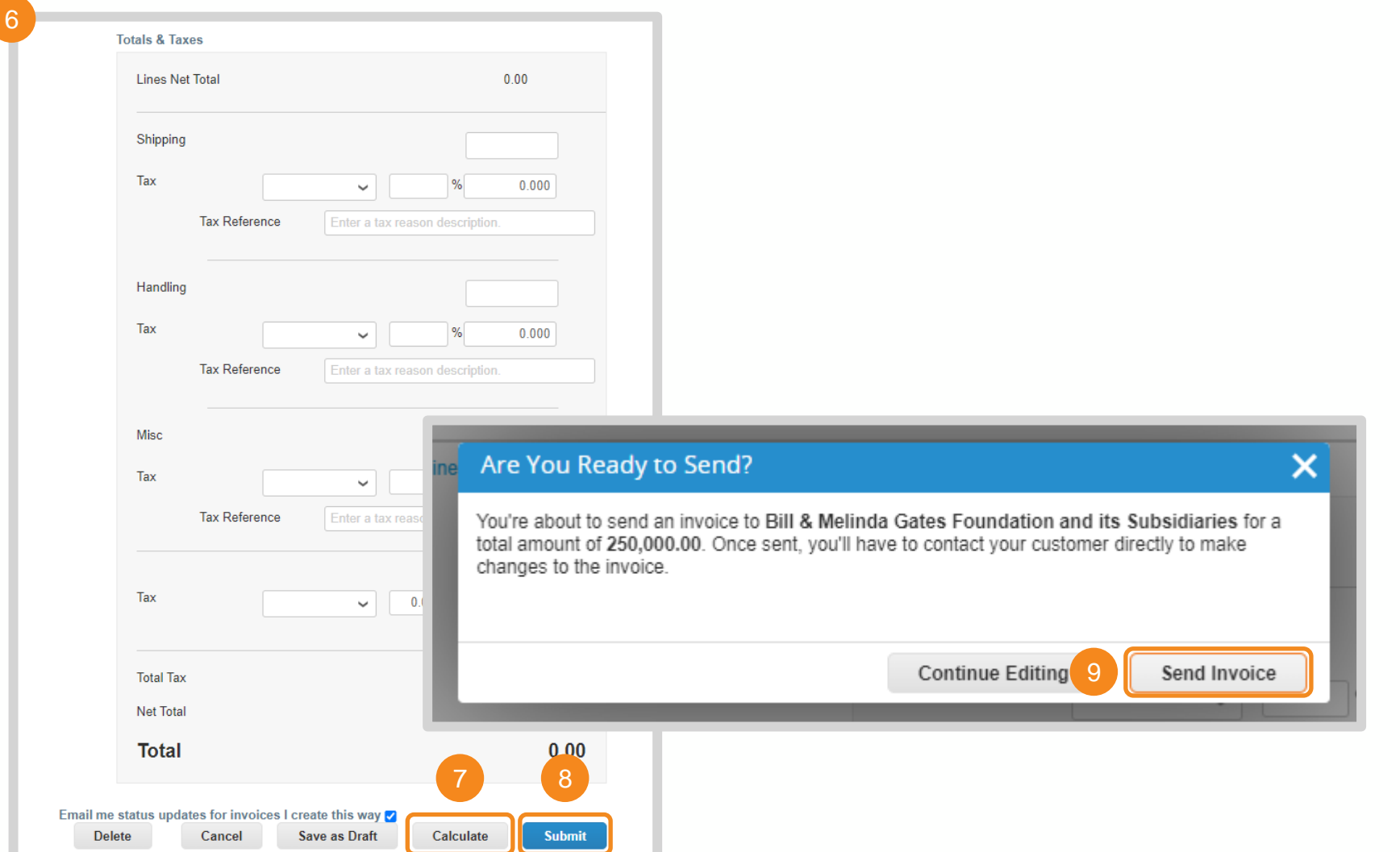

[Return to Key Training Topics](#page-1-0) [Return to Table of Contents](#page-43-0)

# <span id="page-66-0"></span>Create Credit Note (1 / 5)

Invoice Processing via SAN

**Credit notes can be created from the Orders table:**

**1.** Click **Manage Order**

- **2.** Edit the URL so that it reads **https://gatesfoundation.coupa host.com/supplier\_order\_head ers/.** Press **Enter**
- **3.** Click the **Red Coins** in the Actions column

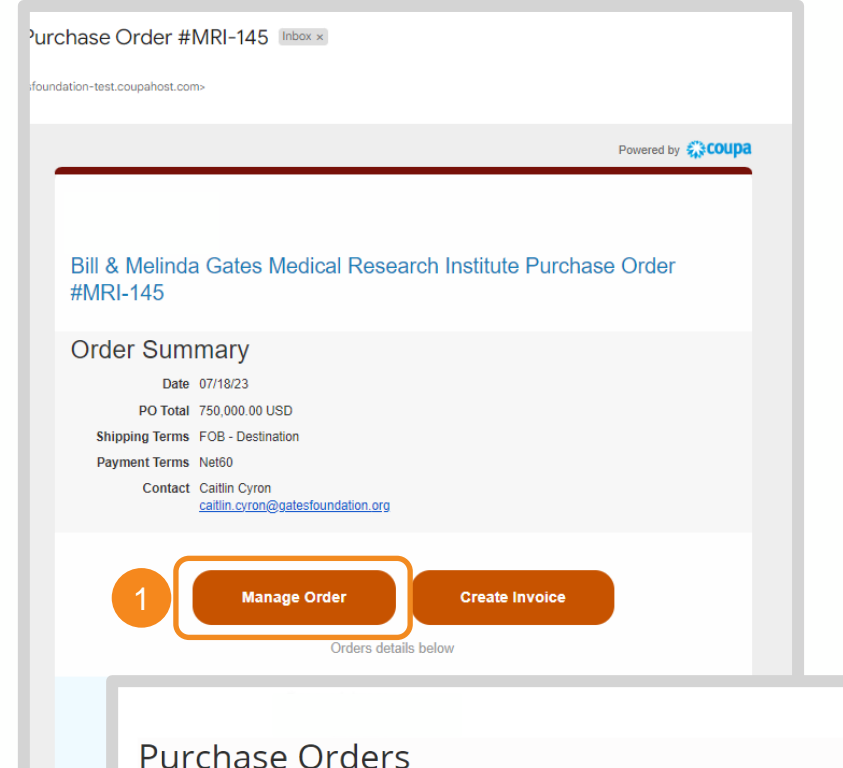

### **Instructions From Customer**

You must acknowledge the PO prior to creating an invoice. Please use the "print view" on your POs to see the terms and conditions.

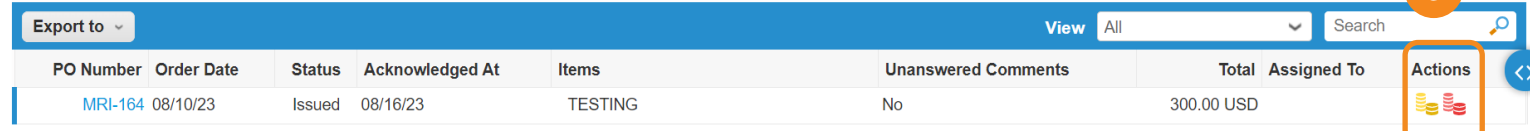

[Return to Key Training Topics](#page-1-0) [Return to Table of Contents](#page-43-0)

**Sign Out** 

# Create Credit Note (2 / 5)

Invoice Processing via SAN

- 2. Select credit note details. Click **Create New Remit-To** if the Legal Entity, Remit-To, or Ship From Address has not been previously created.
- **3.** Enter your organization's remit-to information.
- 4. Click **Create and Use**

**NOTE:** Remit-Tos selected on an invoice need to be provided to Gates MRI via SIM as well. Please email [supplierhelp@gatesmri.org](mailto:supplierhelp@gatesmri.org) to request an Update Form.

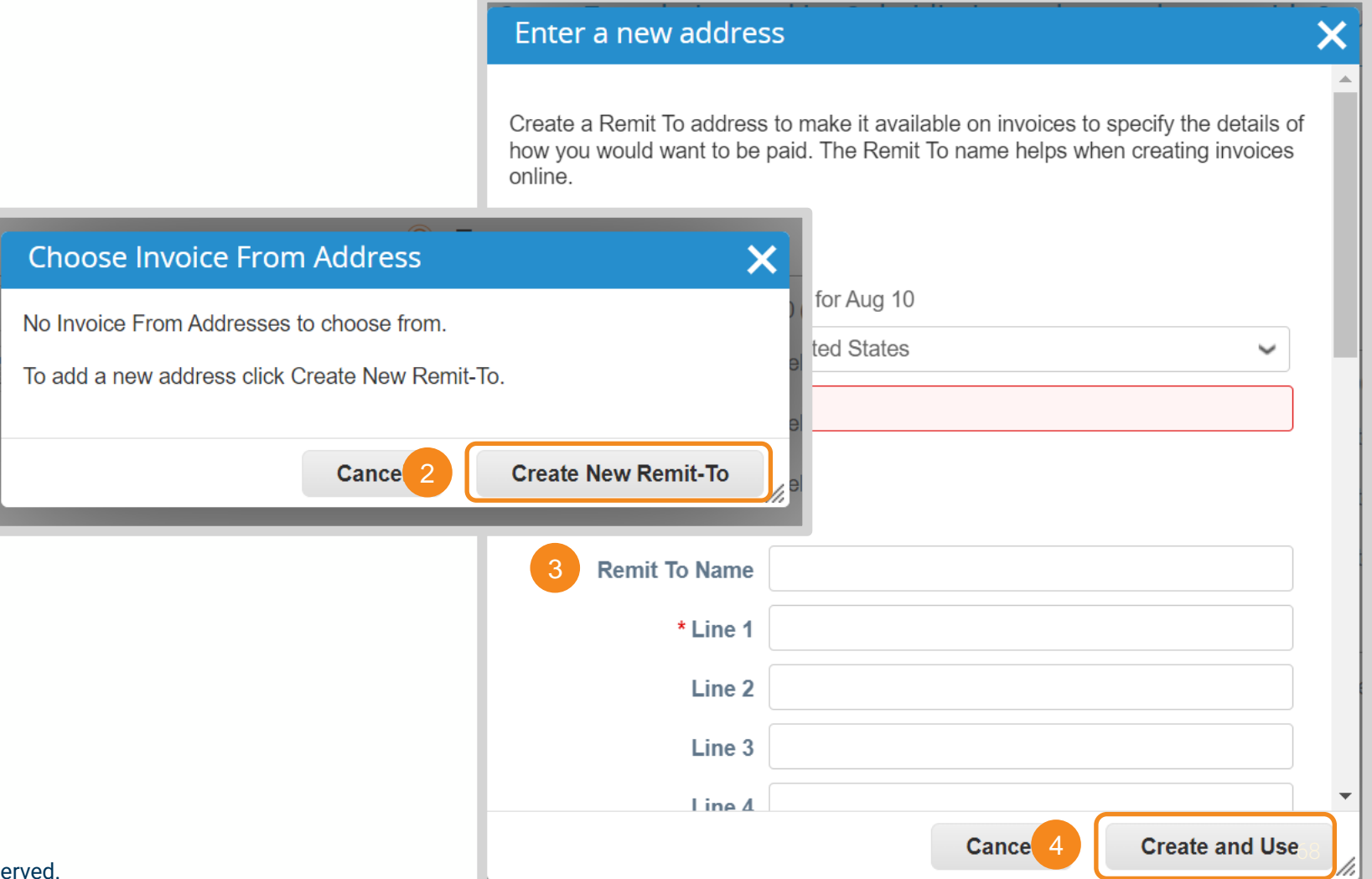

[Return to Key Training Topics](#page-1-0) [Return to Table of Contents](#page-43-0)

# Create Credit Note (3 / 5)

### Invoice Processing via SAN

- 4 **4.** Enter the following general info:
	- **Credit Note #:** Must be less than 20 characters and a unique number.
	- **Credit Note Date:** Cannot be pre or post dated
	- **Currency:** Must match agreed upon currency stated in both the credit note's corresponding contract and PO
	- **Original Invoice #:** Invoice # for invoice tied to credit note
	- **Original Invoice Date:** Invoice date for invoice tied to credit note
	- **Image Scan:** Image of credit note and / or supporting documentation
	- **Supplier Note:** Any additional context for Gates MRI
	- **Attachments:** Any additional context for Gates MRI

### Create Credit Note Create

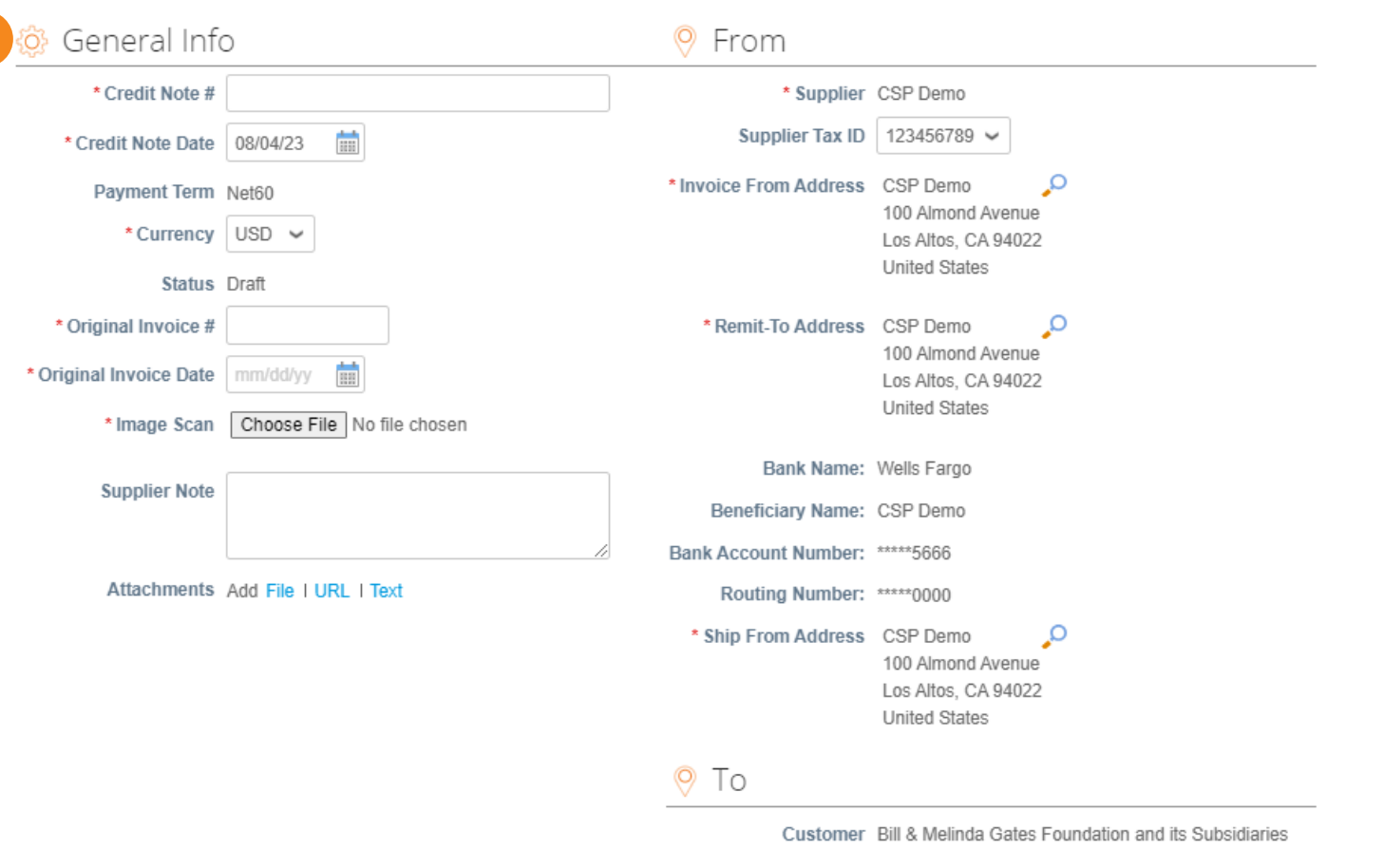

# Create Credit Note (4 / 5)

Invoice Processing via SAN

**5.** Adjust the price of the line(s) requiring credit

**6.** Click **X** to remove any unnecessary lines

**NOTE:** The price must be negative for credit to properly be issued.

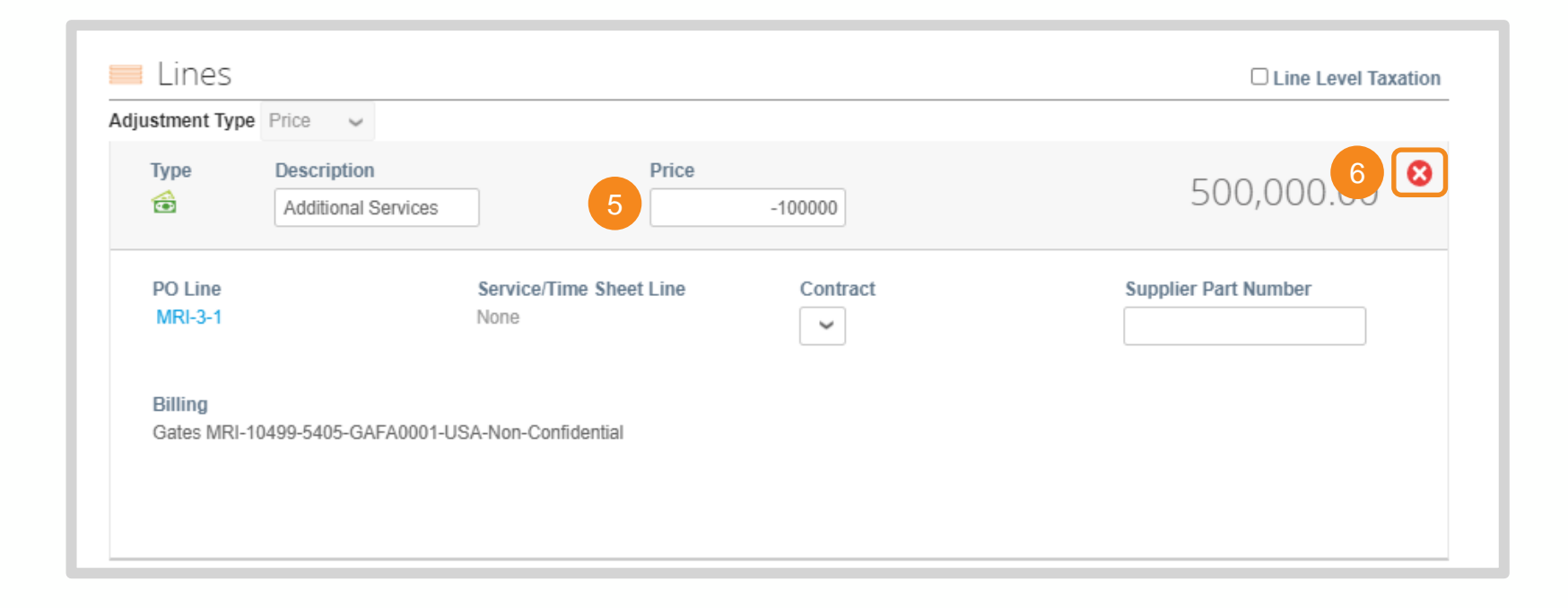

# Create Credit Note (5 / 5)

7

Invoice Processing via SAN

- **7.** Enter tax amounts and percentages
- **8.** Click **Calculate** to update the Invoice Total
- **9.** Click **Submit**
- **10.** Click **Send Credit Note**

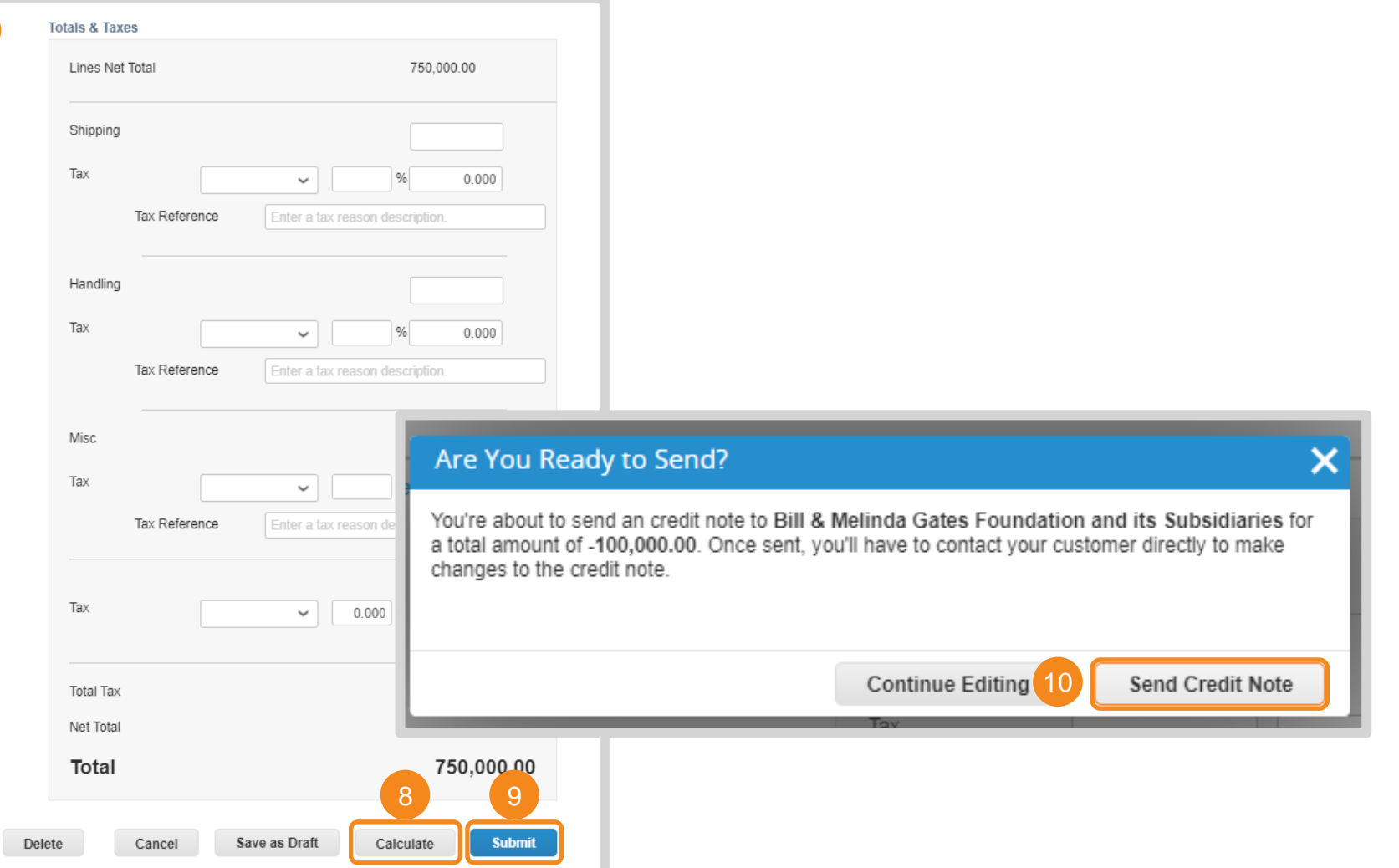

[Return to Key Training Topics](#page-1-0) [Return to Table of Contents](#page-43-0)

# <span id="page-71-0"></span>Partial Invoice

### Invoice Processing via SAN

**Partial invoicing via SAN follows the same steps as invoicing in full. There are three options for submitting a partial invoice:** 

- **1.** Click **X** to delete an entire line from the invoice
- **2.** Adjust the line's quantity to reflect what has been fulfilled
- **3.** Adjust the line's price to reflect what service has been rendered

**NOTE:** If you unintentionally delete a line item, scroll to the bottom of the invoice and click **Cancel**. You can re-enter the order from the PO email and restart invoice creation.

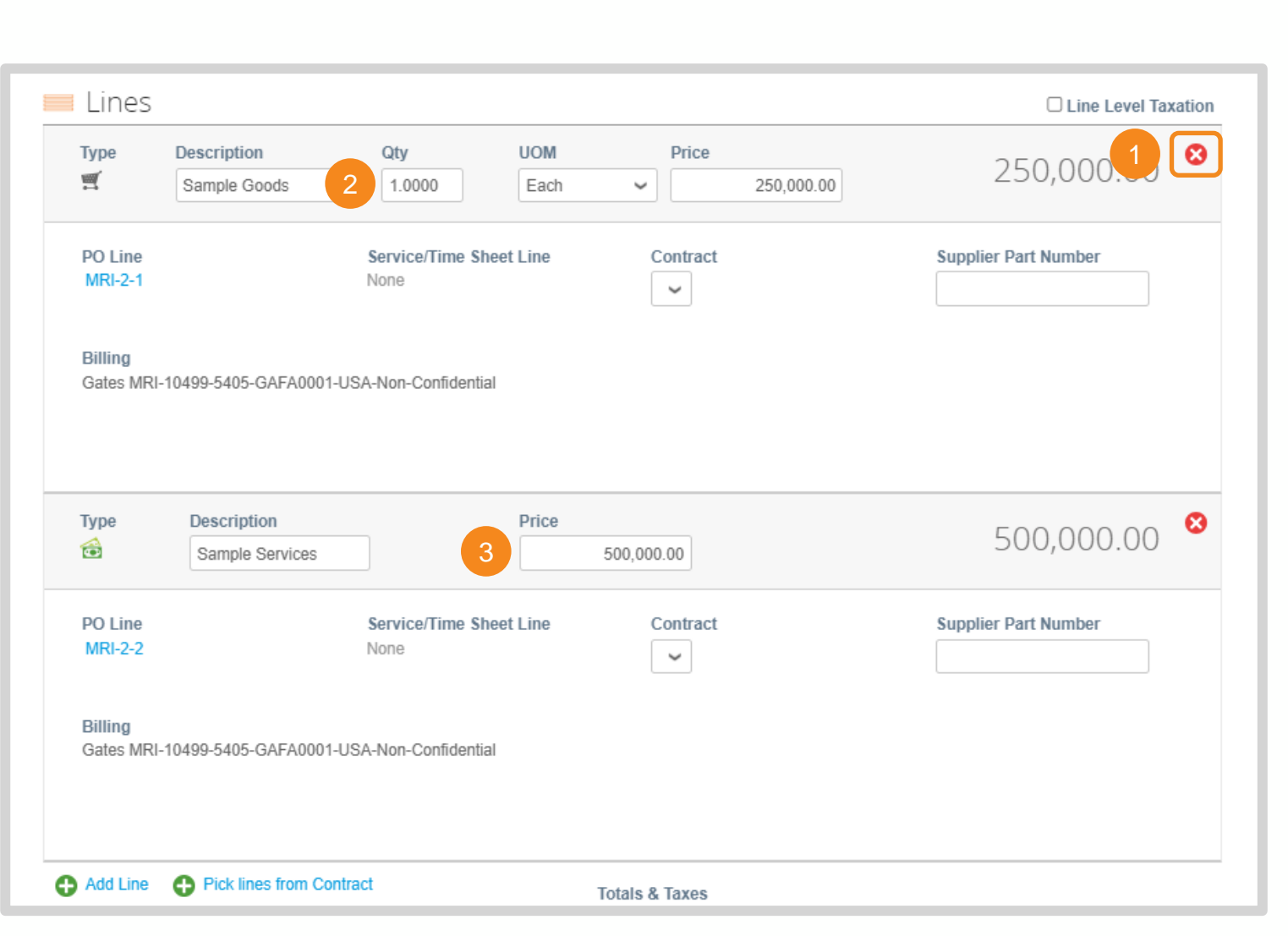
## Start Up or Up-Front Fees (1 / 2)

#### Invoice Processing via SAN

**When invoicing for start up fees, there will be a \$0 line on the PO. Start up fee invoicing via SAN follows the same [invoice creation steps,](#page-52-0) except for Line adjustments.** 

**1.** The Line Description will include the start up fee amount. Invoice against this line.

*Note: This line will be "overdrawn". This negative balance will be offset when the start up/ up-front fees are "used" via a credit.*

- **2.** Adjust the line's price to reflect the value included in the Line Description
- **3.** Click **X** to delete an entire line from the invoice

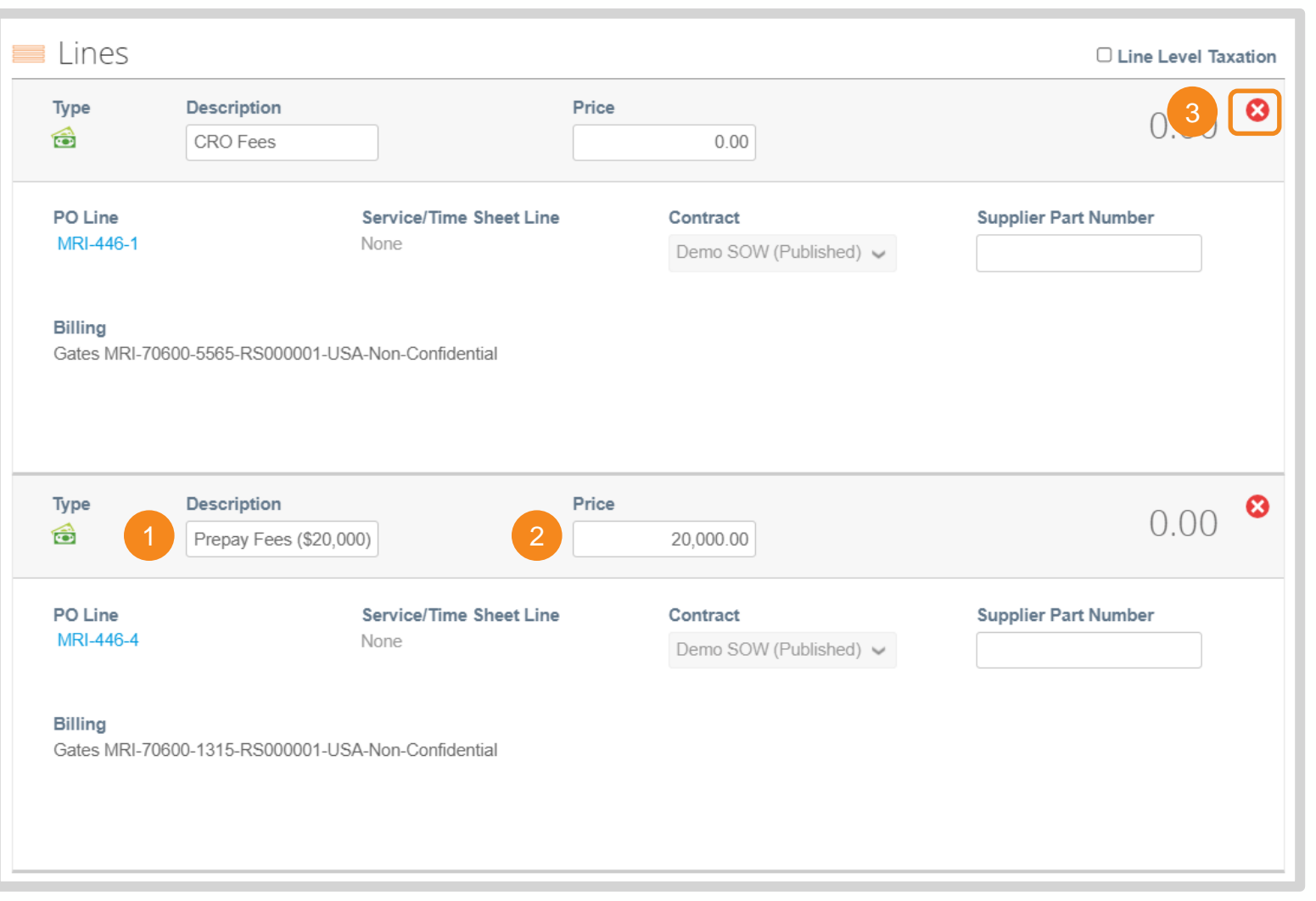

## Start Up or Up-Front Fees (2 / 2)

#### Invoice Processing via SAN

**There will be a corresponding PO line to offset the credit balance of a up front or start-up fee line. Start up fee invoicing via SAN follows the same [invoice](#page-62-0) [creation steps,](#page-62-0) except for Line adjustments.** 

- 4. Adjust this corresponding line's price to reflect the credit balance that has been used against the prepaid line.
	- *Note: This can be done in full or for a partial balance.*
- 5. Adjust the start up or up-front line's price to reflect the negative value provided in Step 1.
	- *Note: This value must be negative to correctly draw down the balance.*

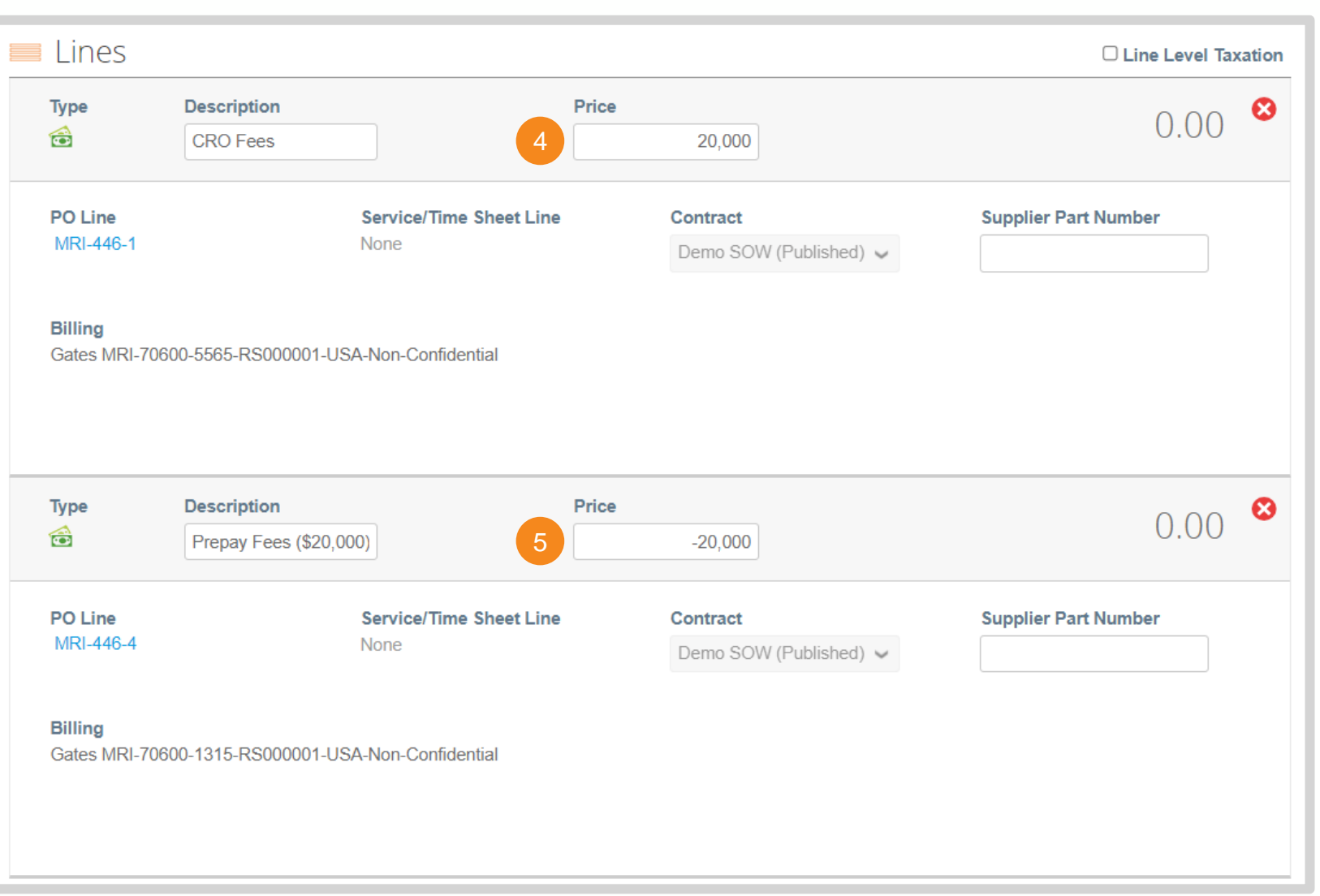

## Manage Disputed Invoices (1 / 3)

### Invoice Processing via SAN

#### **When an invoice is disputed by Gates MRI you will receive the following email:**

#### **1.** Click **View Online**

*Note: Follow [these steps t](#page-9-0)o log in to the CSP to correct the invoice. Once logged in, you can [manage the disputed invoice](#page-60-0).* 

**2.** Alternatively, locate the email confirming the Disputed Invoice was received successfully. Click **View Status**

Invoice #Dispute Demo 2 has been marked as Disputed by Bill & Melinda Gates Foundation and its Subsidiaries

#### Hi.

Your Invoice Dispute Demo 2 has been marked as disputed by your customer, Bill & Melinda Gates Foundation and its Subsidiaries.

**Dispute Reason(s)** 

• Invoice date inaccurate

Date: 2023-08-17

#### **Additional Comments: None**

This invoice is available on the Coupa Supplier Po disputed invoice would mean you are creating a co be submitted to Bill & Melinda Gates Foundation a

Resolving the disputed invoice links the corrected, resolve the disputed invoice, Bill & Melinda Gates choose to withdraw it from this status.

If you are a supplier using Coupa Invoicing in Euro cancel an invoice you must first create and submit canceled, you can create and submit a new invoice

This process is recommended to comply with tax la so that you do not expose yourself or your custom corrected

#### Invoice Dispute Demo 2 has been received successfully

#### Good news.

Your invoice has been received successfully by your customer. Bill & Melinda Gates Foundation and its Subsidiaries.

You will receive e-mail notifications with status updates as your customer processes this invoice. If you have any questions, you can simply contact your customer through regular channels, or enter a comment on the invoice if your customer allows it.

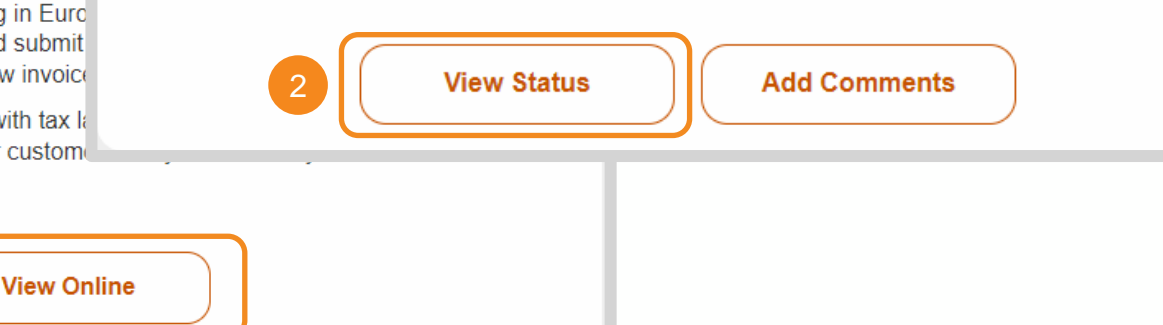

## Manage Disputed Invoices (2 / 3)

### Invoice Processing via SAN

**3.** Invoice Status will update to **Disputed**

- **4.** Gates MRI reason for disputing the invoice will appear in the **Dispute Reason** column
- **5.** Click **Resolve** icon in the Actions column

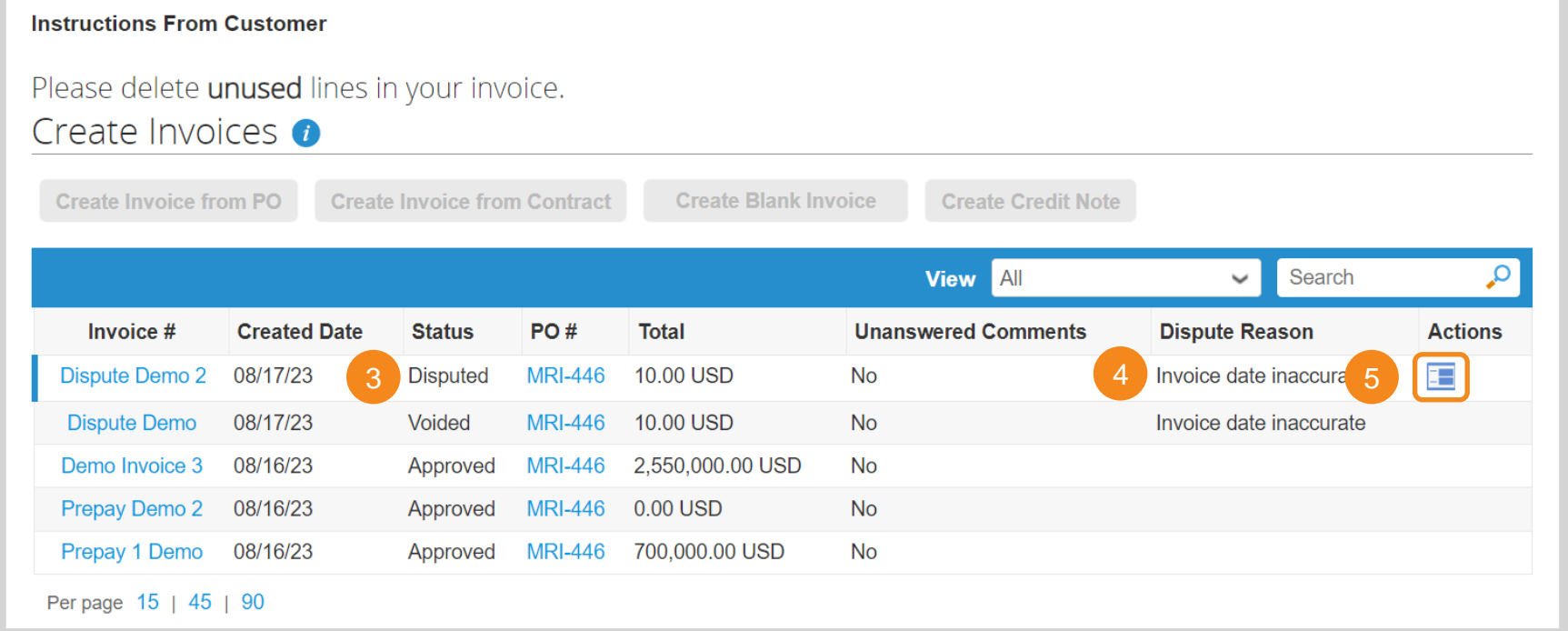

## Manage Disputed Invoices (3 / 3)

 $\checkmark$ 

#### Invoice Processing via SAN

- **6.** Scroll to the bottom of the invoice and select one of the following options:
	- **Void:** On the pop-up, click **Yes** to confirm that this invoice does not need to be reviewed for payment.
	- **Correct Invoice**: Adjust the invoice and resubmit. Click [here](#page-63-0) for invoice creation instructions.

Please review the invoice and determine the resolution option:

#### Void

If this invoice was issued in duplicate or has been already paid for, you can Void this invoice from here.

#### **Correct Invoice**

If the disputed invoice has some incorrect detail, please choose this option to allow for an in place correction to the invoice.

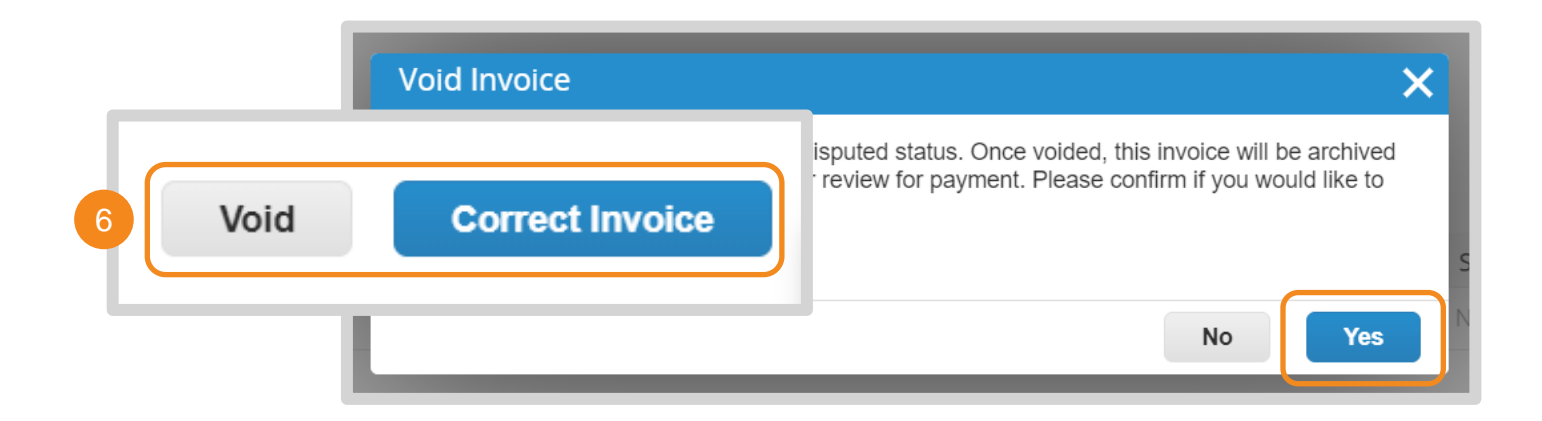

#### **BILL & MELINDA GATES** Coupa Supplier Portal (CSP) Purchase Order (PO) and Invoice Processing **MEDICAL RESEARCH**

Bill & Melinda Gates Medical Research Institute (Gates MRI) Key Takeaways

### **Gates MRI Order and Invoicing Requirements**

**NOTE:** Gates MRI's customer name in Coupa is **Bill & Melinda Gates Foundation and its Subsidiaries**.

- **Gates MRI Purchase Order (PO) Number:** Orders specific to Gates MRI will have a PO number prefix of "MRI".
- **PO Acknowledgement:** POs must be acknowledged within **2 business days** of receipt.
- **PO Change Request:** If you do not agree with the specifics of a PO, use the comment functionality to contact Gates MRI to request a PO change within **2 business days** of receipt.
- No-PO No-Pay: You cannot submit an invoice without a backing document. Invoices submitted with no backing document will be rejected until a PO or other approved document is presented.
- **Invoice Submission:** You are allowed to submit invoices only after services have been rendered or goods have been delivered.
- **Invoice Numbers:** Invoice numbers must be less than 20 characters and unique.
- **Governing Terms:** If your company has a Master Service Agreement (MSA), General Terms and Conditions (GTC) or other master agreement with Gates MRI, those terms and conditions will supersede any conflicting terms contained within the Purchase Order ("PO").

For additional support managing orders and invoices in the CSP, click [here](https://compass.coupa.com/en-us/products/product-documentation/supplier-resources/for-suppliers/coupa-supplier-portal/csp-videos/csp-videos) to view resources and videos from Coupa. Please contact **supplierhelp@gatesmri.org** with questions specific to Gates MRI and Coupa.

熟さCOUDa

### Supplier Actionable Notifications (SAN) Purchase Order and Invoice Processing

Bill & Melinda Gates Medical Research Institute (Gates MRI) Key Takeaways

### **Gates MRI Order and Invoicing Requirements**

**NOTE:** Gates MRI's customer name in Coupa is **Bill & Melinda Gates Foundation and its Subsidiaries**.

- **Gates MRI Purchase Order (PO) Number:** Orders specific to Gates MRI will have a PO number prefix of "MRI".
- **PO Acknowledgement:** POs must be acknowledged within **2 business days** of receipt.
- **PO Change Request:** If you do not agree with the specifics of a PO, use the comment functionality to contact Gates MRI to request a PO change within **2 business days** of receipt.
- No-PO No-Pay: You cannot submit an invoice without a backing document. Invoices submitted with no backing document will be rejected until a PO or other approved document is presented.
- **Invoice Submission:** You are allowed to submit invoices only after services have been rendered or goods have been delivered.
- **Invoice Numbers:** Invoice numbers must be less than 20 characters and unique.
- **Governing Terms:** If your company has a Master Service Agreement (MSA), General Terms and Conditions (GTC) or other master agreement with Gates MRI, those terms and conditions will supersede any conflicting terms contained within the Purchase Order ("PO").

#### **SAN Reminders**

- SAN only routes orders to a single email address. Join the Coupa Supplier Portal (CSP) to allow multiple individuals visibility to Gates MRI orders.
- **Partial Invoicing:** If you are submitting a partial invoice, you will need to keep track of the original PO email to submit subsequent invoices for the outstanding balance.

Please contact **supplierhelp@gatesmri.org** if you are experiencing difficulties processing orders via SAN.

BILL & MELINDA GATES MEDICAL RESEARCH INSTITUTE 様coupa

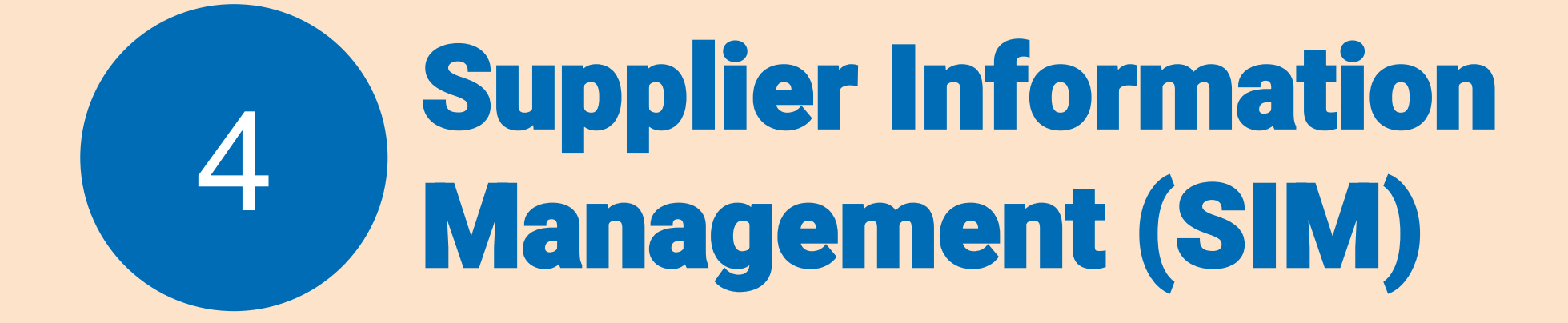

## <span id="page-80-0"></span>Table of Contents

Supplier Information Management (SIM)

- **[SIM Introduction](#page-81-0)**
- **[SIM Notifications](#page-82-0)**
- Gates MRI SIM Forms
	- [Entity Information Form](#page-84-0)
	- **[Onboarding Form](#page-89-0)**
	- **[Update Form](#page-97-0)**
- **[Managing Comments, Rejection, and Approvals](#page-103-0)**
- [Self-Service in the CSP](#page-106-0)

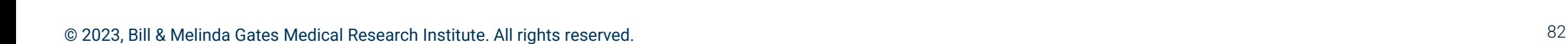

[Return to Key Training Topics](#page-1-0) [Return to Table of Contents](#page-80-0)

### SIM Introduction

<span id="page-81-0"></span>What is SIM?

#### **Coupa's Supplier Information Management (SIM) module uses forms to gather and validate information suppliers share with customers.**

• Gates MRI uses SIM to collect and maintain supplier information including contacts, addresses, banking details, tax registrations, and diversity certifications.

#### **Gates MRI leverages three SIM Forms to manage supplier information:**

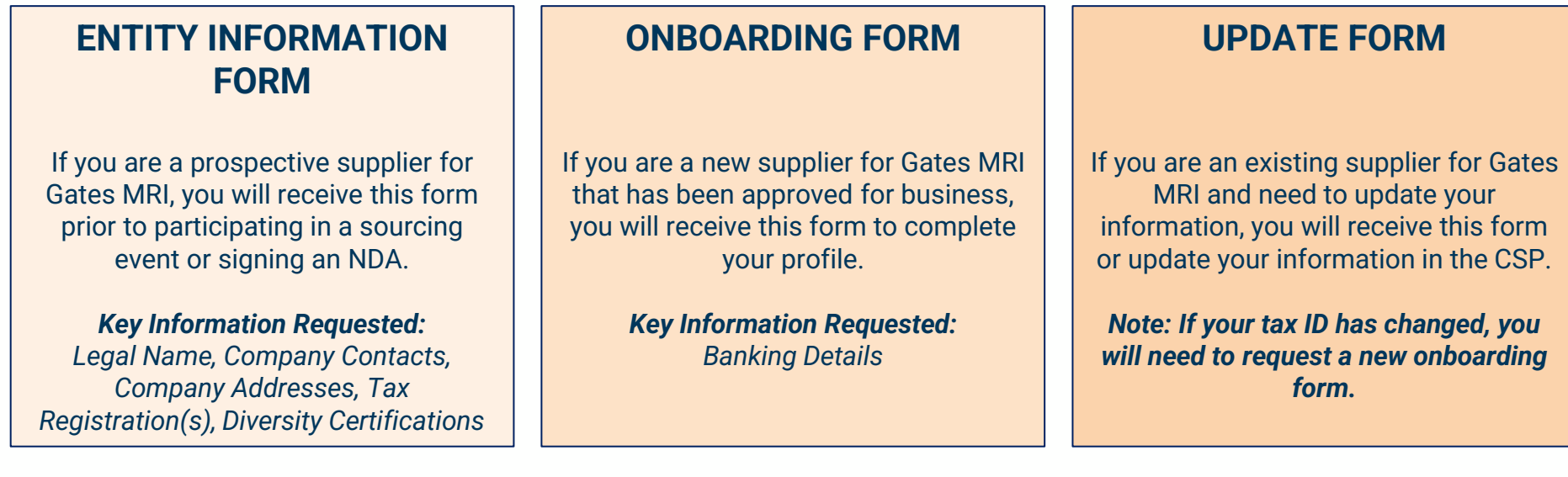

### <span id="page-82-0"></span>Email Notification

### SIM Notifications

**When Gates MRI initiates a SIM request, your organization's Primary Contact will receive an email notification.**

- **1.** Click one of the following buttons to view and complete the SIM form:
	- **Join and Respond:** Create a CSP account or log in to your company's existing account
	- **Respond without Joining:** Complete the SIM form in a new tab without joining or logging in to the CSP

**NOTE:** It is strongly encouraged to Join and Respond for a more seamless Coupa SIM experience. Click [here](#page-9-0) for support setting up your CSP account.

[Return to Key Training Topics](#page-1-0) [Return to Table of Contents](#page-3-0)

Bill & Melinda Gates Foundation and its Subsidiaries Profile Information Request - Action Required Inbox x

Coupa Supplier Portal <do\_not\_reply@supplier-test.coupahost.com>  $\hat{=}$ to coupatestingcc+SIM -

Powered by **& COUDA** 

#### **Bill & Melinda Gates Foundation and its Subsidiaries Profile Information Request - Action Required**

#### **Hello Supplier**

Bill & Melinda Gates Foundation and its Subsidiaries (Gates Medical Research Institute) wants you to respond by updating your company profile on Coupa, their chosen platform for Spend Management. This information is required so they can transact with you electronically.

Coupa's Supplier Portal is completely free, setup is fast, and it helps you better transact and communicate electronically. Find out more using the links below.

You can respond and send your information to your customer without joining, but joining allows you to more easily update your company info if it ever changes, as well as do things with Bill & Melinda Gates Foundation and its Subsidiaries (Gates Medical Research Institute) (and your other buying organizations that use Coupa) like view purchase orders, create invoices, manage POs and invoices, get real-time SMS alerts, and much more.

Use the buttons to either respond or decline, or forward this request to another person at your company.

Welcome!

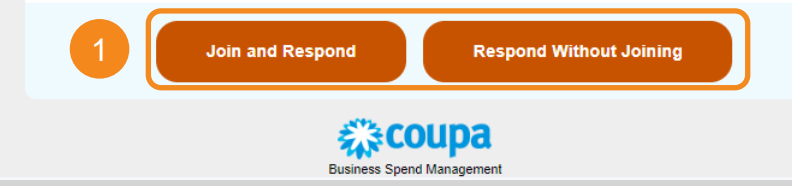

### CSP Notification

### SIM Notifications

**When Gates MRI initiates a SIM request, your organization's Primary Contact will receive the following notification in the CSP.**

Hon Your

- **1.** Hover over the Notifications drop-down menu
- **2.** Click on the request to be taken to the Information Requests section of the Profile Page

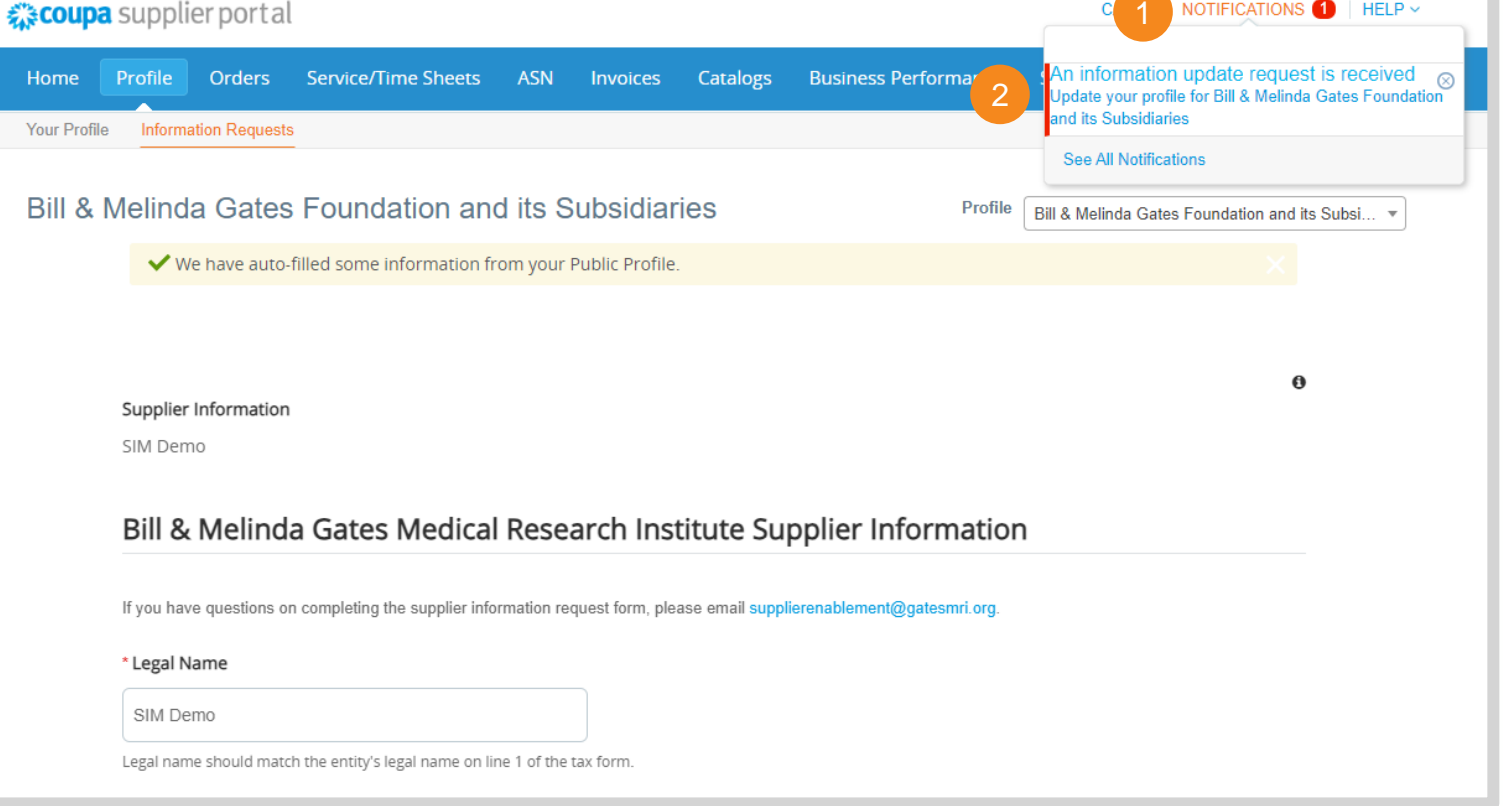

<u> 1988 - Antonio Alemania de Santo I</u>

## <span id="page-84-0"></span>Entity Information Form (1 / 5)

### Gates MRI SIM Forms

**Confirm or update the following information populated from Gates MRI's records:**

- **1.** Legal Name and Legal Name Confirmation
- **2.** Doing Business As

**NOTE:** Fields with a \* are required and must be completed.

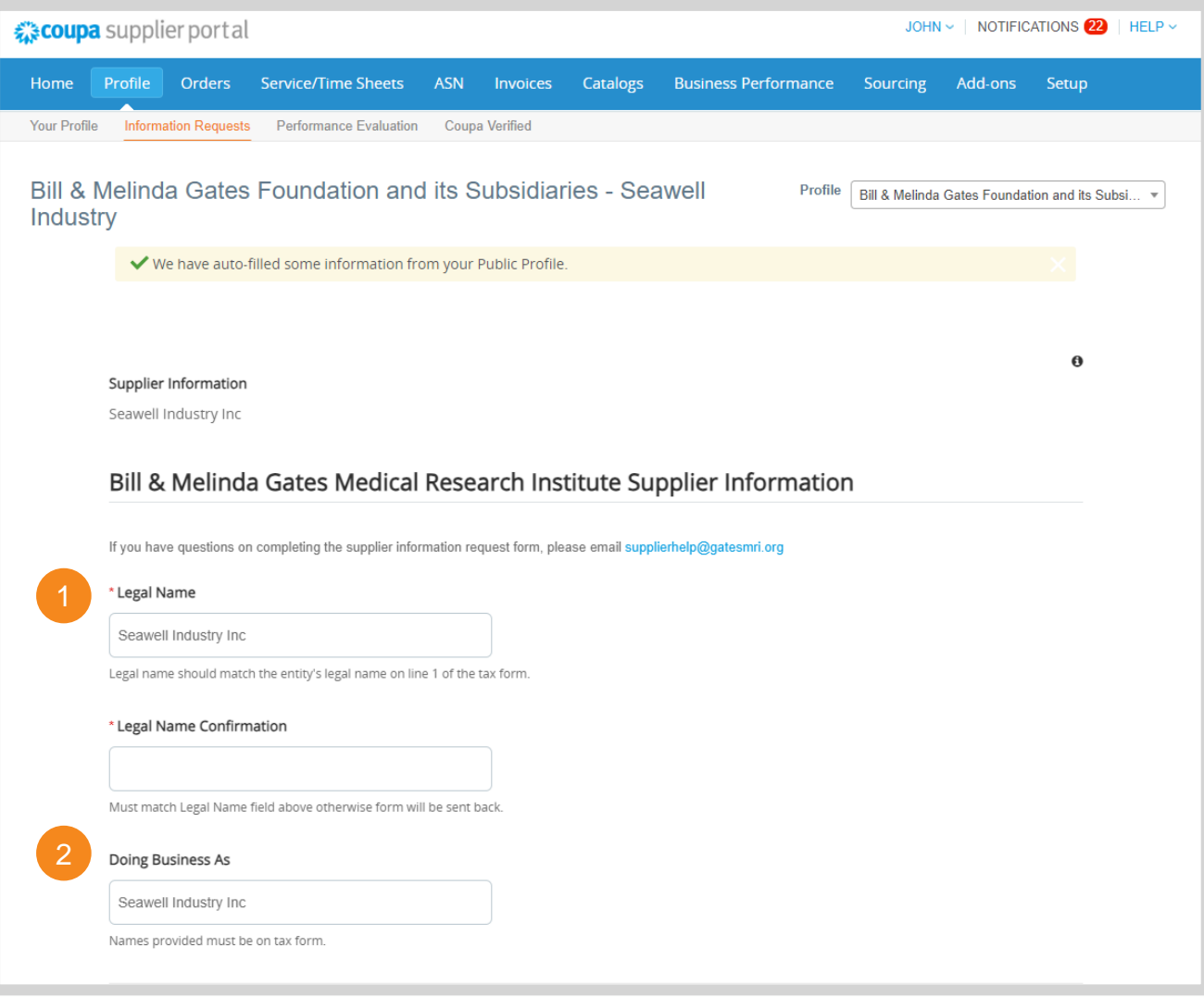

# Entity Information Form (2 / 5)

3

### Gates MRI SIM Forms

- **3.** Primary Contact
- **4.** Click **Add Contact** to create another contact card
- **5.** Enter the information for additional, relevant contacts within your organization
- **6.** Click **X** to remove unnecessary contact cards from the form

**NOTE:** Fields with a \* are required and must be completed.

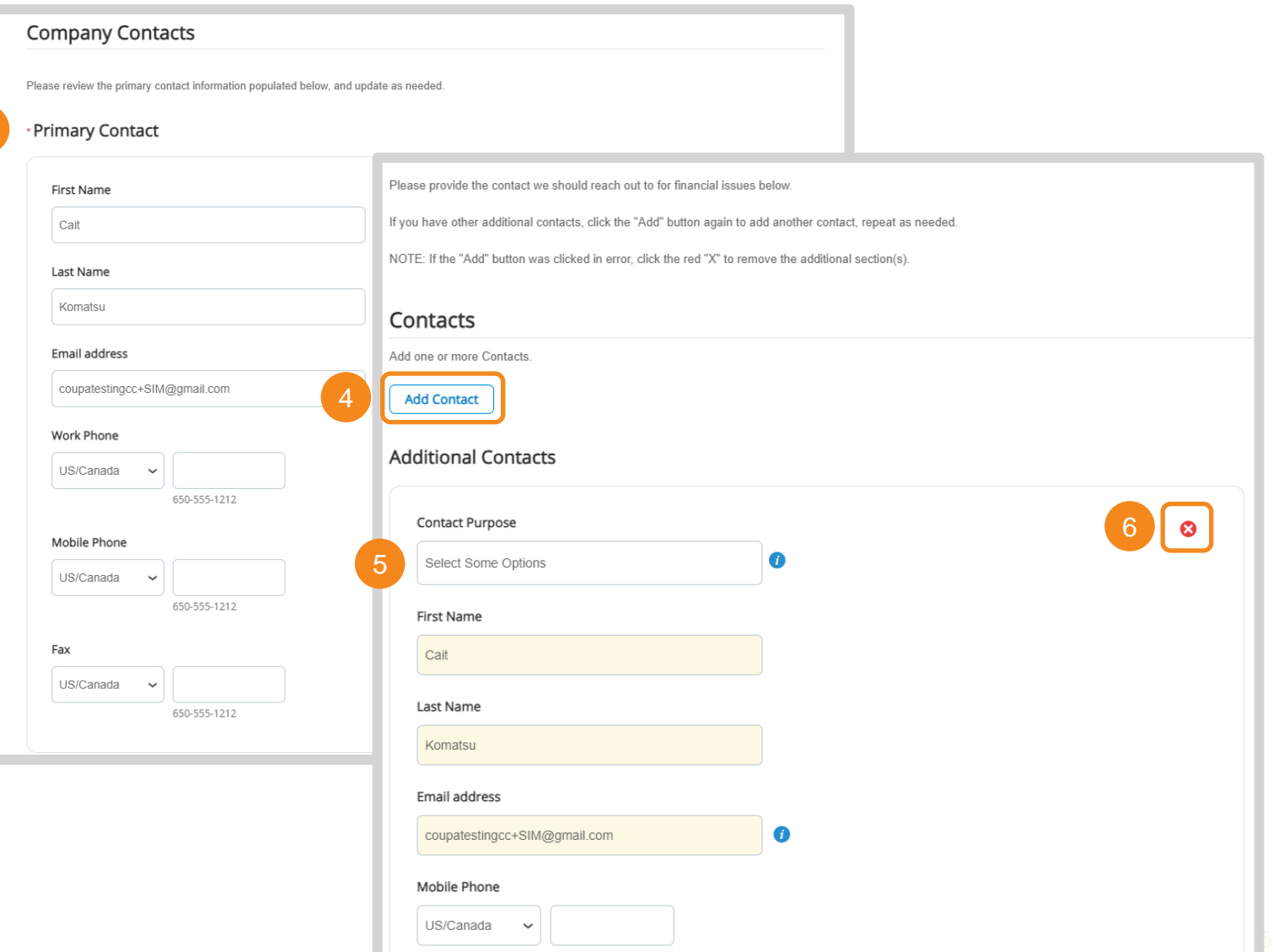

# Entity Information Form (3 / 5)

### Gates MRI SIM Forms

- **7.** Primary Address
- **8.** Click **Add Address** to create another address card
- **9.** Enter the information for additional, relevant addresses for your organization

*Note: Remit-To address will not be collected on this form*

**10.** Click **X** to remove unnecessary address cards from the form

**NOTE:** Fields with a \* are required and must be completed.

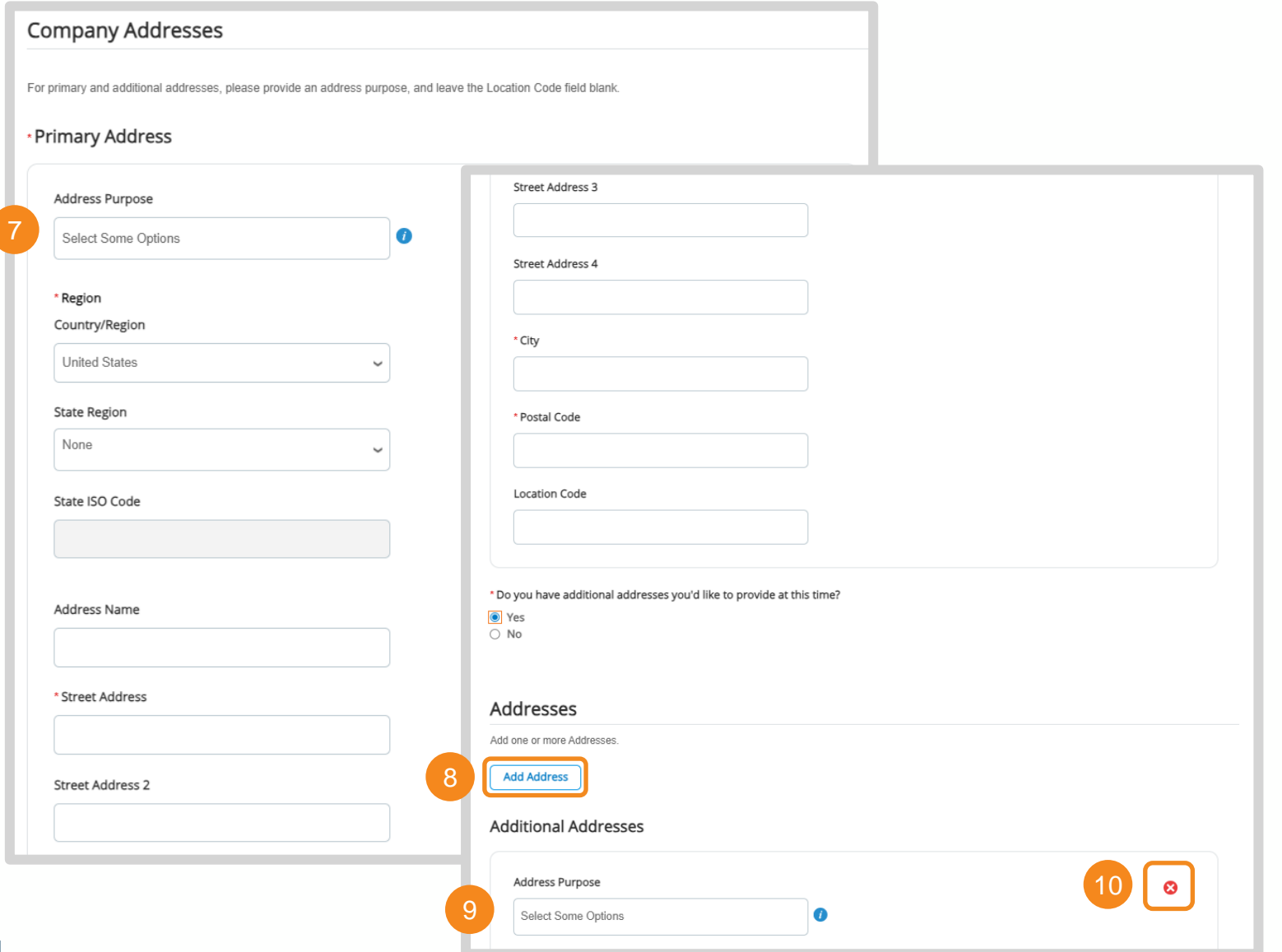

## Entity Information Form (4 / 5)

### Gates MRI SIM Forms

**11.** Enter the country and corresponding identification number for your tax registration

**12.** Select the type of Federal Tax Form for your organization. Attach a copy of the documents

**NOTE:** Fields with a \* are required and must be completed.

#### **Tax Registration** To add your Tax Registration information if it did not auto-populate please click the "Add" button. If you have more than one Tax Registration then click the "Add" button again to add another tax registration, repeat as needed. NOTE: If the "Add" button was clicked in error, click the red "X" to remove the additional section(s) \*Tax Registration 11Country Germany  $\checkmark$ **VAT ID** \*Federal Tax Form 123456789 12 \* Type Local  $\Box$ W<sub>8</sub>  $\checkmark$ \*\*Leave "Local" box unchecked\*\* \* Attachments Add File This is a dummy attachment.docx

## Entity Information Form (5 / 5)

### Gates MRI SIM Forms

**13.** Click **Yes** if you are a diverse organization

*Note: Self-reporting without a third-party certification is allowed when at least 51% of your business is owned and operated by one or members of a disadvantaged minority group, women, veterans, and/or LGBQ+ persons.*

- **14.** Click **Add** to create another certificate card
- **15.** Click **X** to remove unnecessary certificate cards from the form
- **16.** Enter the information for the diversity certification(s) held by your organization
- **17.** Click **Submit for Approval**. You will be notified once Gates MRI has reviewed and approved your inputs.

**NOTE:** Fields with a \* are required and must be completed.

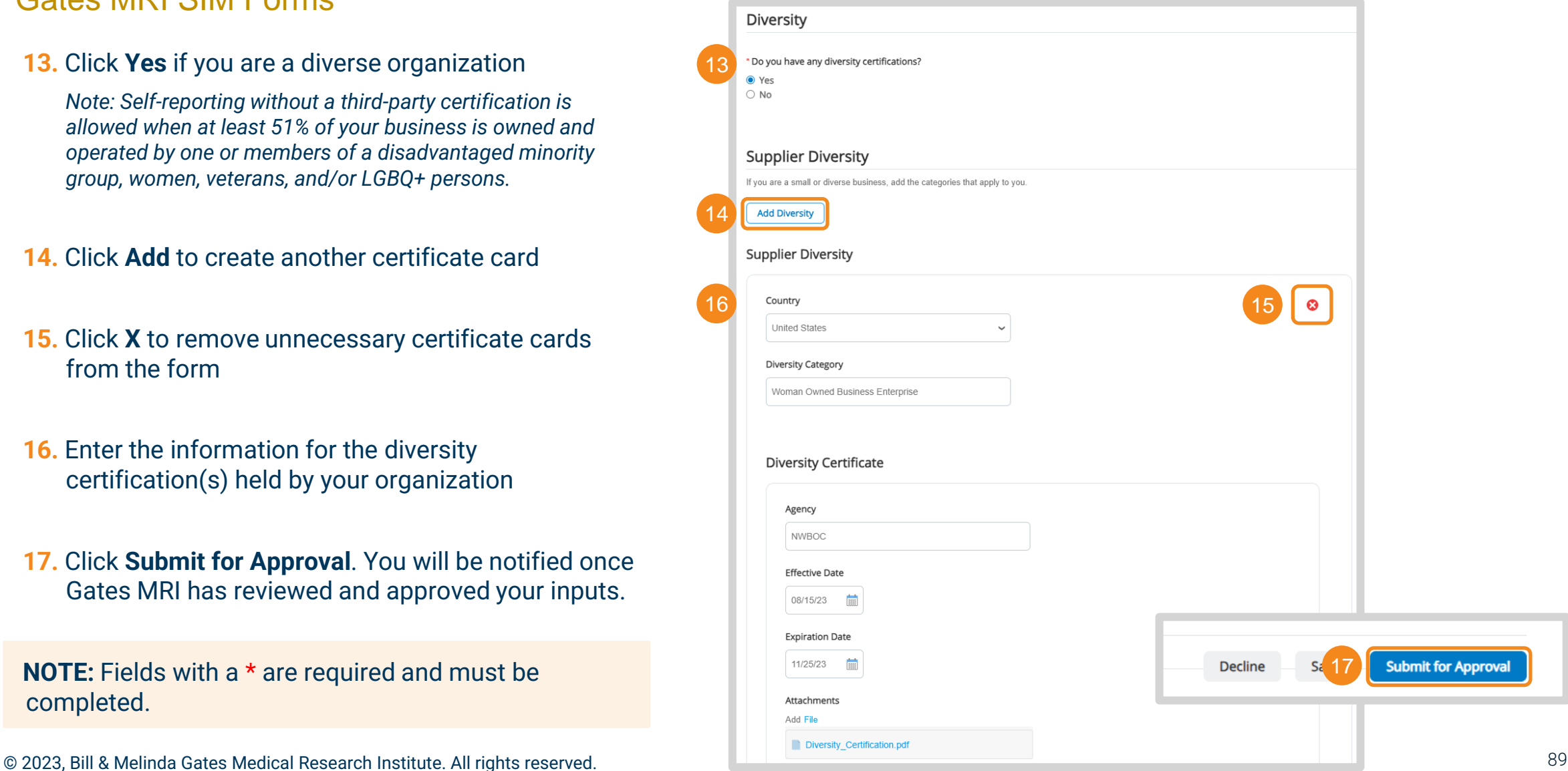

## <span id="page-89-0"></span>Onboarding Form (1 / 8)

#### Gates MRI SIM Forms

**Confirm or update the following information populated from Gates MRI's records:**

**1.** Legal Name

**2.** Doing Business As

**NOTE:** Fields with a \* are required and must be completed.

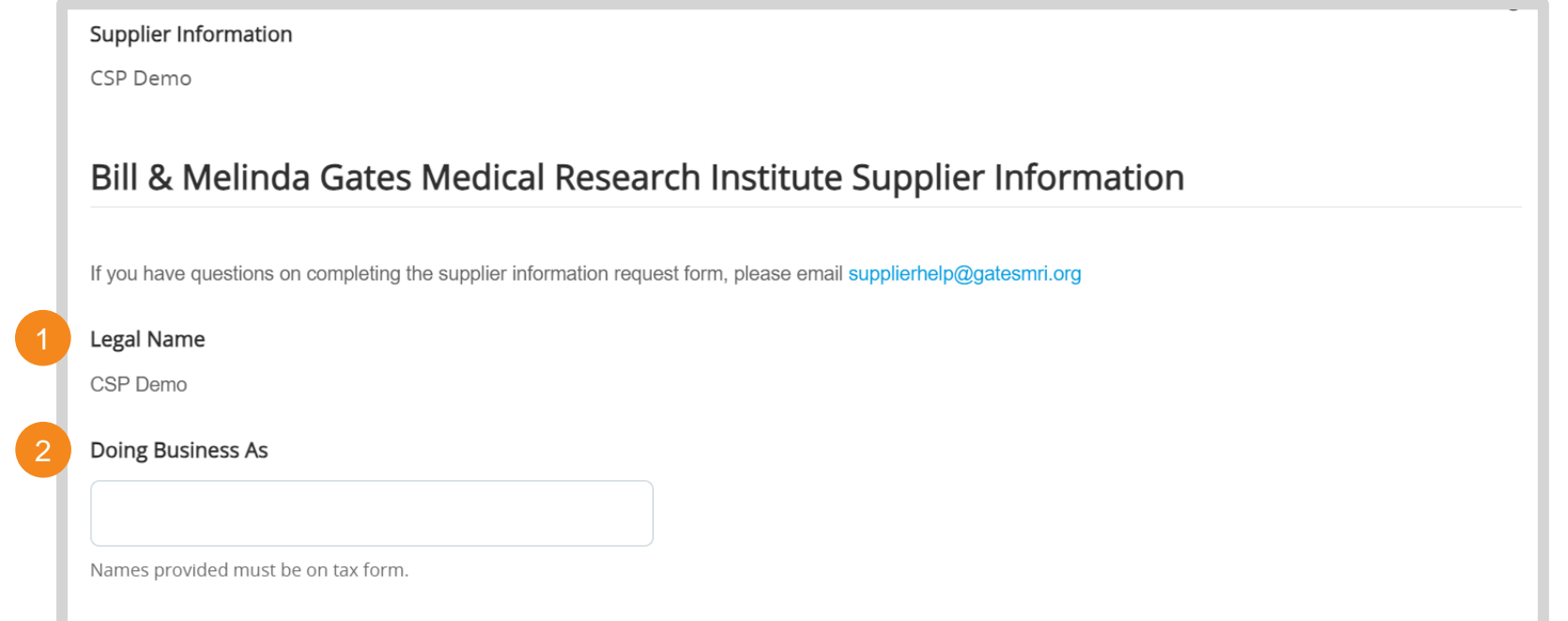

## Onboarding Form (2 / 8)

3

Gates MRI SIM Forms

**3.** Primary Contact

- **4.** Click **Add Contact** to create another contact card
- **5.** Enter the information for additional, relevant contacts within your organization
- **6.** Click **X** to remove unnecessary contact cards from the form

**NOTE:** Fields with a \* are required and must be completed.

© 2023, Bill & Melinda Gates Medical Research Institute. All rights reserved. <sup>91</sup> <sup>91</sup>

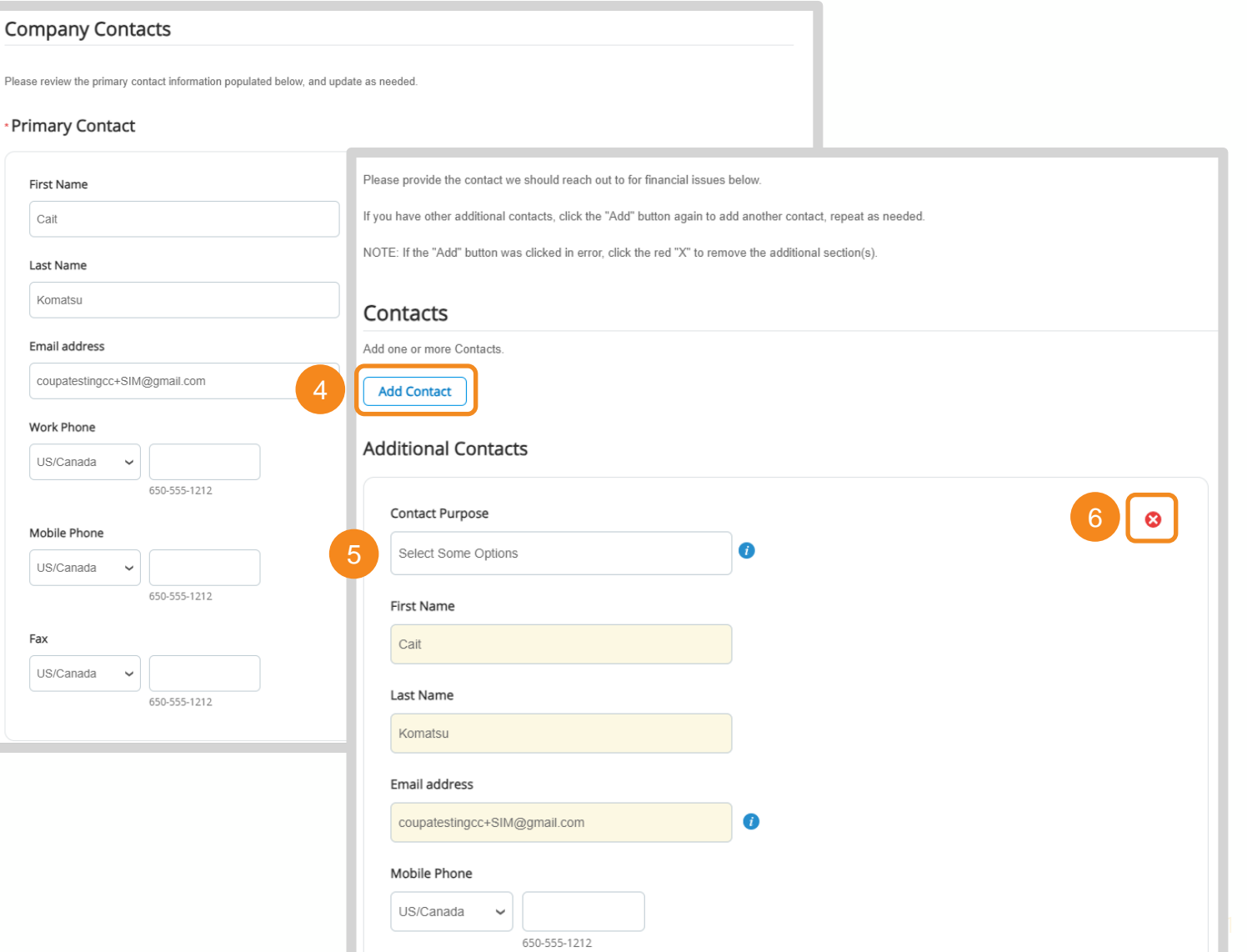

#### **NOTE:** Fields with a \* are required and must be completed.

© 2023, Bill & Melinda Gates Medical Research Institute. All rights reserved. 92

## Onboarding Form (3 / 8)

### Gates MRI SIM Forms

- **7.** Primary Address
- **8.** Click **Add Address** to create another address card
- **9.** Enter the information for additional, relevant addresses for your organization
	- *Note: Remit-To address will not be collected on this form*
- **10.** Click **X** to remove unnecessary address cards from the form
- **State Region** None State ISO Code Address Name

7

**Company Addresses** 

\* Primary Address

Address Purpose Select Some Options

\* Region Country/Region **United States** 

\* Street Address

**Street Address 2** 

For primary and additional addresses, please provide an address

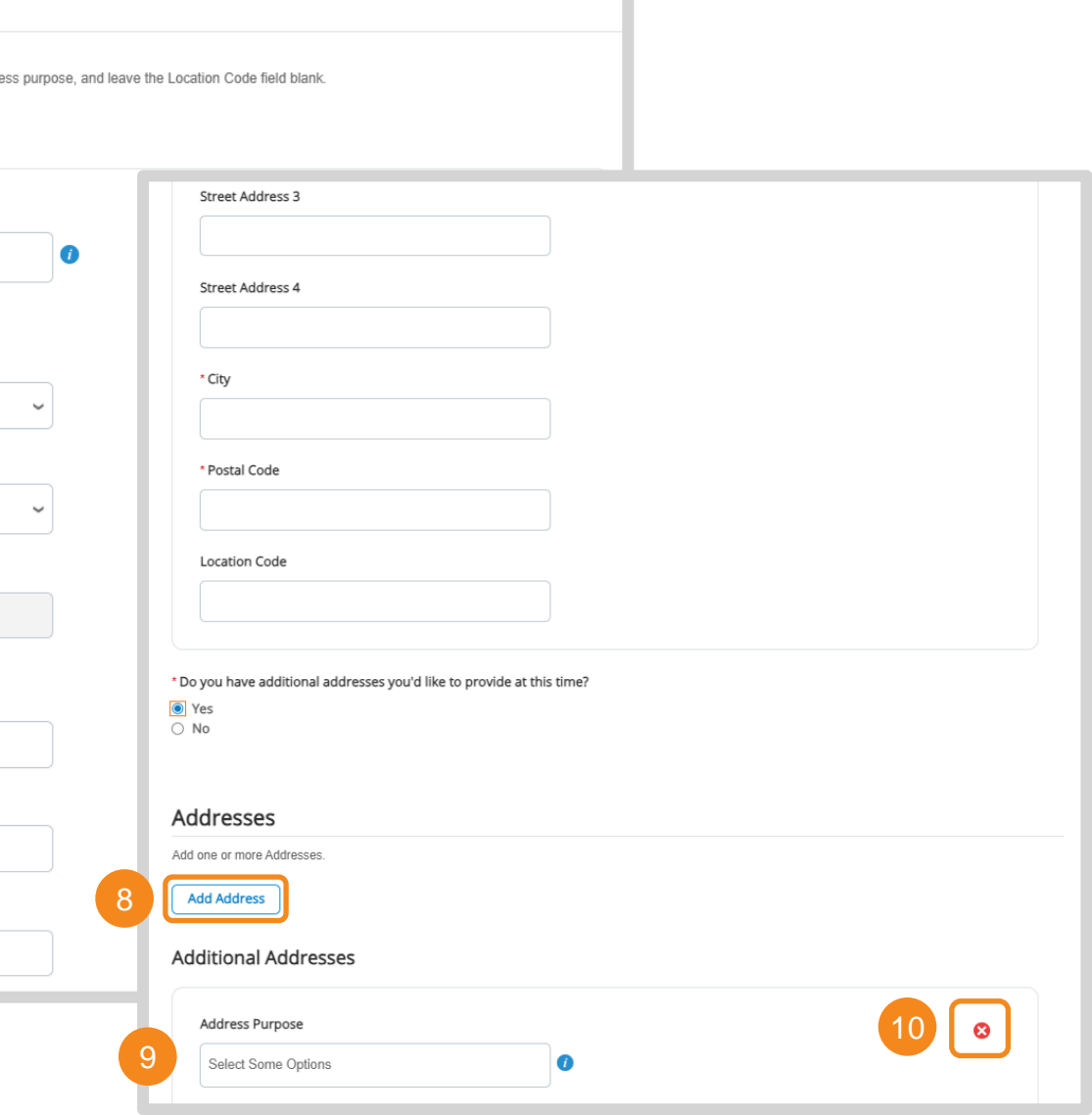

## <span id="page-92-0"></span>Onboarding Form (4 / 8)

11

To add your remit-to informa

If you have more than one r

**Add Remit-To** 

### Gates MRI SIM Forms

#### **11.** Click **Add Remit-To**

*Note: You can add multiple remit-to addresses pertinent to doing business with Gates MRI*

#### **12.** In the CSP, a Choose Remit-To Address popup will appear

*Note: Go to [Legal Entity Setup](#page-12-0) for instructions on creating a new Remit-To Address in the CSP*

**NOTE:** Fields with a \* are required and must be completed.

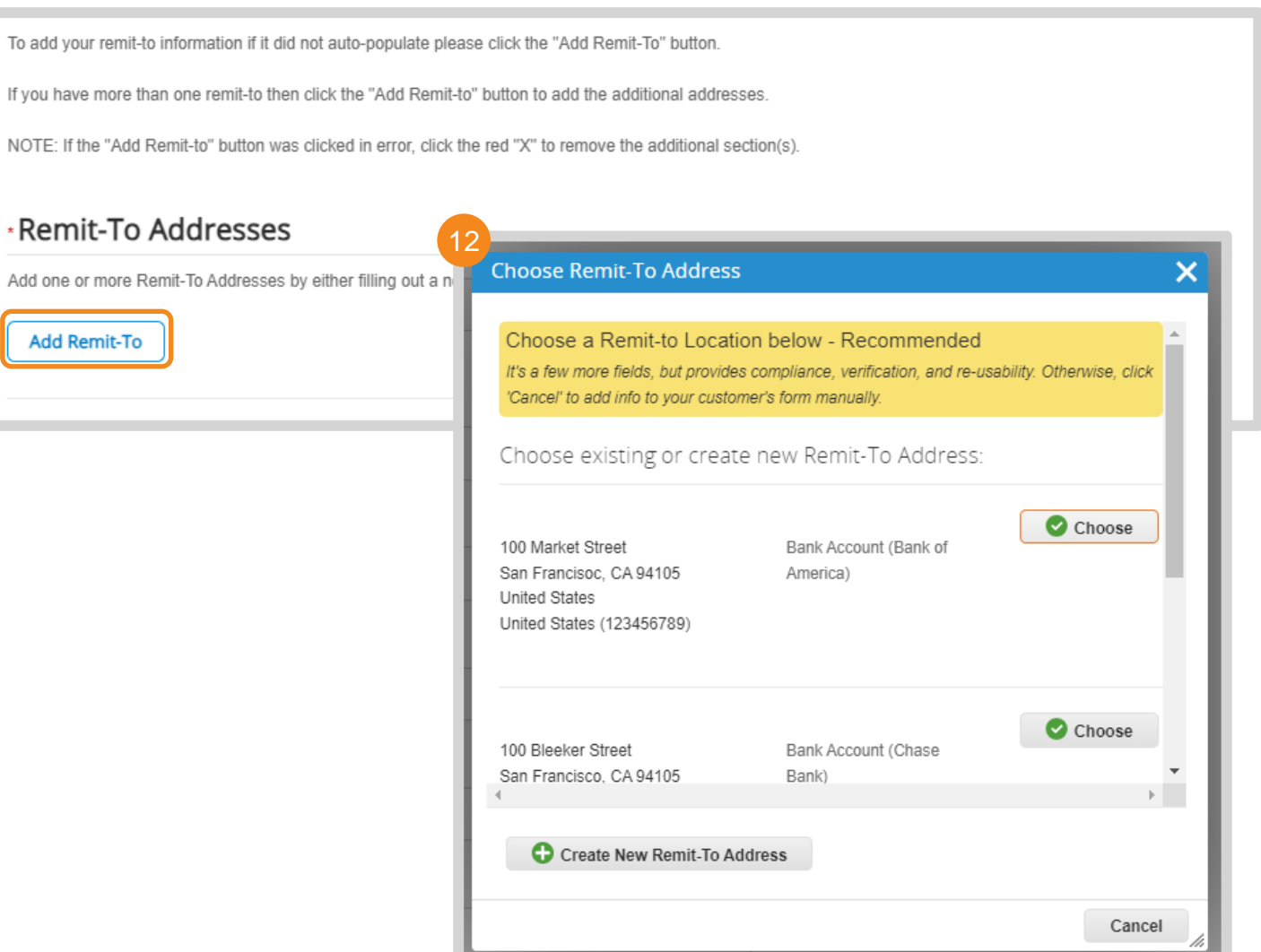

## Onboarding Form (5 / 8)

14

15

Gates MRI SIM Forms

<sup>13</sup> **13.** Remit To Email Address

**14.** Financial Contact Name

**15.** Financial Contact Phone Number

**16.** Enter remit-to address details

**NOTE:** If you are using the CSP after completing the Remit-To Address pop-up, information will auto populate Gates MRI's form.

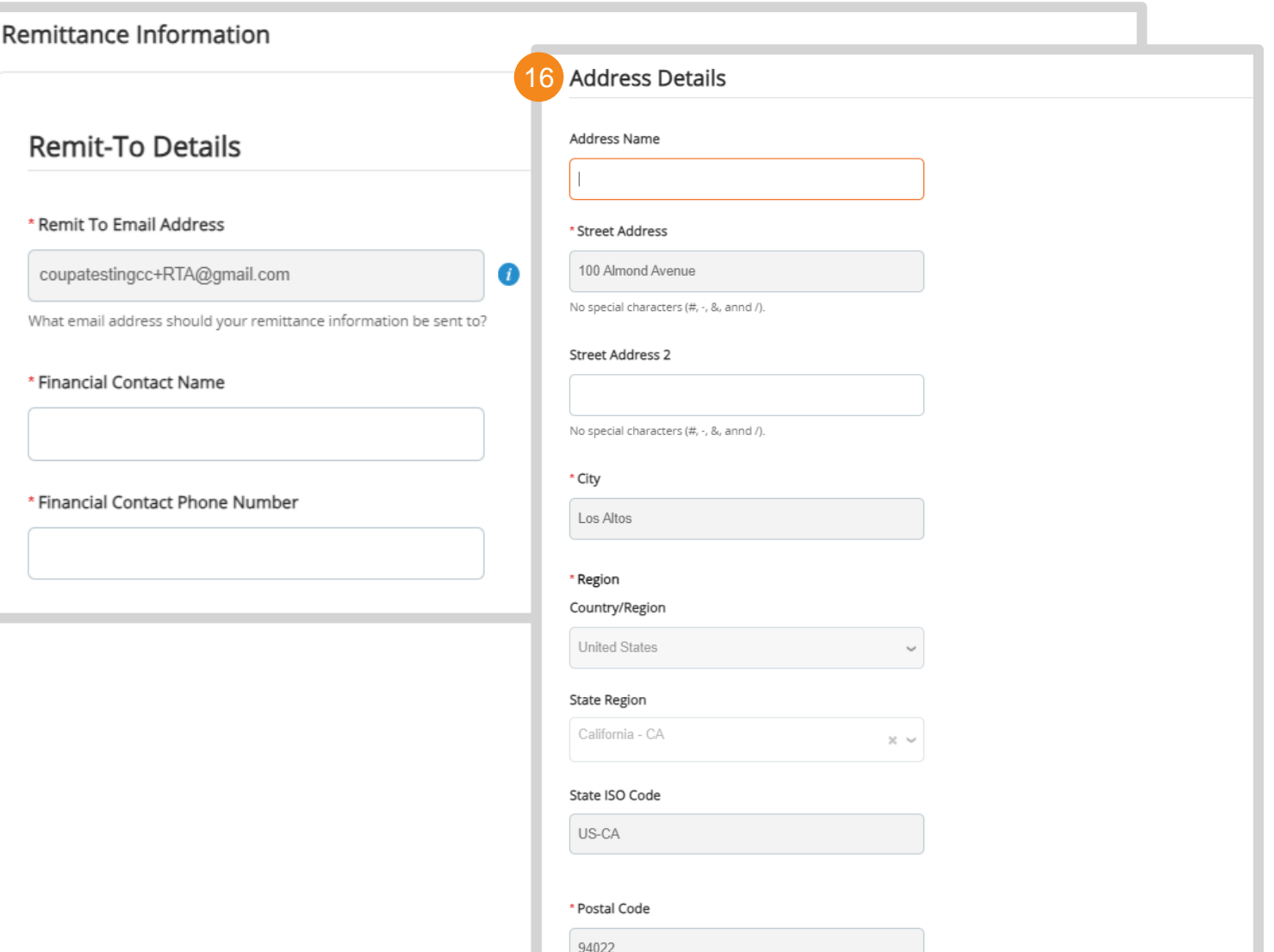

94

## Onboarding Form (6 / 8)

#### Gates MRI SIM Forms

**Beneficiary Bank Address and Contact Details** Is your bank located in the United States? 17 Select **Bank Name** 18\* Bank Address No special characters (#. -, &, annd /). \* Bank City \* Bank State or Region Format: Capitalized state abbreviation (e.g. NY). \* Bank Country/Region **Bank Contact Name Bank Contact Phone Number** 

**17.** Indicate whether your bank is US based

*Note: Your response will dictate whether you will be prompted to complete US or non-US banking fields.*

**18.** Enter the name, address, and contact information for your bank

NOTE: Fields with a \* are required and must be completed.

## Onboarding Form (7 / 8)

Gates MRI SIM Forms

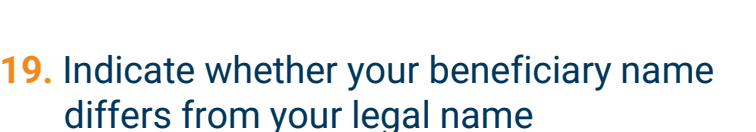

*Note: If yes, you will be required to provide additional documentation explaining the discrepancy.* 

**20.** Enter the account information for this Remit-To

*Note: The fields present here are dictated by your response to Step 17.* 

NOTE: Fields with a \* are required and must be completed.

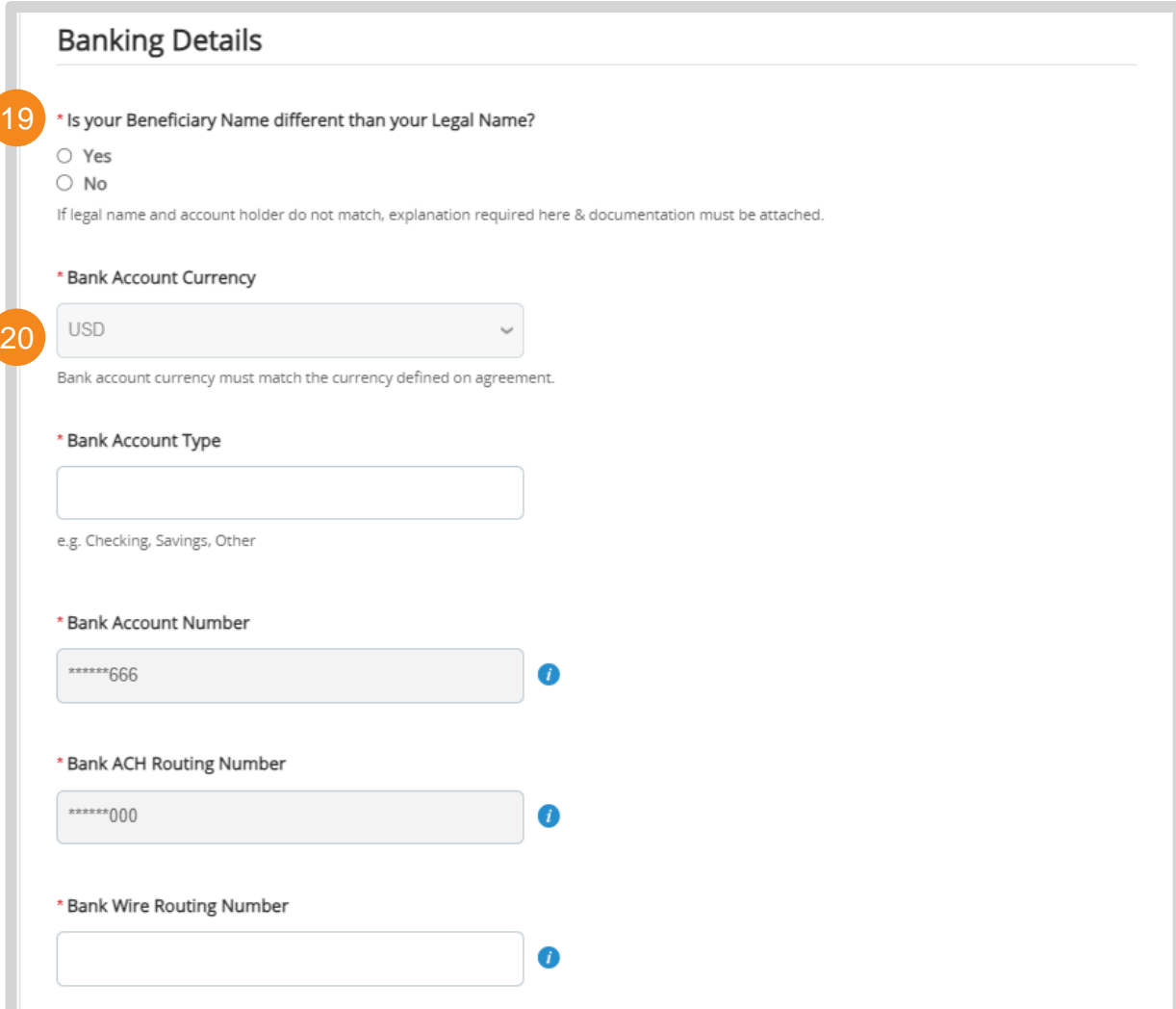

## Onboarding Form (8 / 8)

21

22

### Gates MRI SIM Forms

**21.** Indicate whether you have an intermediary bank

*Note: If yes, additional information is required*

**22.** Indicate whether you have further credit information

*Note: If yes, additional information is required*

- **23.** Enter your organization's DUNS number
- **24.** Enter the email PO information should be sent to
- **25.** Click **Submit for Approval**. You will be notified once Gates MRI has reviewed and approved your inputs.

**NOTE:** Fields with a \* are required and must be completed.

© 2023, Bill & Melinda Gates Medical Research Institute. All rights reserved. 97

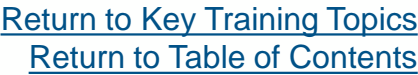

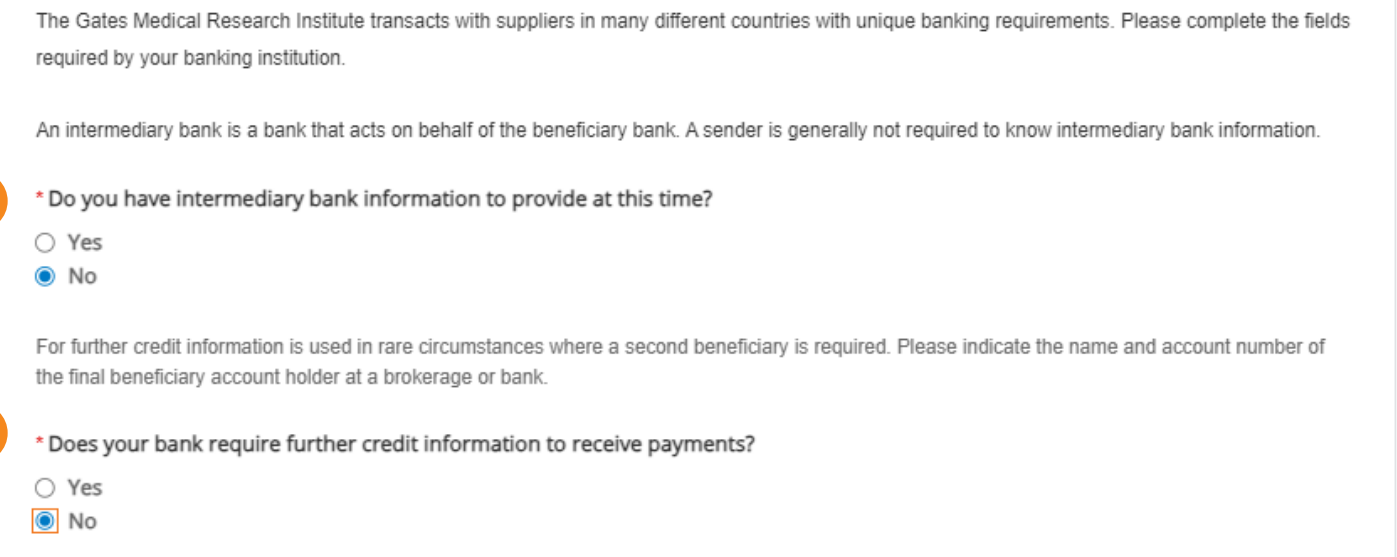

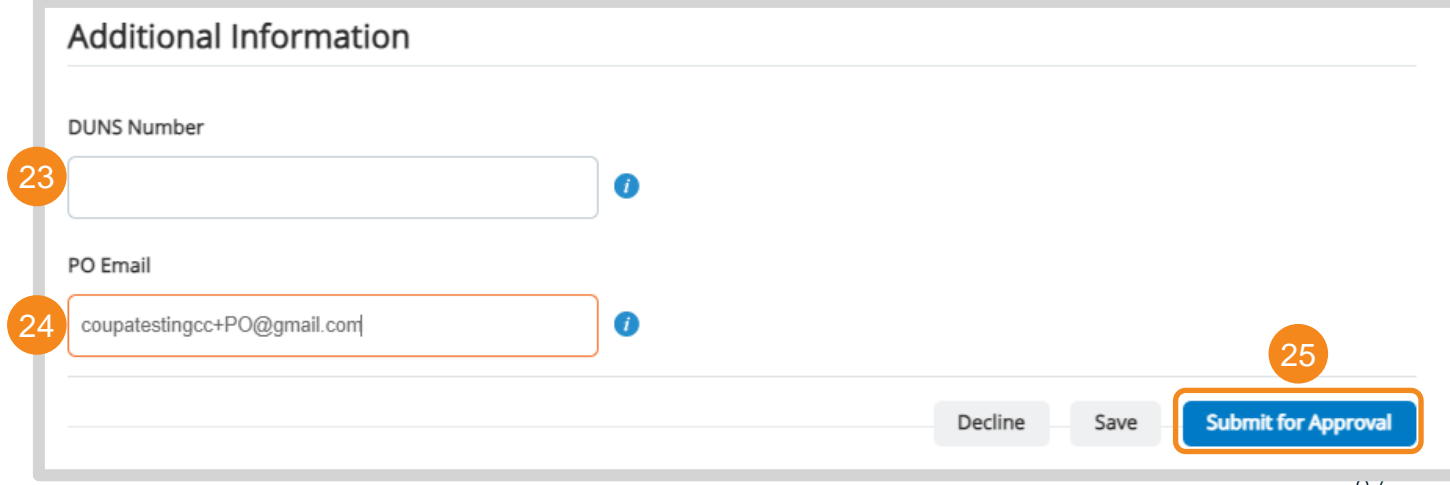

## <span id="page-97-0"></span>Update Form (1 / 6)

Gates MRI SIM Forms

**If your tax identification number has changed:** 

**1.** Enter the email address that should receive a new supplier onboarding form for Gates MRI

**NOTE:** Fields with a \* are required and must be completed.

#### Bill & Melinda Gates Medical Research Institute Supplier Information

If you have questions on completing the supplier information request form, please email supplierhelp@gatesmri.org

#### \* Did your tax identification number change?

O Yes  $\bigcirc$  No

Gates Medical Research Institute's policy for tax identification number changes is to create a new supplier record. Please provide the email address where a new onboarding form should be sent.

#### Email Address for New Onboarding Form

Please click 'Submit' and a Gates MRI repesentative will take the next steps with the form and Tax Identification Number Change process.

## Update Form (2 / 6)

Gates MRI SIM Forms

\* Did your legal name change? **If your legal name has changed:**   $\overline{\odot}$  Yes  $\bigcirc$  No **2.** Indicate whether you have supporting documentation for the legal name \* Do you have supporting documentation for the legal name change? 2 change ○ Yes  $\bigcirc$  No Confirm your new legal name is affiliated with the tax identification number on file with Gates Medical Research Institute (Gates MRI). Gates MRI's policy for tax identification number changes is to create a new supplier record. If your tax ID has changed, please return to the top of the form, and change your **3.** Enter your new Legal Name answer to "Did your Tax Identification number change" to Yes. \* New Legal Name 3 **4.** Enter your new Doing Business As **\*Tax Registrations** CSP Demo Use this section to add all your applicable tax registrations Legal name should match the entity's legal name on lir **Add Tax Registration 5.** Confirm the new legal name is \*Tax Registration affiliated with the tax identification on New Doing Business As 4 file with Gates MRI. Country  $\boldsymbol{\Omega}$ **United States NOTE:** Fields with a \* are required and Names provided must be on tax form. Tax ID must be completed. The set of the set of the set of the set of the set of the set of the set of the set of the 111222334 Local  $\Box$ 

## Update Form (3 / 6)

 $\mathbb{R}^+$ 

### Gates MRI SIM Forms

#### **If your legal name has changed:**

- **6.** Attach supporting documentation
- **7.** Select the type of Federal Tax Form for your organization. Attach a copy of the documents

**NOTE:** Fields with a \* are required and must be completed.

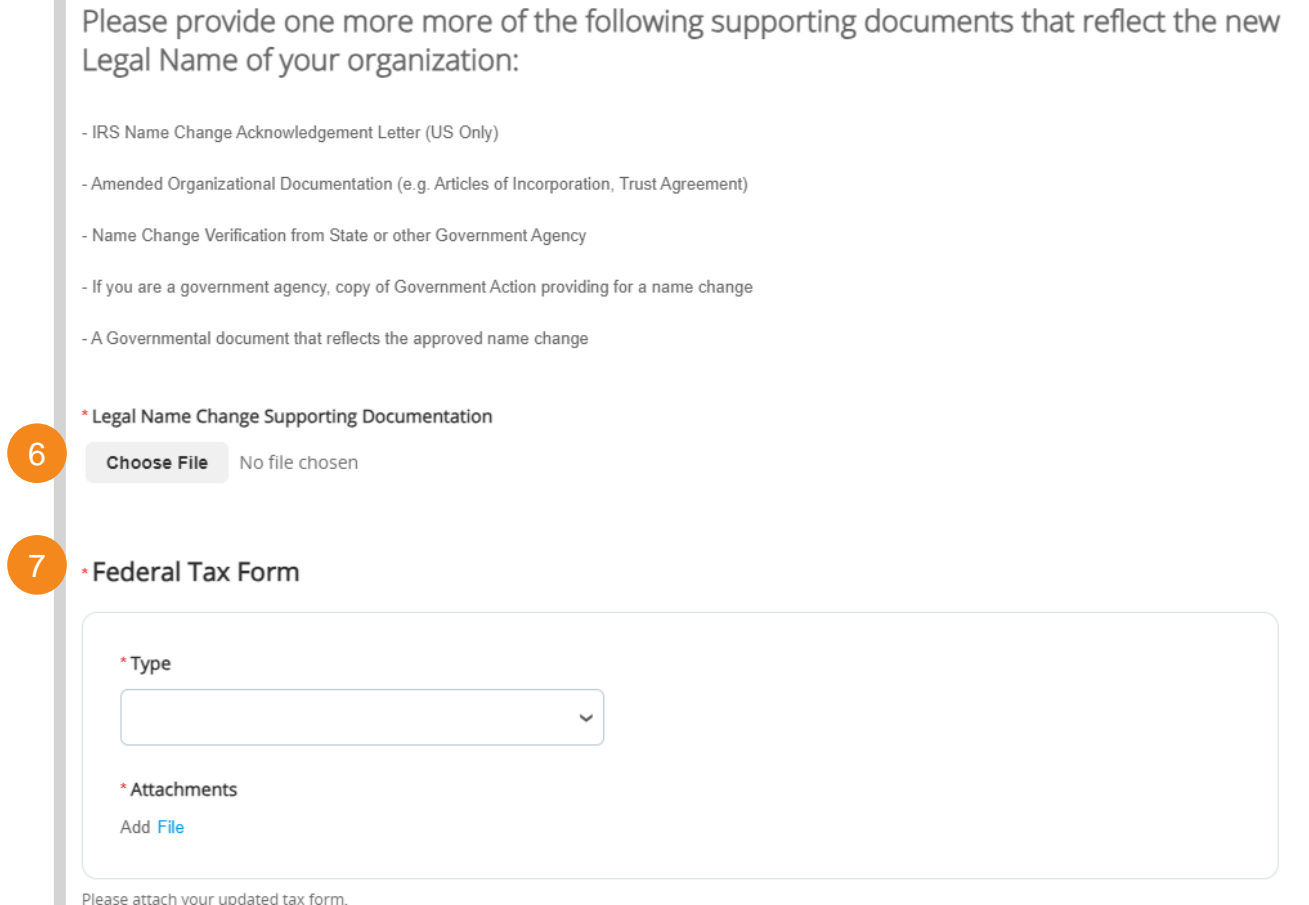

# Update Form (4 / 6)

### Gates MRI SIM Forms

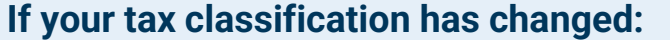

- **8.** Select your new tax classification
- **9.** Select the type of Federal Tax Form for your organization. Attach a copy of the documents
- **NOTE:** Fields with a \* are required and must be completed.

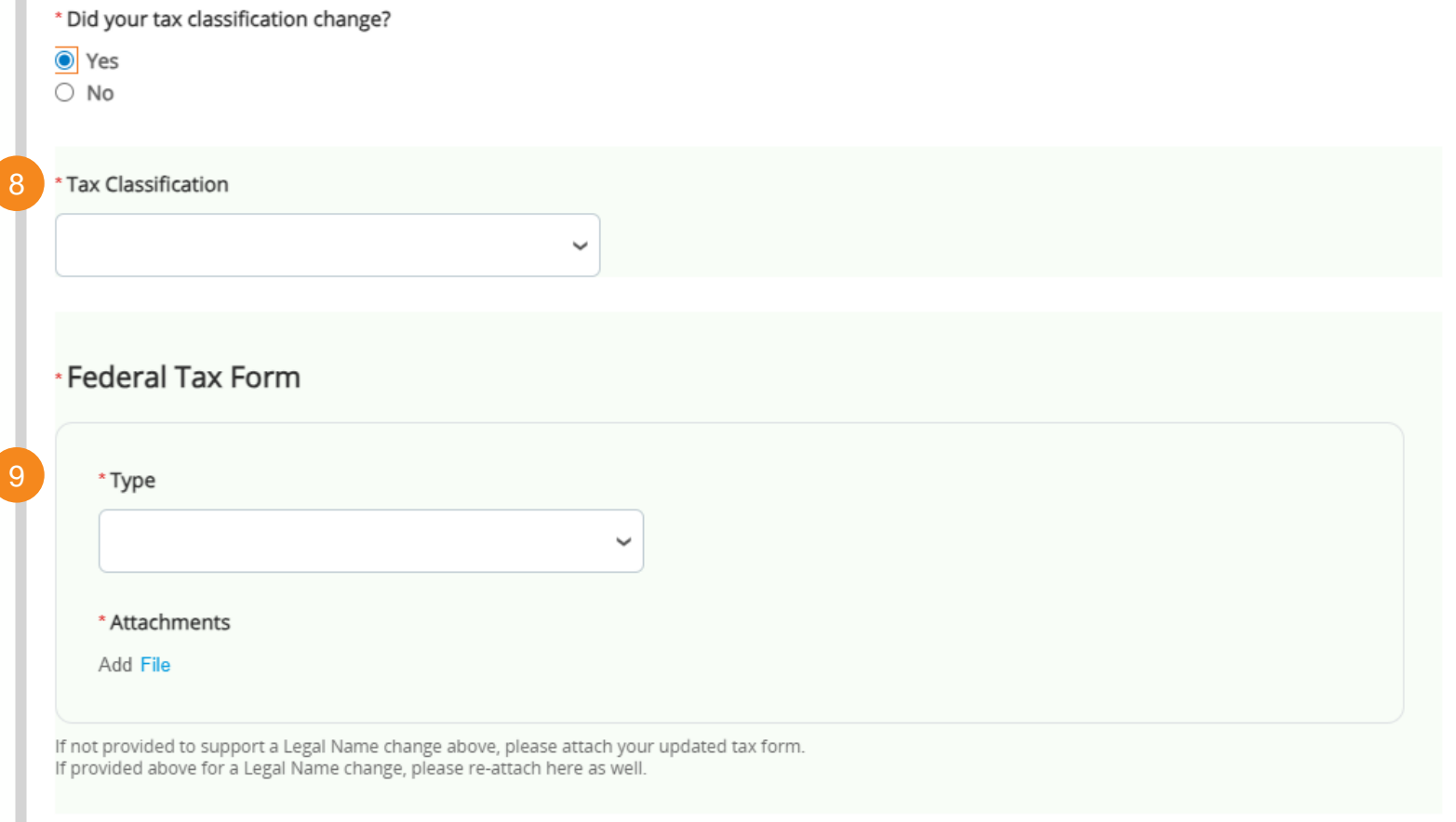

## Update Form (5 / 6)

### Gates MRI SIM Forms

**If your PO email address has changed:** 

**10.** Enter your new PO email

**If your banking information has changed:** 

10

**11.** Click **Add Remit-To** to create new remitto addresses *Note: Go [here](#page-92-0) for instructions on creating a new Remit-To Addresses*

**12.** Click **X** to remove outdated Remit-To addresses

**NOTE:** Fields with a \* are required and must be completed.

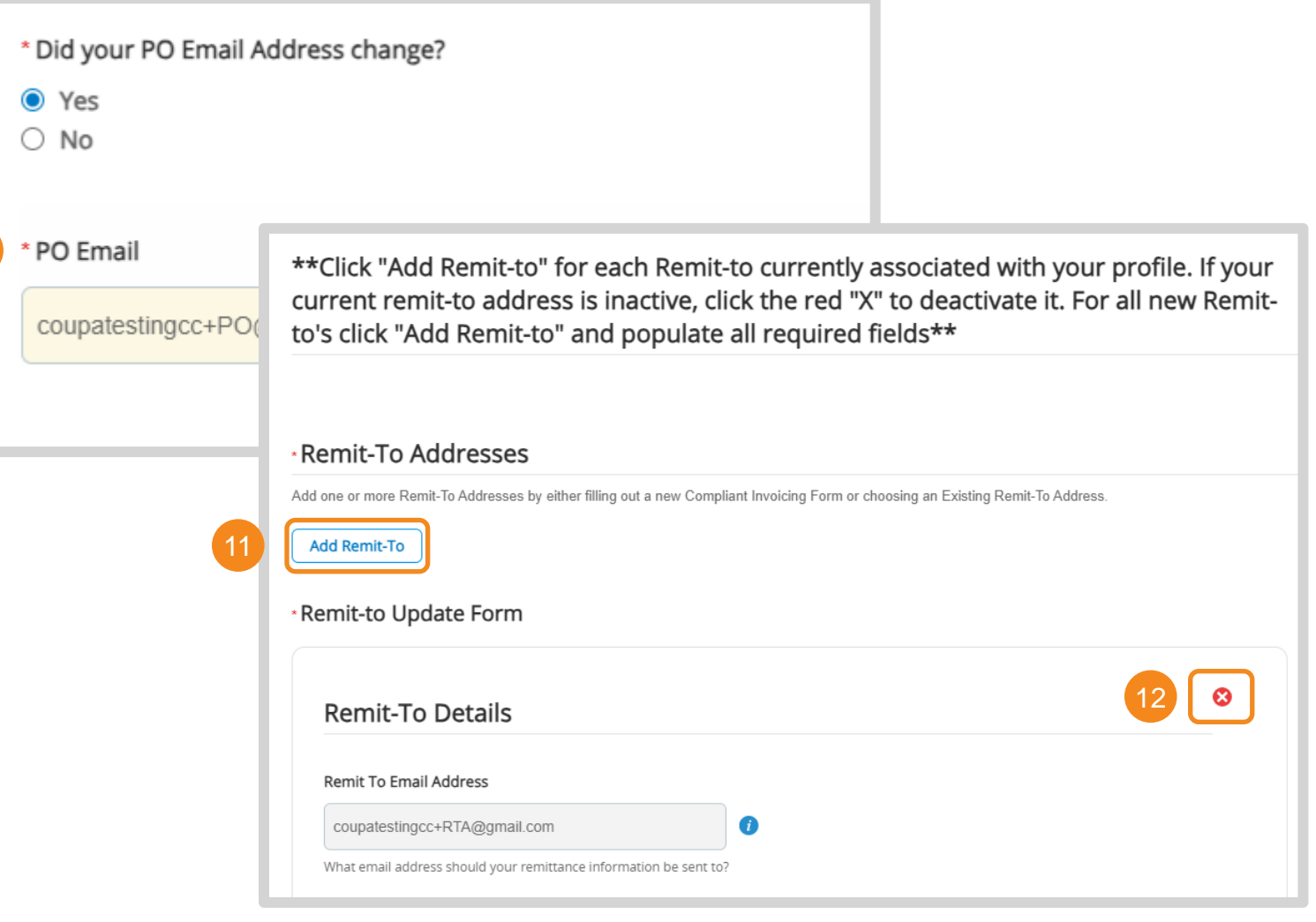

## Update Form (6 / 6)

Gates MRI SIM Forms

**If you need to update any contact, address, diversity certifications, or your DUNS number:** 

**13.** Select **Yes**

**14.** Click **Submit for Approval**. You will be notified once Gates MRI has reviewed and approved your inputs.

**NOTE:** Fields with a \* are required and must be completed.

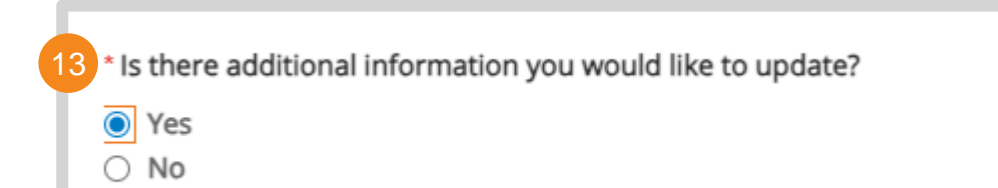

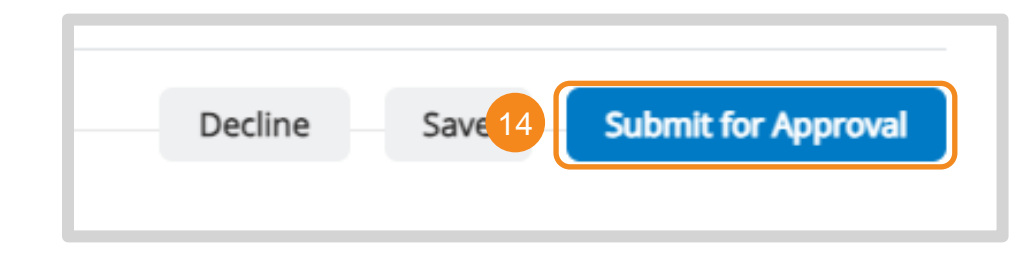

## <span id="page-103-0"></span>Managing Comments

Managing Comments, Rejection, and Approvals

 $\sqrt{1}$ 

**Use Coupa's comment functionality to contact Gates MRI with questions or clarifications on a form.**

- **1.** Scroll to the bottom of the form. Enter your comment and click **Add Comment** to notify Gates MRI.
- **2.** Comment history will always be visible at the bottom of the PO

**3.** You will receive an email and/or CSP notification when Gates MRI replies

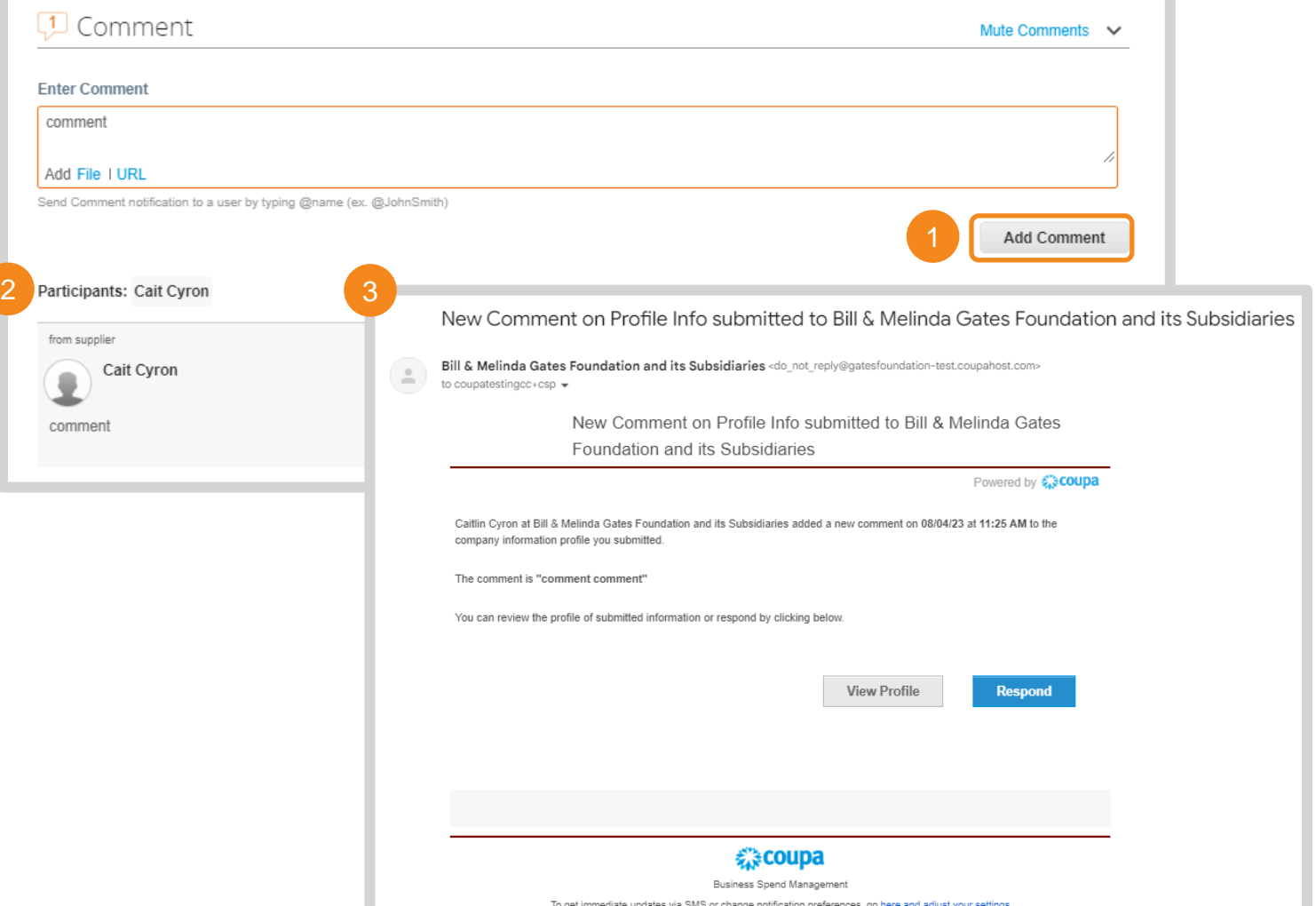

## Form Rejection

#### Managing Comments, Rejection, and Approvals

**You will receive Rejection and New Comment emails if Gates MRI has rejected the information you submitted on a SIM form.** 

- **1.** Click **Update Info** to revise and resubmit the form
- **2.** Click **View Profile** or **Respond** to revise and resubmit the form

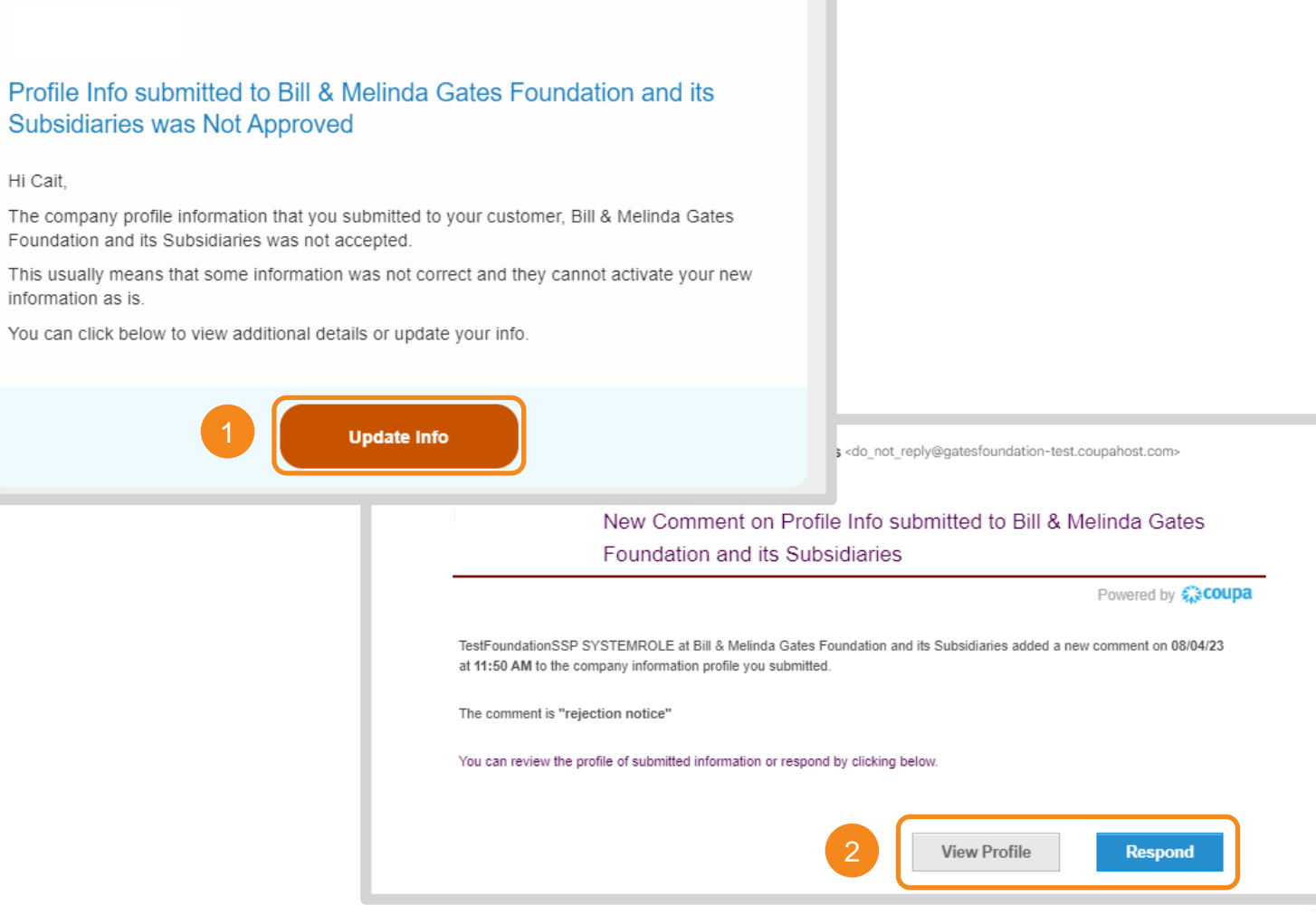

# Form Approval

Managing Comments, Rejection, and Approvals

**You will receive the following email once Gates MRI has reviewed and approved the information you submitted via SIM form.** 

[Return to Key Training Topics](#page-1-0) [Return to Table of Contents](#page-3-0)

Powered by **WCOUPA** 

#### Profile Info submitted to Bill & Melinda Gates Foundation and its **Subsidiaries was Approved**

#### Hi Cait.

The company profile information that you submitted to your customer, Bill & Melinda Gates Foundation and its Subsidiaries was recently approved.

This usually means that the information was correct and they will activate your new information so you can start transacting soon (or continue transacting with the new information).

No further action is required but you can click below to view additional details.

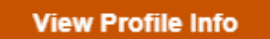

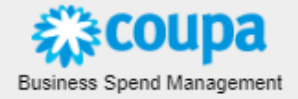

### <span id="page-106-0"></span>Self-Service in the CSP

### SIM in the CSP

**You can initiate updates to Gates MRI profile information in the CSP.**

- 1. Click **Profile** in the navigation ribbon
- 2. Click **Information Requests**
- 3. Select **Bill & Melinda Gates Foundation and its Subsidiaries** as your customer
- 4. Scroll to the bottom of the form and click **Update Info**

*Note: Step by step instructions on completing Gates MRI forms can be found [here.](#page-84-0)*

**NOTE:** This is only available if you have previously completed a SIM form in the CSP. Contact supplierhelp@gatesmri.org to receive an update form if none are visible.

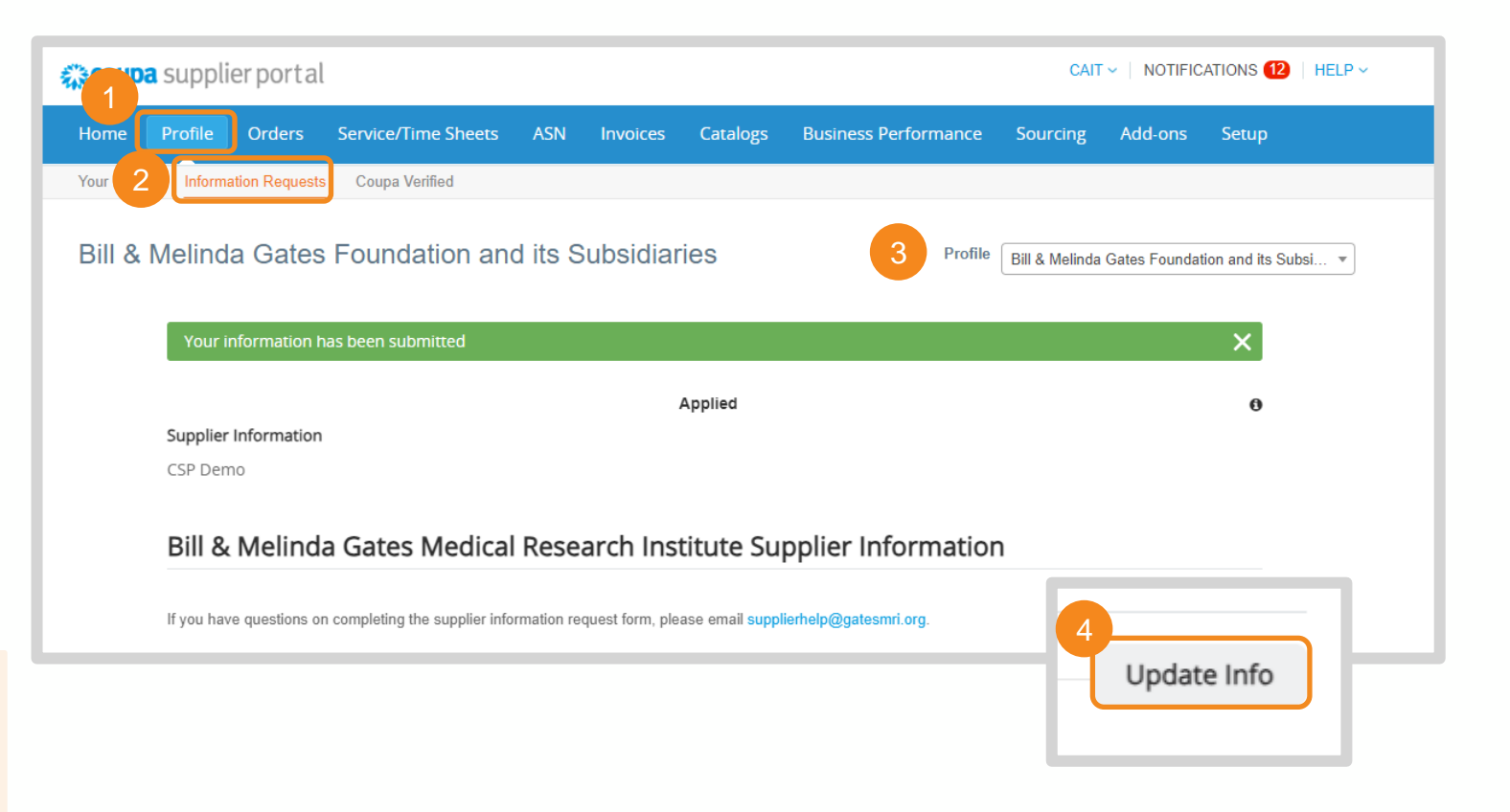

### Supplier Information Management (SIM)

Bill & Melinda Gates Medical Research Institute (Gates MRI) Key Takeaways

### **Gates MRI Supplier Information Requirements**

**NOTE:** Gates MRI's customer name in Coupa is **Bill & Melinda Gates Foundation and its Subsidiaries**.

- SIM Forms for Gates MRI will have "Bill & Melinda Gates Medical Research Institute" in the header.
- It is recommended to join the Coupa Supplier Portal (CSP) to have a more seamless SIM experience.

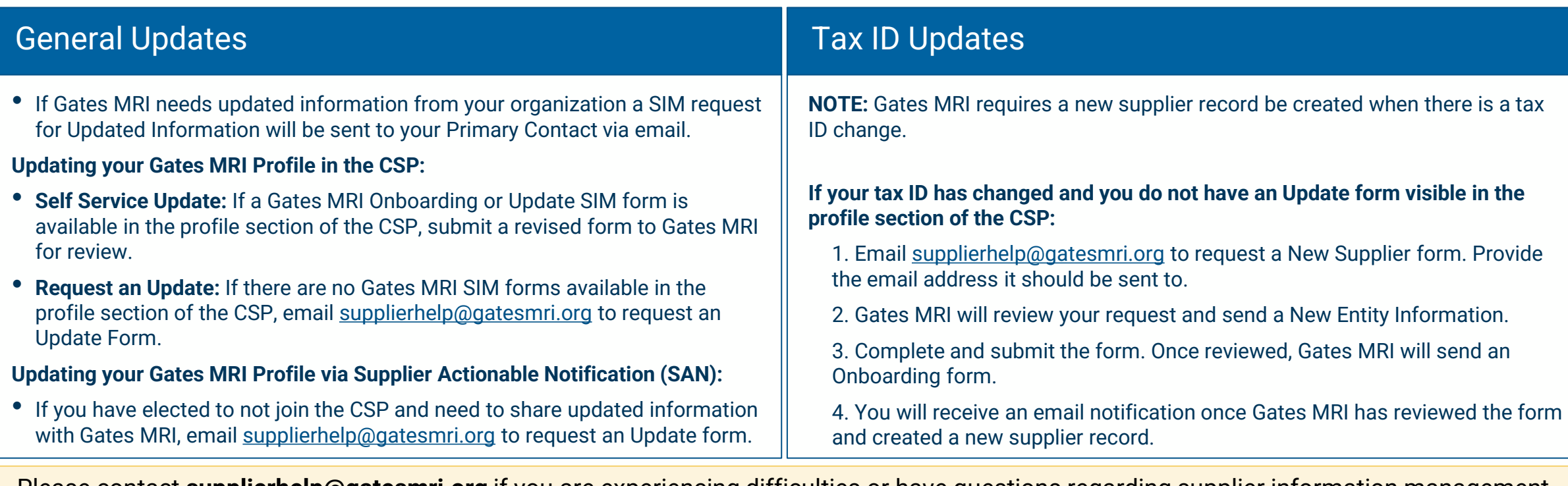

BILL & MELINDA GATES MFNICAL RFSFARCH

NSTITUTE えきCOUDa

© 2023, Bill & Melinda Gates Medical Research Institute. All rights reserved. 108 processes and requirements for Gates MRI. Please contact **supplierhelp@gatesmri.org** if you are experiencing difficulties or have questions regarding supplier information management